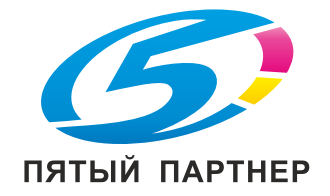

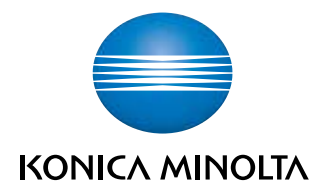

# bizhub PRESS 2250P КратКое руКоводство

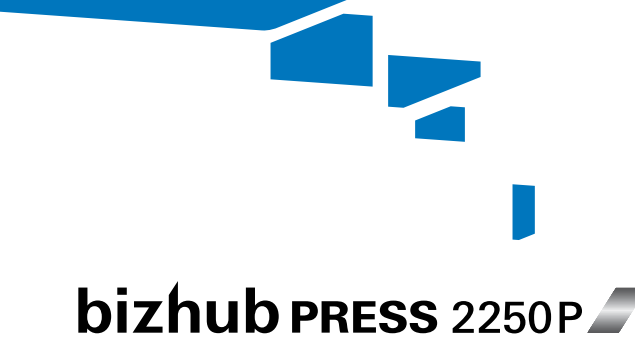

Giving Shape to Ideas

B/W production printing system

# Содержание

#### [1 Введение](#page-5-0)

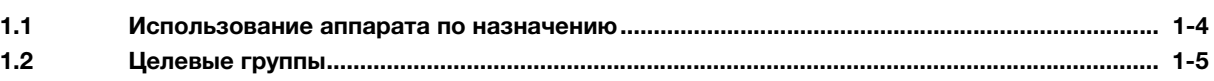

## [2 Подготовка к эксплуатации](#page-11-0)

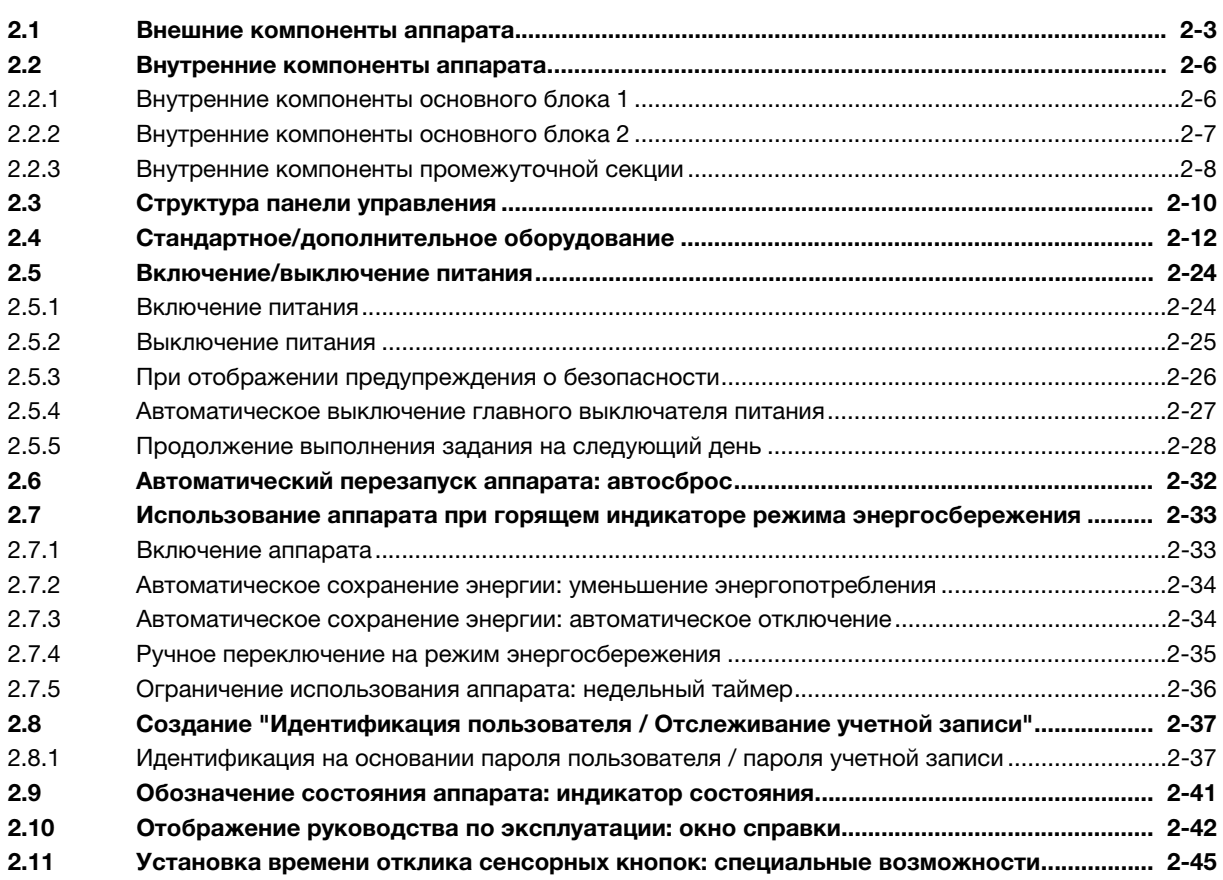

# [3 Двустор. Настр.](#page-57-0)

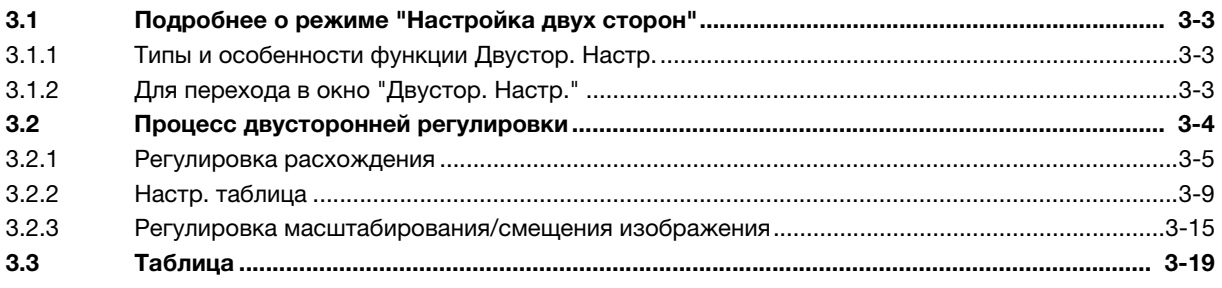

## [4 Регулировка плотности с обеих сторон](#page-77-0)

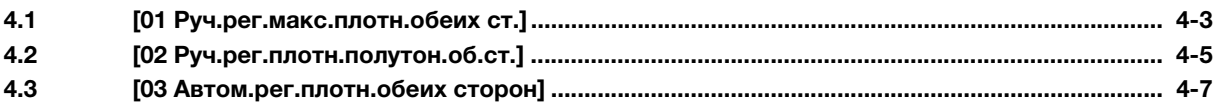

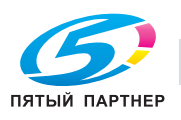

#### [5 Технические характеристики](#page-85-0)

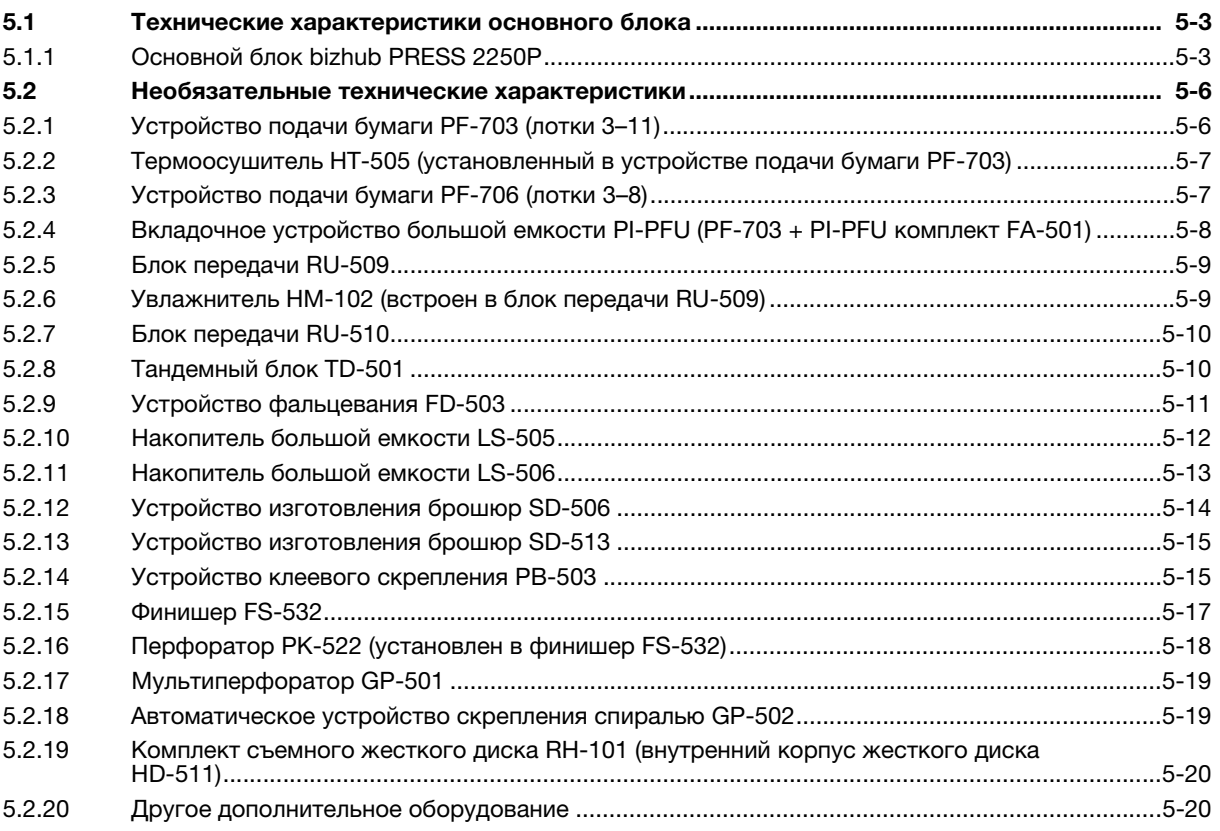

[6 Алфавитный указатель](#page-105-0)

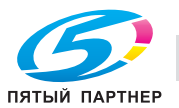

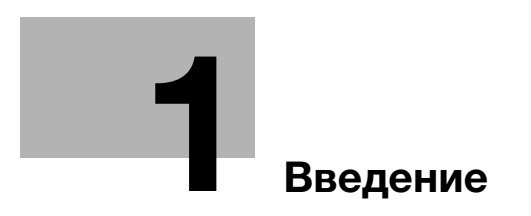

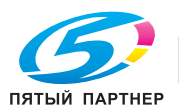

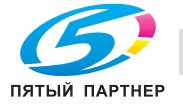

# <span id="page-5-1"></span>1 Введение

<span id="page-5-0"></span>Благодарим вас за приобретение аппарата Konica Minolta.

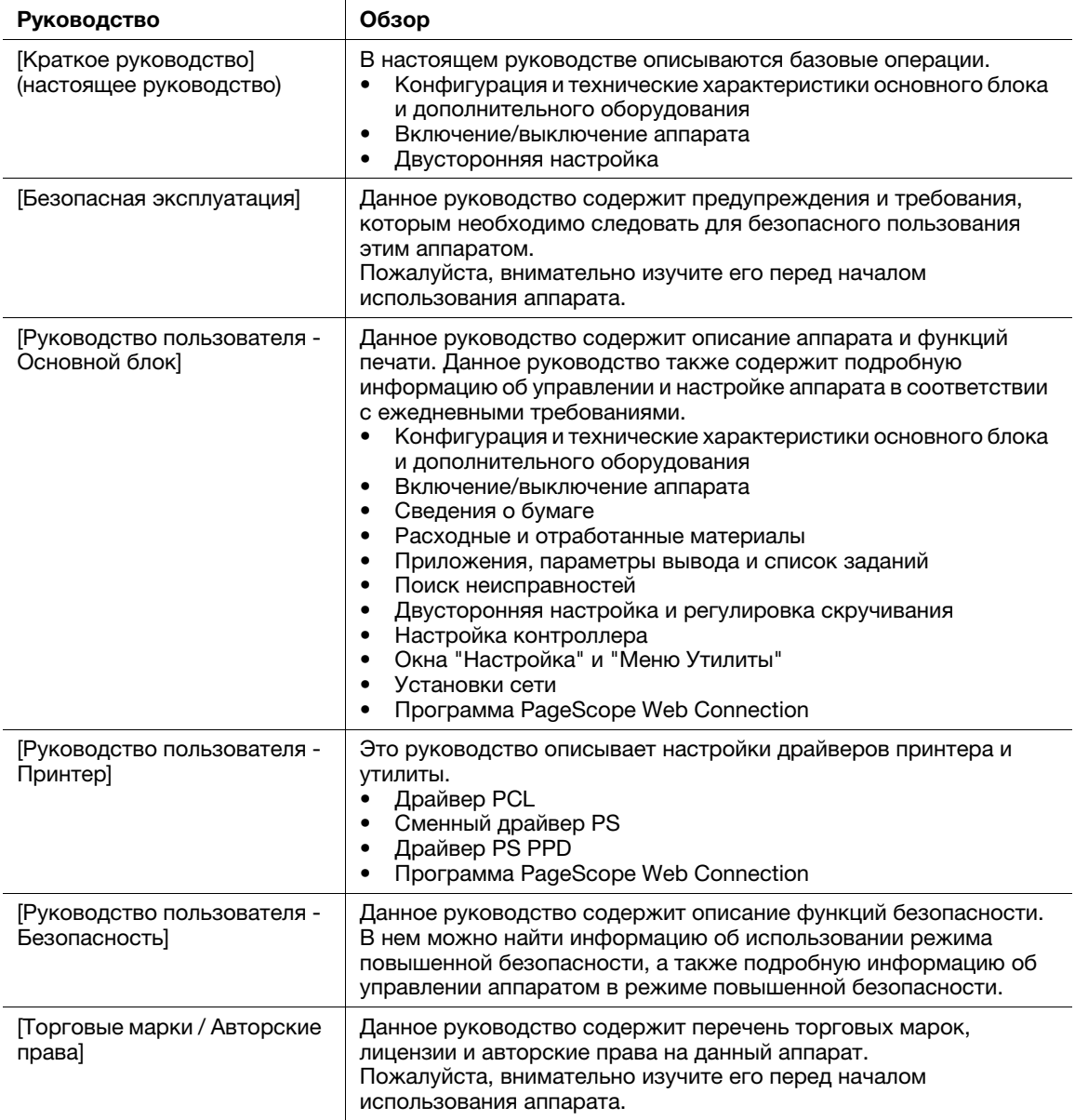

При возникновении каких-либо проблем обращайтесь в сервисную службу.

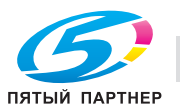

1

## 1.1 Использование аппарата по назначению

#### <span id="page-6-0"></span>Использование по назначению

Данный аппарат предназначен для использования в качестве цифровой системы печати для выполнения следующих операций:

- При наличии соответствующего дополнительного оборудования можно использовать также такие функции финиширования, как двусторонняя печать, сшивание, перфорирование, многократное фальцевание и брошюрование.
- Кроме этого, можно сохранять документы на жестком диске аппарата для печати в будущем.

Использование по назначению предполагает также следующее:

- система эксплуатируется в рамках технических характеристик аппарата и дополнительного оборудования;
- соблюдаются все указания по технике безопасности, содержащиеся в соответствующих руководствах пользователя;
- Соблюдаются законодательные ограничения в отношении печати (см. в инструкции по эксплуатации "LRI"),
- соблюдаются указания по проверке и техническому обслуживанию;
- соблюдаются общие, корпоративные и национальные требования техники безопасности.

#### Недопустимые условия эксплуатации

Эксплуатация системы не допускается в следующих случаях:

- обнаружены ошибки или повреждения;
- пропущены сроки технического обслуживания;
- нарушено функционирование механических или электрических компонентов.

#### Исключение ответственности

Изготовитель системы не несет ответственности за повреждения, вызванные эксплуатацией системы в недопустимых условиях.

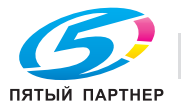

## 1.2 Целевые группы

<span id="page-7-0"></span>Руководства пользователей предназначены для следующих пользователей системы:

- Оператор: Лицо, прошедшее специальное обучение в Konica Minolta или авторизованной фирмепартнере и допущенное к эксплуатации системы в рамках использования по назначению, а также к управлению расходными материалами и проведению технического обслуживания и устранения неисправностей, описанного в руководствах пользователей.
- Администратор: Лицо, прошедшее специальное обучение в Konica Minolta или авторизованной фирме-партнере и допущенное к управлению расходными материалами, настройке параметров системы, конфигурированию сетевых подключений и систем безопасности.

Все лица, допущенные к эксплуатации системы, должны внимательно изучить соответствующие руководства пользователя.

Помните, что для выполнения работ по техническому обслуживанию, поиску и устранению неисправностей необходимы элементарные знания о конструкции и функционировании аппарата. Кроме этого, техническое обслуживание и поиск неисправностей должны осуществляться в соответствии с указаниями в руководстве пользователя.

В случае возникновения проблем обращайтесь к представителю сервисной службы.

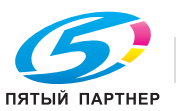

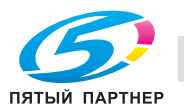

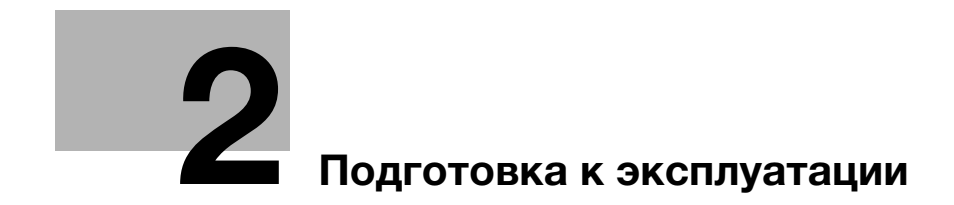

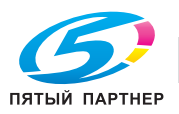

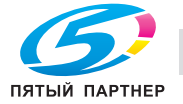

# <span id="page-11-2"></span><span id="page-11-0"></span>2 Подготовка к эксплуатации

# 2.1 Внешние компоненты аппарата

<span id="page-11-1"></span>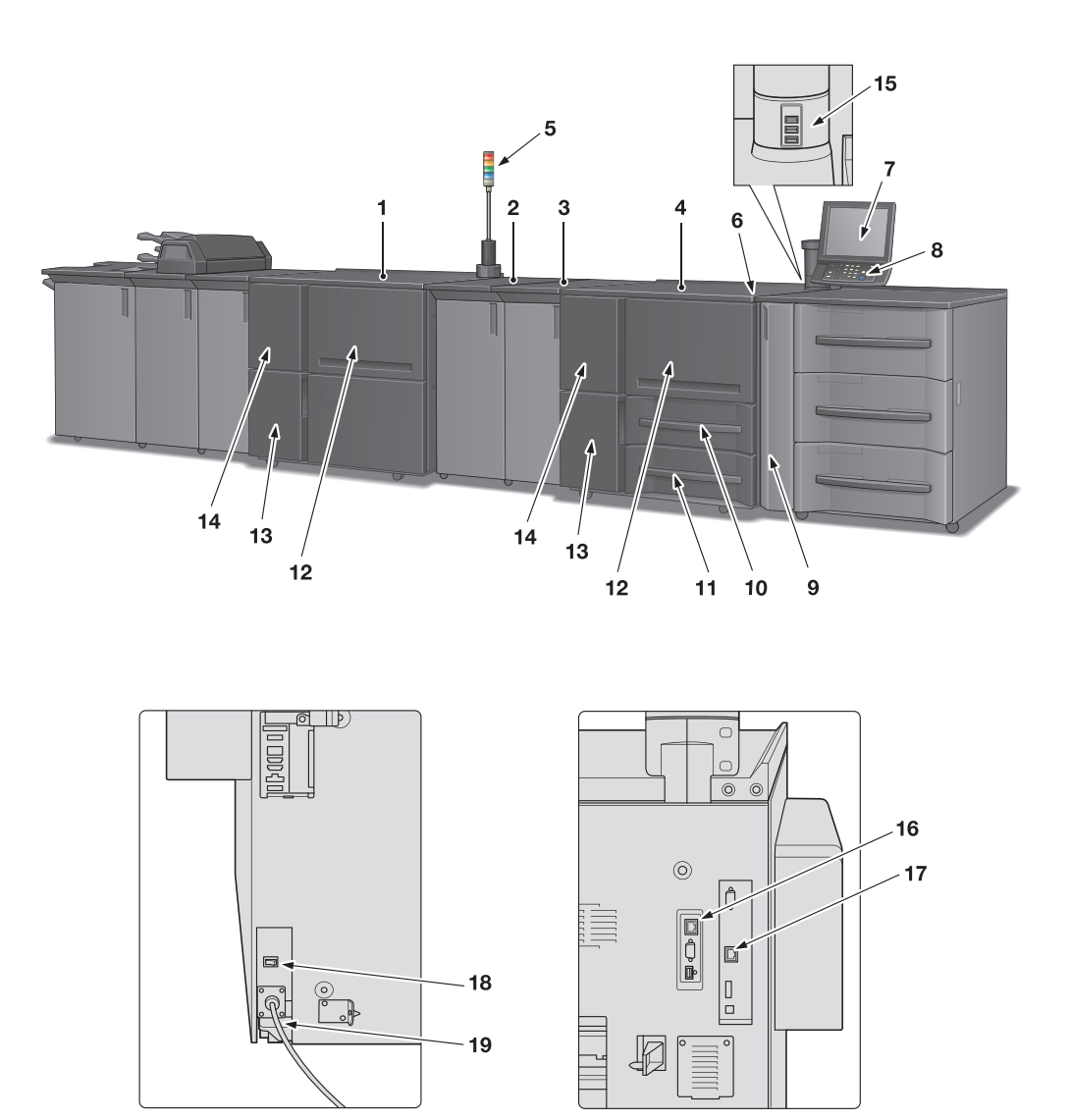

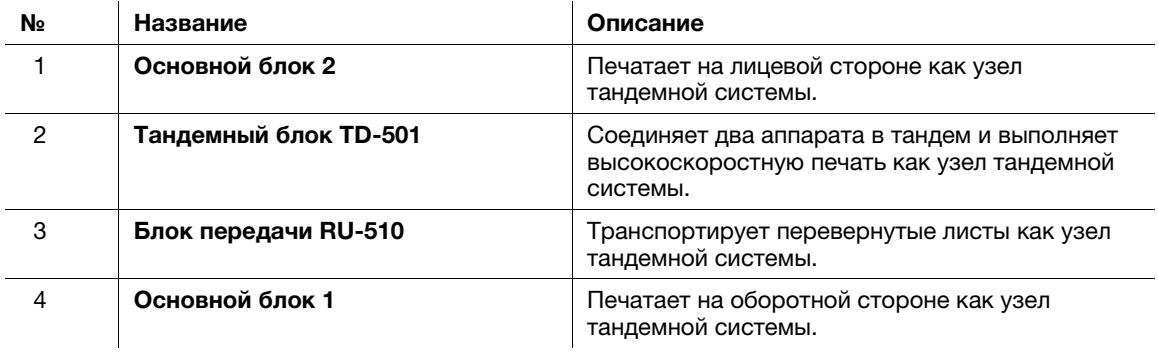

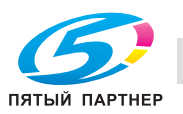

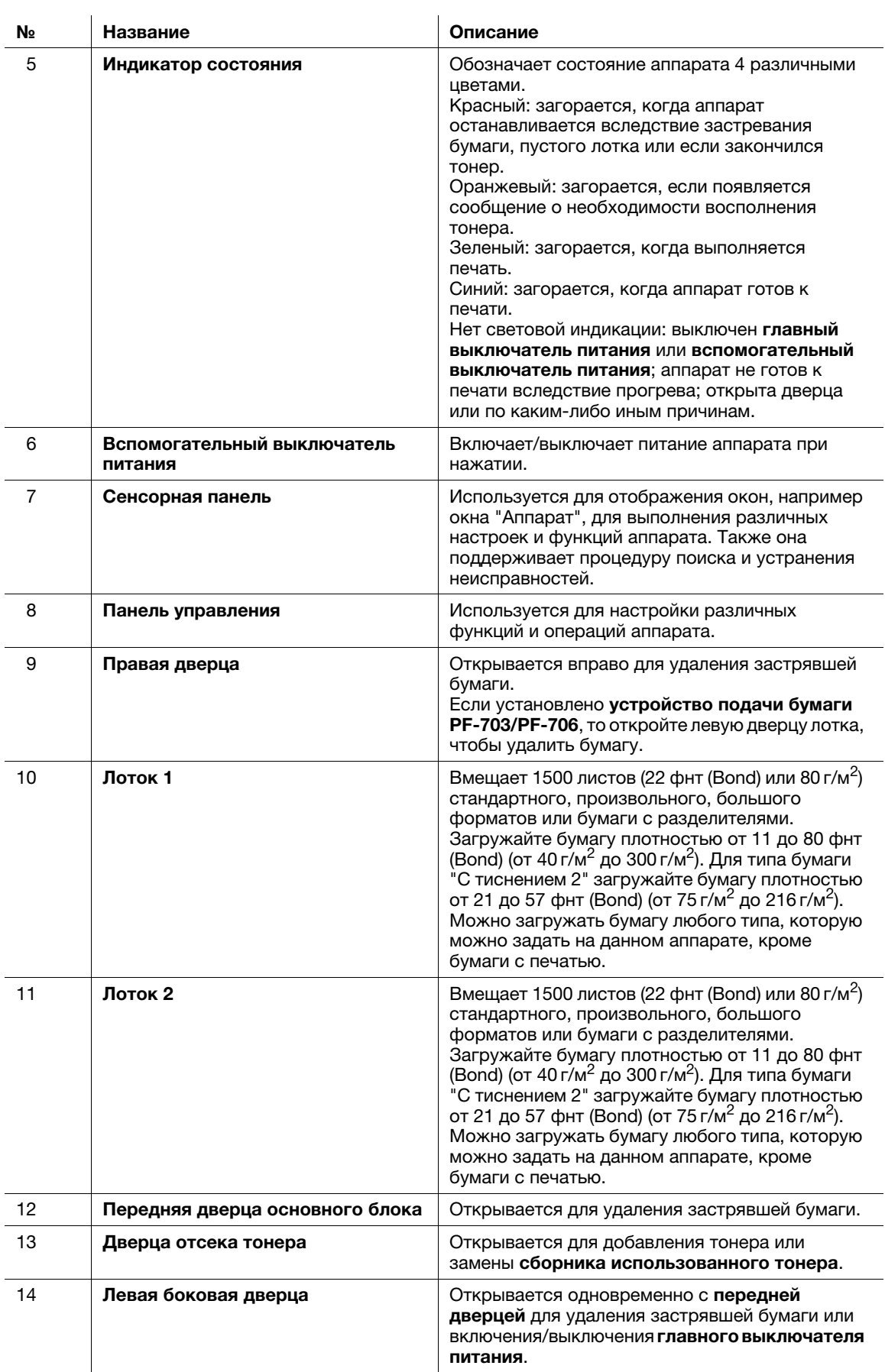

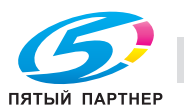

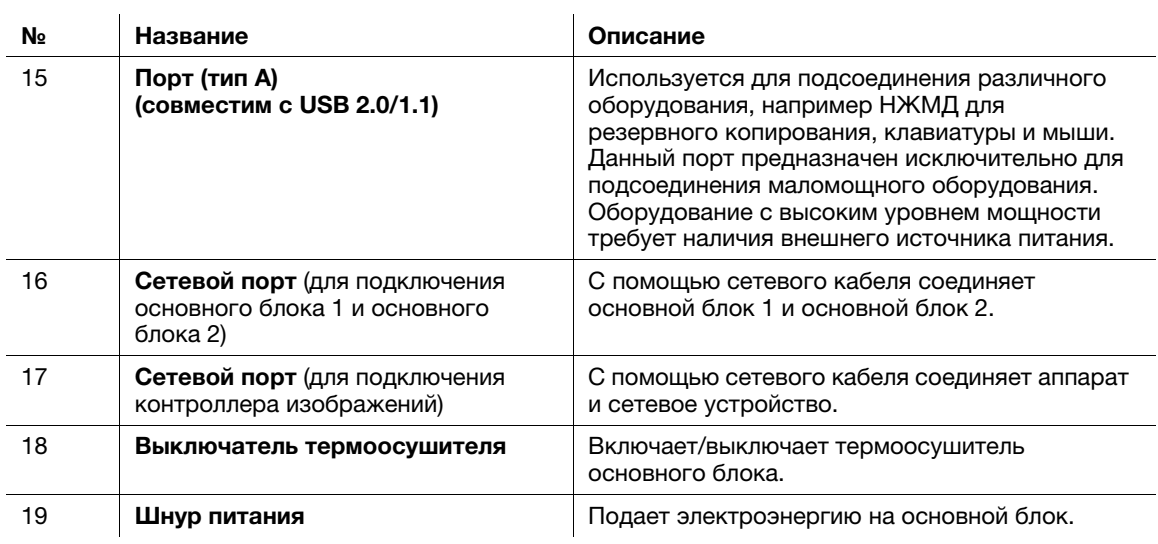

# 2.2 Внутренние компоненты аппарата

# 2.2.1 Внутренние компоненты основного блока 1

<span id="page-14-1"></span>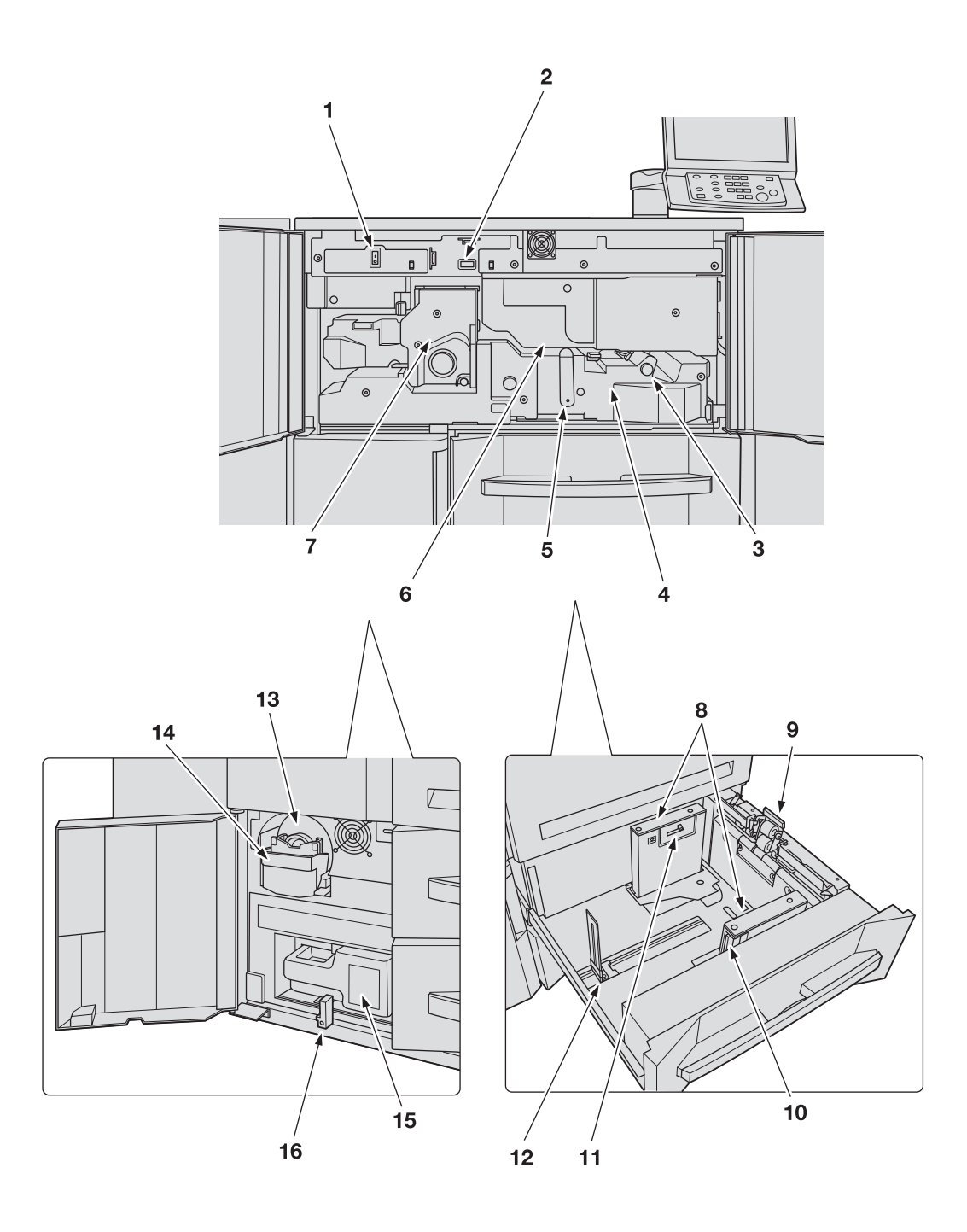

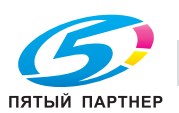

<span id="page-14-0"></span>

#### 2.2.2 Внутренние компоненты основного блока 2

<span id="page-15-0"></span>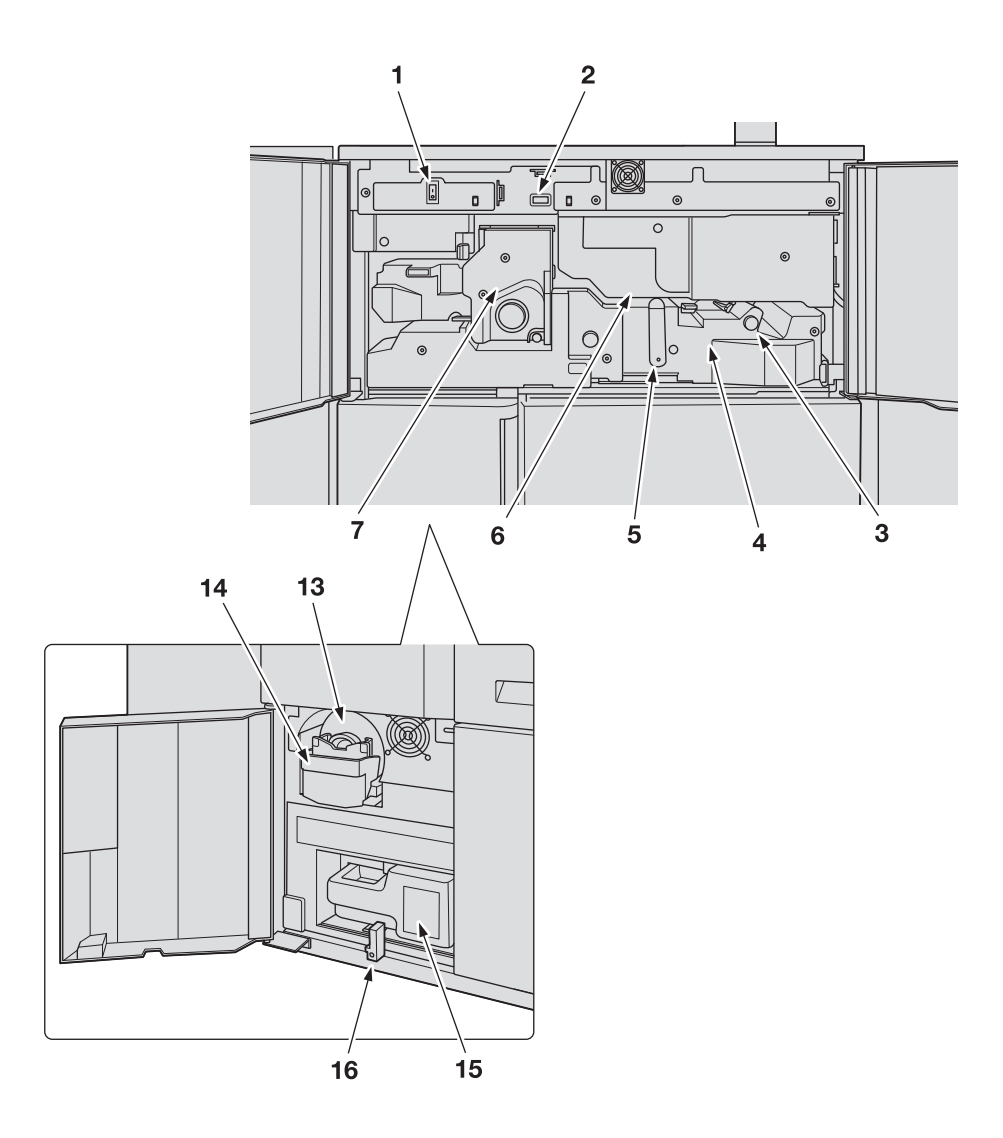

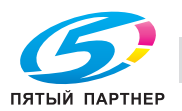

2.2.3 Внутренние компоненты промежуточной секции

<span id="page-16-0"></span>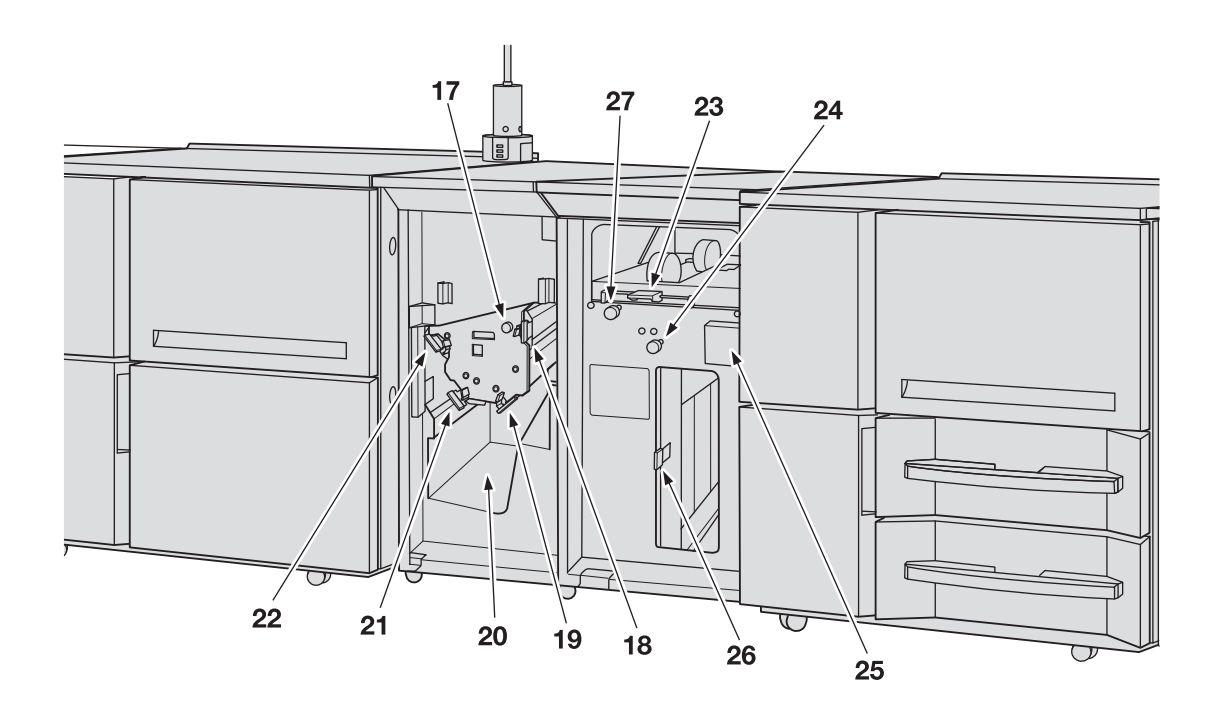

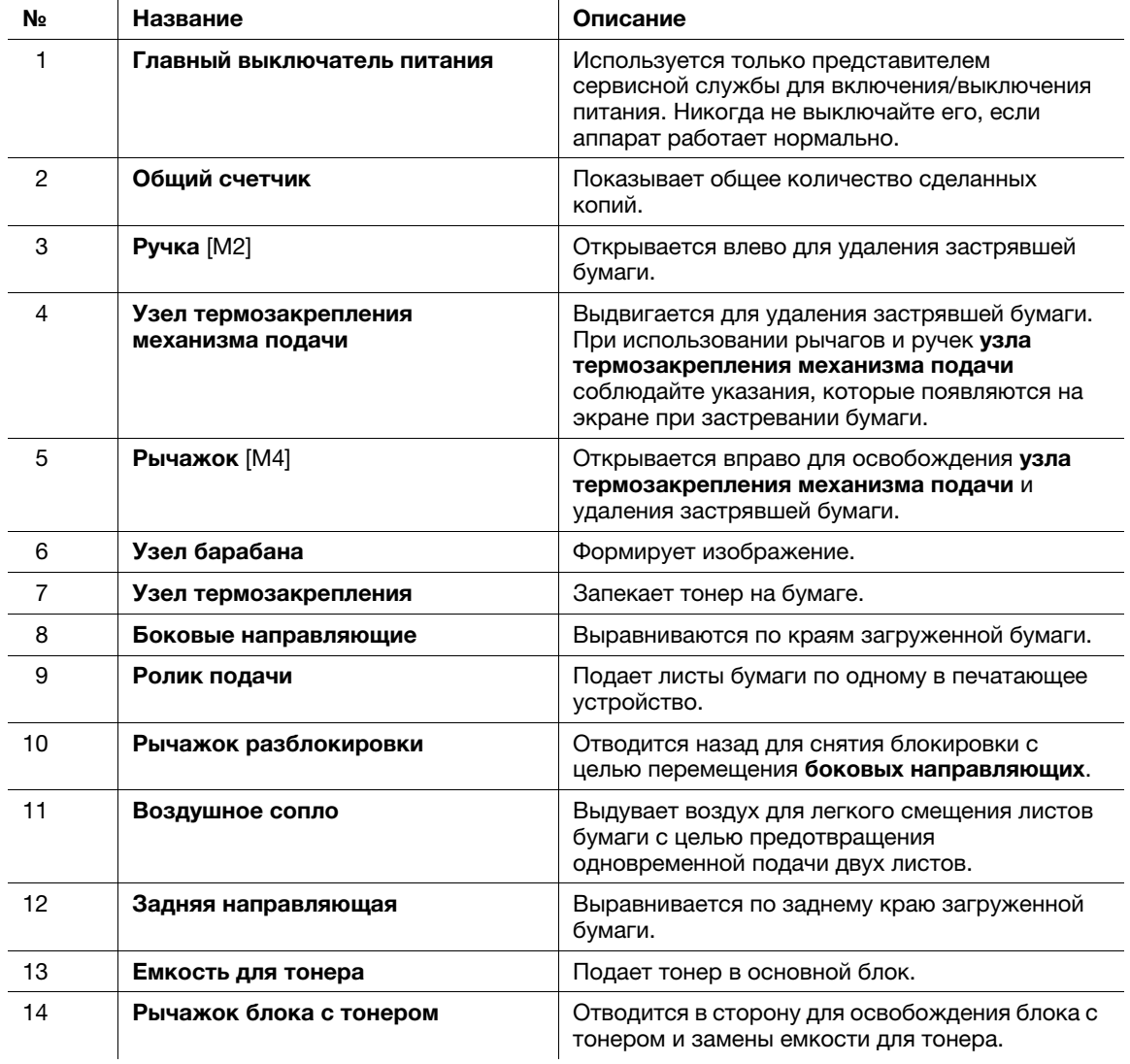

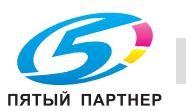

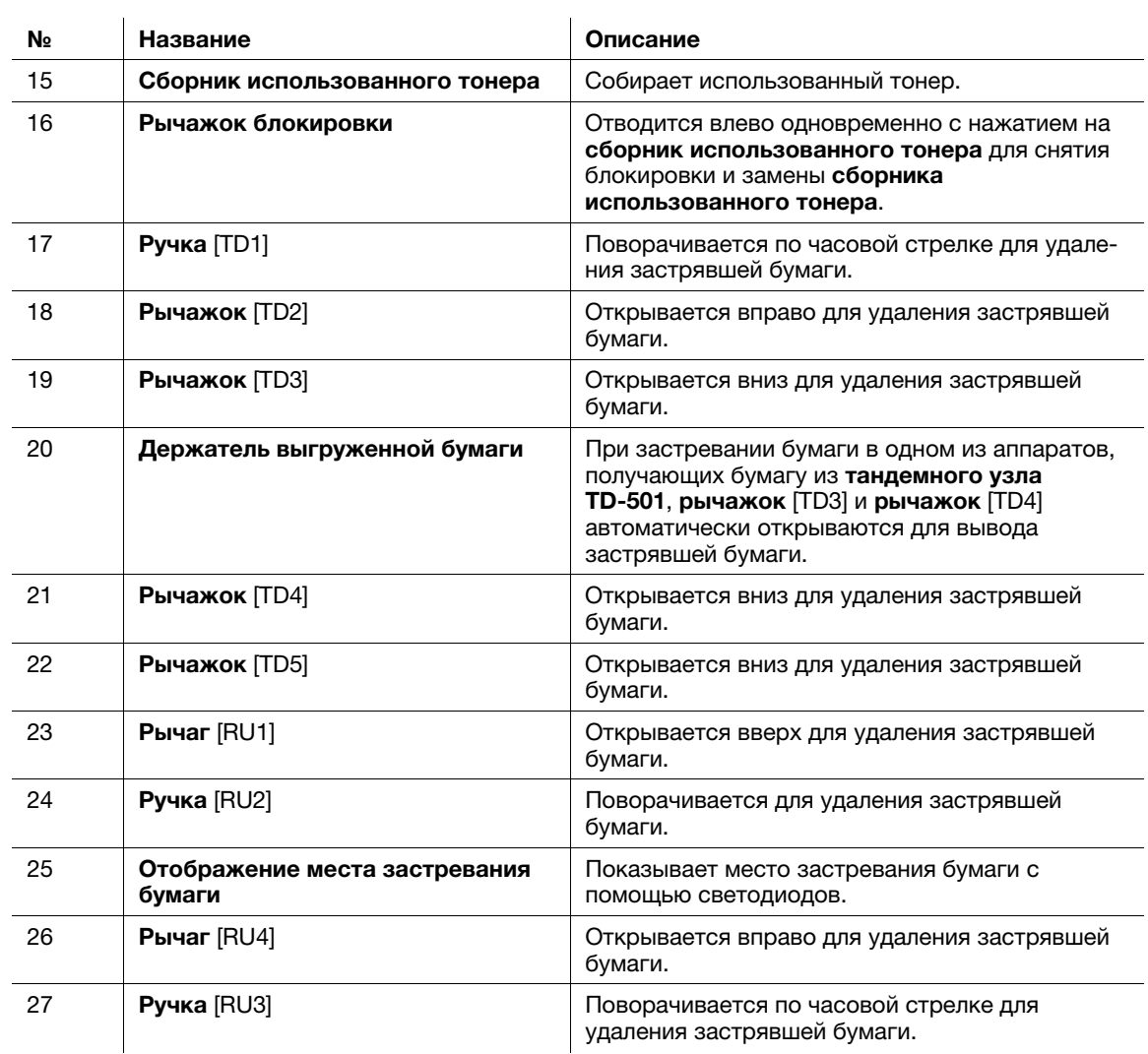

#### 7ПРЕДУПРЕЖДЕНИЕ

НЕ бросайте сборник использованного тонера в огонь!

- При попадании сборника использованного тонера в огонь тонер может воспламениться и привести к возникновению опасной ситуации.

#### 7ПРЕДОСТЕРЕЖЕНИЕ

НЕ кладите руки на узел термозакрепления.

- В противном случае существует опасность ожога. Соблюдайте особую осторожность при выдвигании узла термозакрепления механизма подачи.

#### 7ПРЕДОСТЕРЕЖЕНИЕ

НЕ засовывайте руки между основным блоком и узлом термозакрепления механизма подачи.

Соединительные клеммы электрических компонентов расположены на задней стороне узла термозакрепления механизма подачи. Не дотрагивайтесь до них во избежание повреждения аппарата. Не засовывайте руки между основным блоком и узлом термозакрепления механизма подачи, так как это может стать причиной возникновения нештатной ситуации. Не пытайтесь проводить манипуляции с аппаратом сами, обратитесь в сервисную службу.

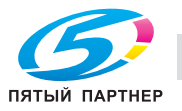

# 2.3 Структура панели управления

<span id="page-18-0"></span>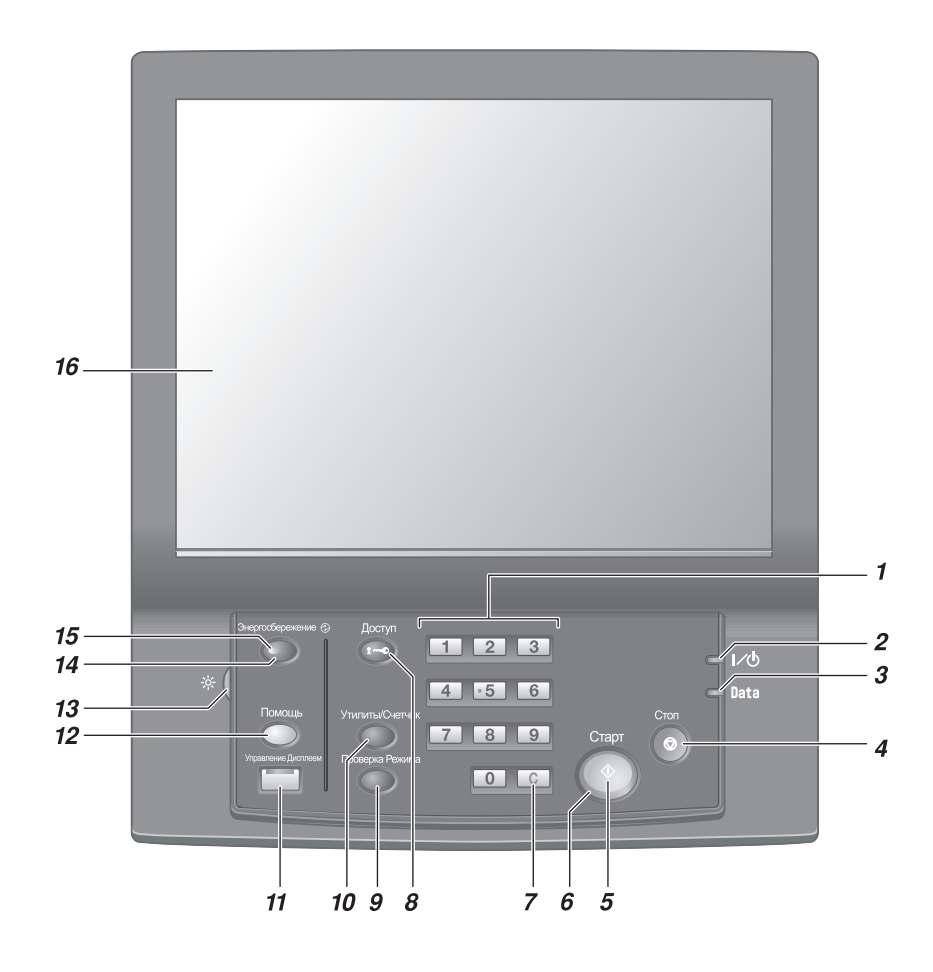

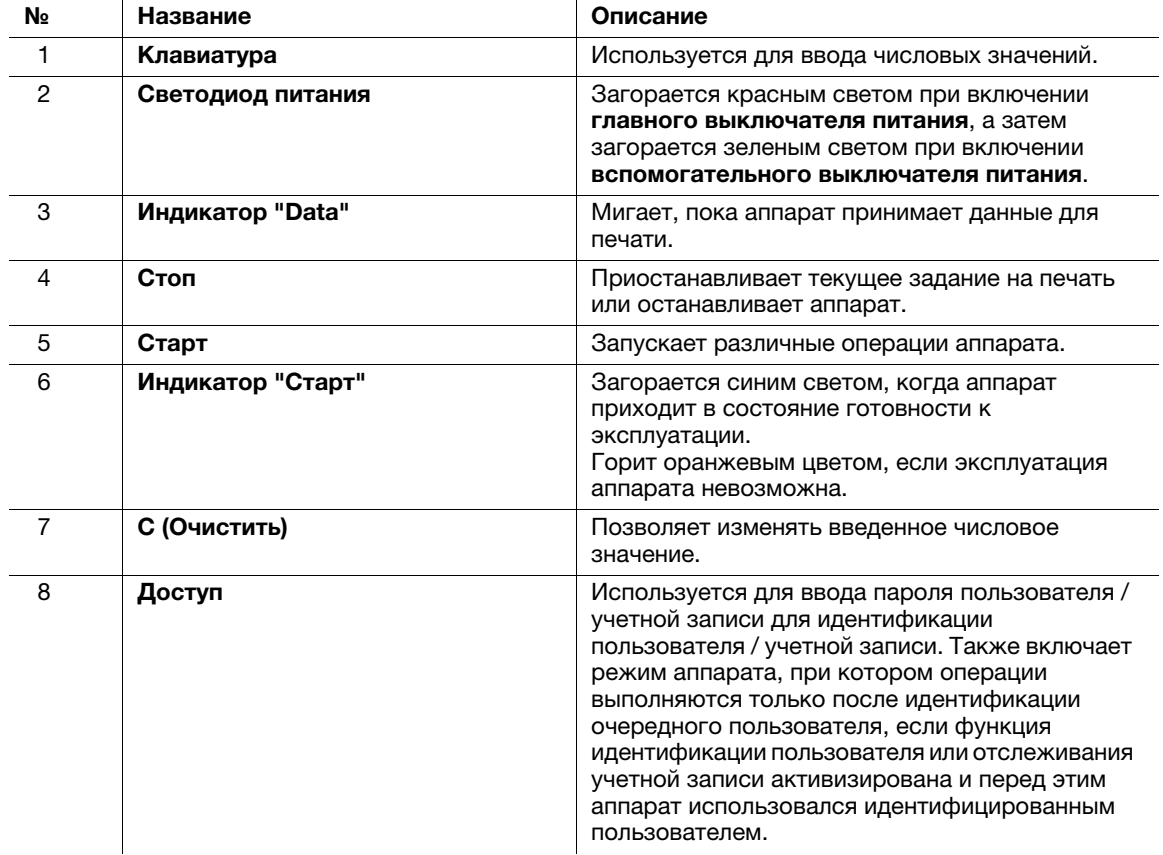

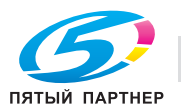

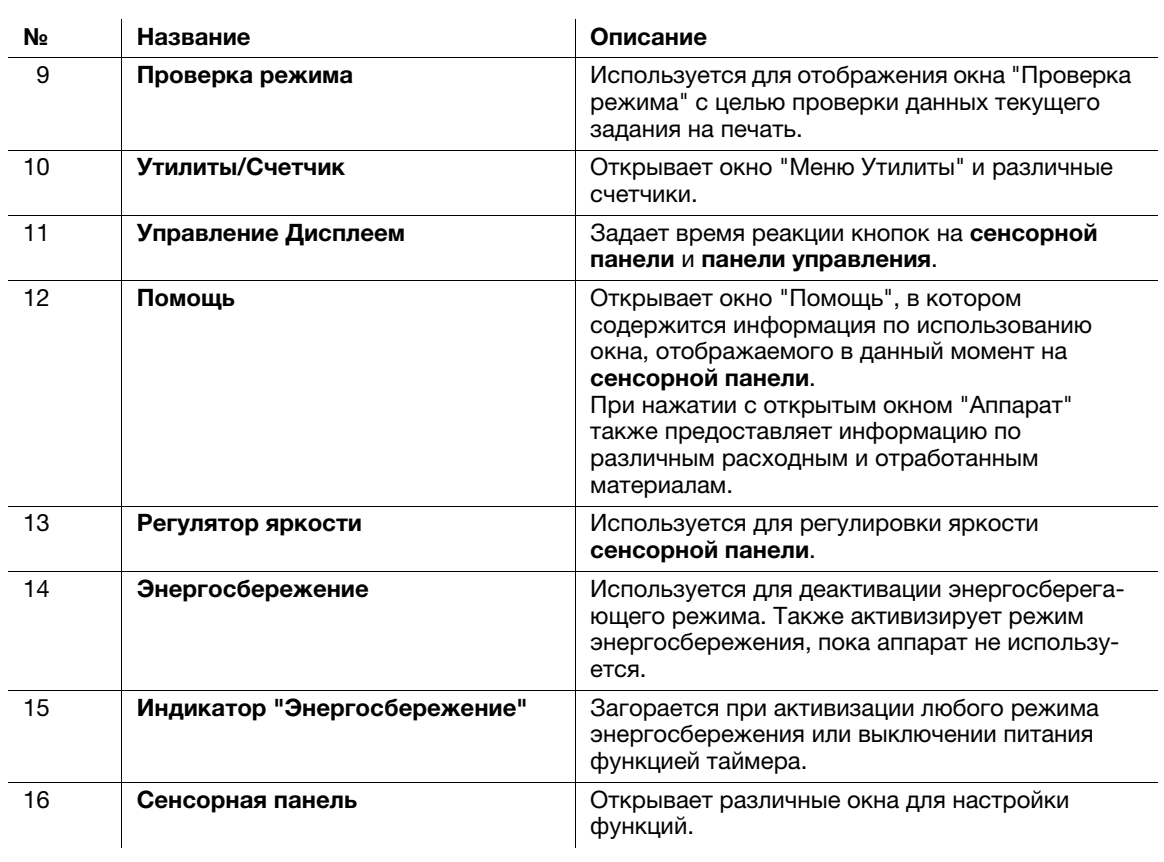

#### 7ПРЕДОСТЕРЕЖЕНИЕ

Не используйте твердые или острые предметы для нажатия на сенсорную панель на панели управления.

- В противном случае существует опасность повреждения стекла и получения травмы. Дотрагивайтесь до сенсорной панели кончиками пальцев.

#### 7ПРЕДОСТЕРЕЖЕНИЕ

Если появилось сообщение "Обратитесь в сервисный центр", и невозможно продолжить печать, немедленно остановите работу аппарата.

- В противном случае возможно внезапное нарушение функционирования аппарата. Запишите код ошибки, указанный во второй строке сообщения, выключите сначала вспомогательный, а затем главный выключатель питания и выньте шнур питания из розетки. Обратитесь к представителю сервисной службы и сообщите ему код ошибки.

#### ПРИМЕЧАНИЕ

Нормальное положение главного выключателя питания - включенное. Никогда не выключайте главный выключатель питания, если аппарат работает нормально.

Никогда не выключайте главный выключатель питания до выключения вспомогательного выключателя питания.

Никогда не выключайте главный выключатель питания, если после выключения вспомогательного выключателя питания на экране появляются следующие сообщения.

[Выполняется охлаждение / Питание будет отключено после завершения]

[Выполняется выключение / Не выключайте основное питание]

Выключение главного выключателя питания при наличии таких сообщений может стать причиной повреждения аппарата, например из-за запекания тонера.

#### dСправка

Указания по выключению питания, см. [стр. 2-25](#page-33-1).

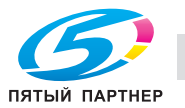

# 2.4 Стандартное/дополнительное оборудование

<span id="page-20-0"></span>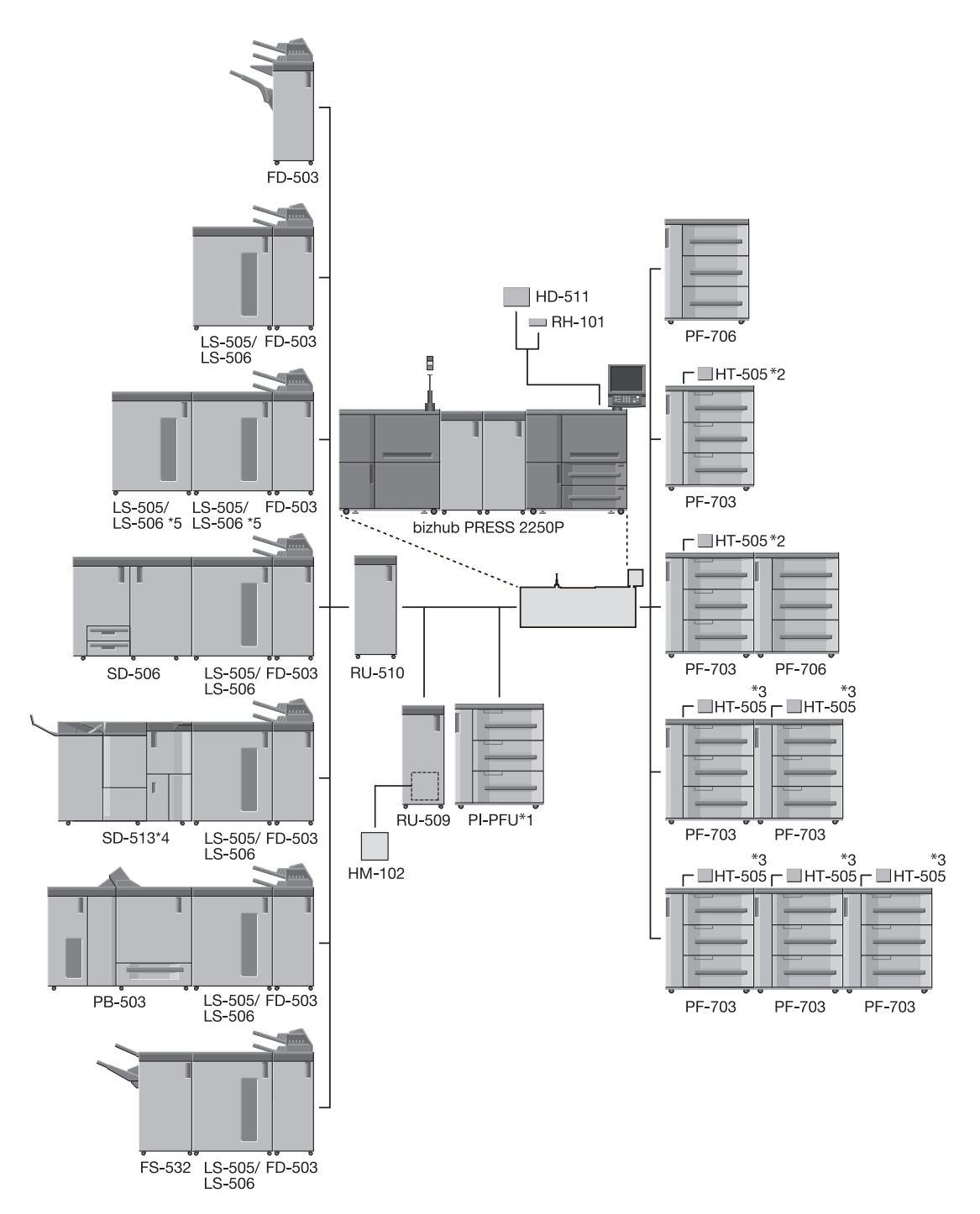

- \*1 Если на аппарате установлен тройной модуль **устройства подачи бумаги PF-703**, то PI-PFU установить невозможно.
- \*2 До двух термоосушителей HT-505 можно присоединить к одному устройству подачи бумаги PF-703 (для двух лотков).
- \*<sup>3</sup> Если на аппарате установлен двойной или тройной модуль **устройства подачи бумаги** PF-703, то к одному устройству подачи бумаги (в общей сложности для 4 лотков) можно присоединить до двух термоосушителей HT-505.
- $A^*$  Аппарат Устройство изготовления брошюр SD-513 может быть оснащен следующими тремя единицами дополнительного оборудования, позволяющего расширить набор доступных функций. Устройство биговки CR-101 Устройство обрезки TU-503 Устройство фальцевания FD-504

ПЯТЫЙ ПАРТНЕР

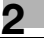

 $^{*5}$  Укладчик большой емкости LS-505 и укладчик большой емкости LS-506 невозможно соединить для комбинированного использования. Если необходимо установить два или три укладчика большой емкости, выберите одну любую модель для соединения.

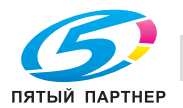

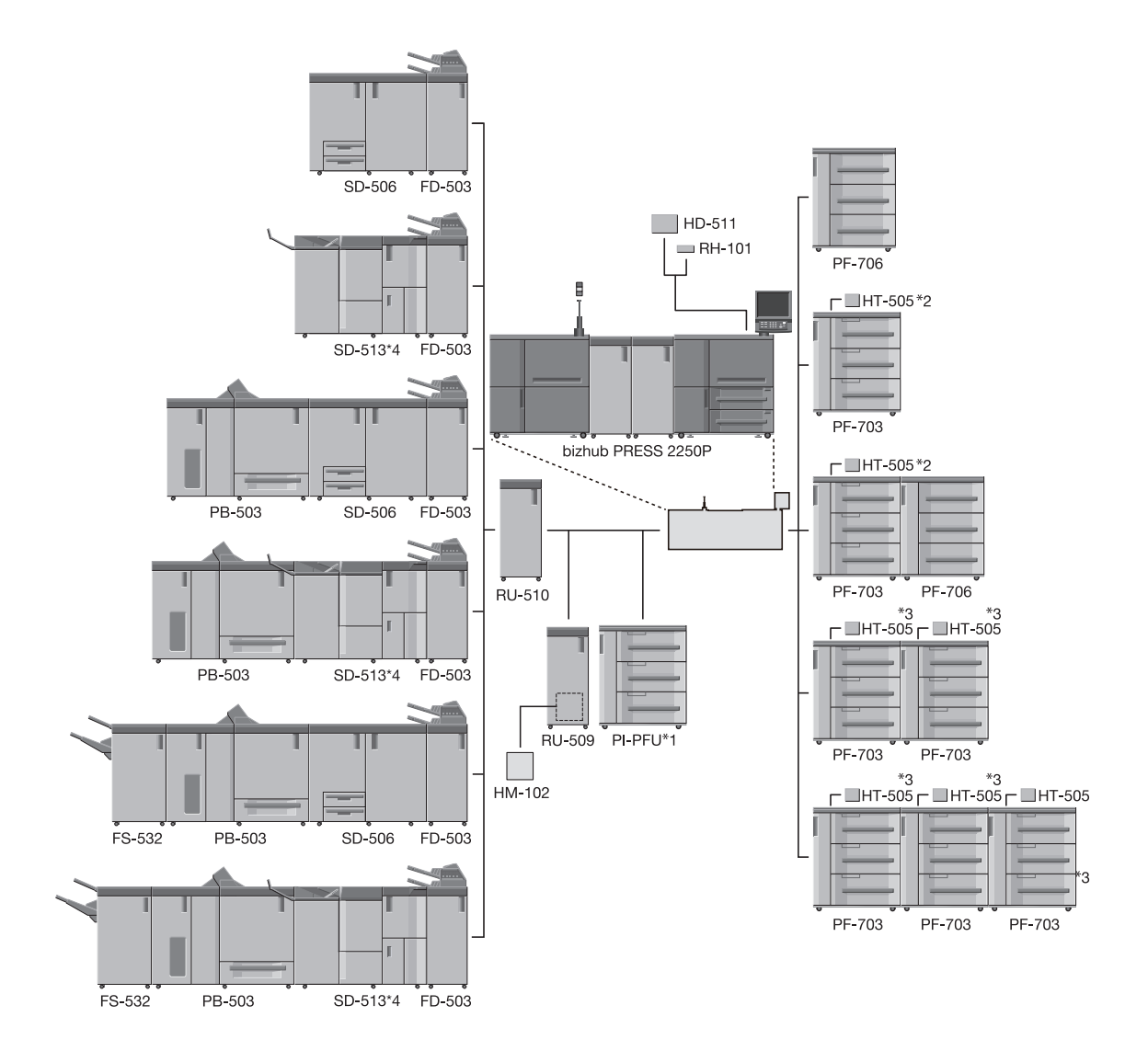

- \*1 Если на аппарате установлен тройной модуль **устройства подачи бумаги PF-703**, то PI-PFU установить невозможно.
- $12$  До двух термоосушителей HT-505 можно присоединить к одному устройству подачи бумаги PF-703 (для двух лотков).
- $^{*3}$  Если на аппарате установлен двойной или тройной модуль **устройства подачи бумаги** PF-703, то к одному устройству подачи бумаги (в общей сложности для 4 лотков) можно присоединить до двух термоосушителей HT-505.

 $*4$  Аппарат Устройство изготовления брошюр SD-513 может быть оснащен следующими тремя единицами дополнительного оборудования, позволяющего расширить набор доступных функций. Устройство биговки CR-101 Устройство обрезки TU-503 Устройство фальцевания FD-504

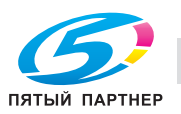

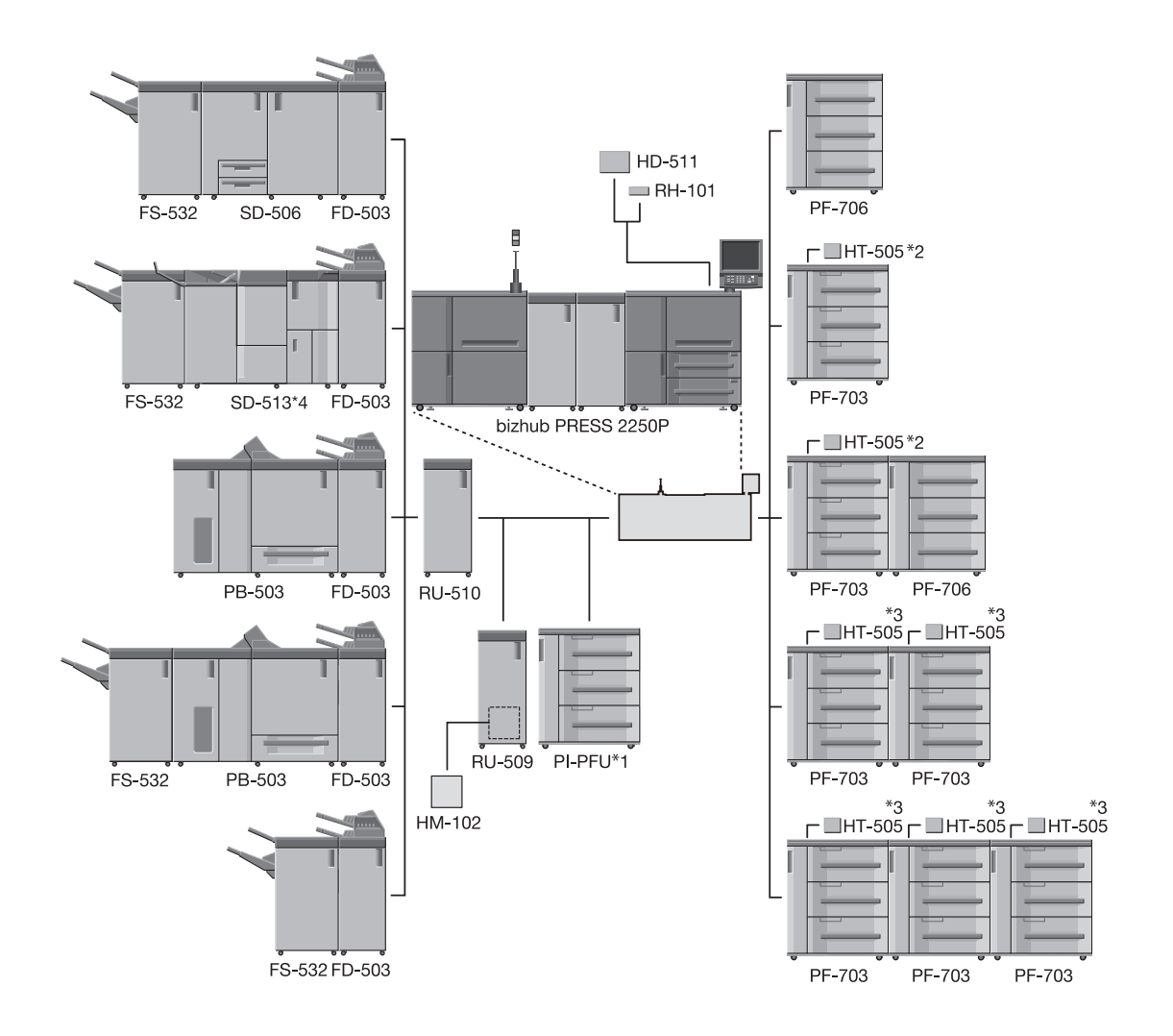

- $\cdot$ <sup>1</sup> Если на аппарате установлен тройной модуль **устройства подачи бумаги PF-703**, то PI-PFU установить невозможно.
- $\dot{\mathbb{P}}^2$  До двух термоосушителей HT-505 можно присоединить к одному устройству подачи бумаги PF-703 (для двух лотков).
- $^{*3}$  Если на аппарате установлен двойной или тройной модуль устройства подачи бумаги PF-703, то к одному устройству подачи бумаги (в общей сложности для 4 лотков) можно присоединить до двух термоосушителей HT-505.
- $*4$  Аппарат Устройство изготовления брошюр SD-513 может быть оснащен следующими тремя единицами дополнительного оборудования, позволяющего расширить набор доступных функций. Устройство биговки CR-101 Устройство обрезки TU-503 Устройство фальцевания FD-504

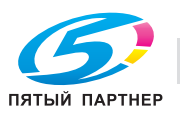

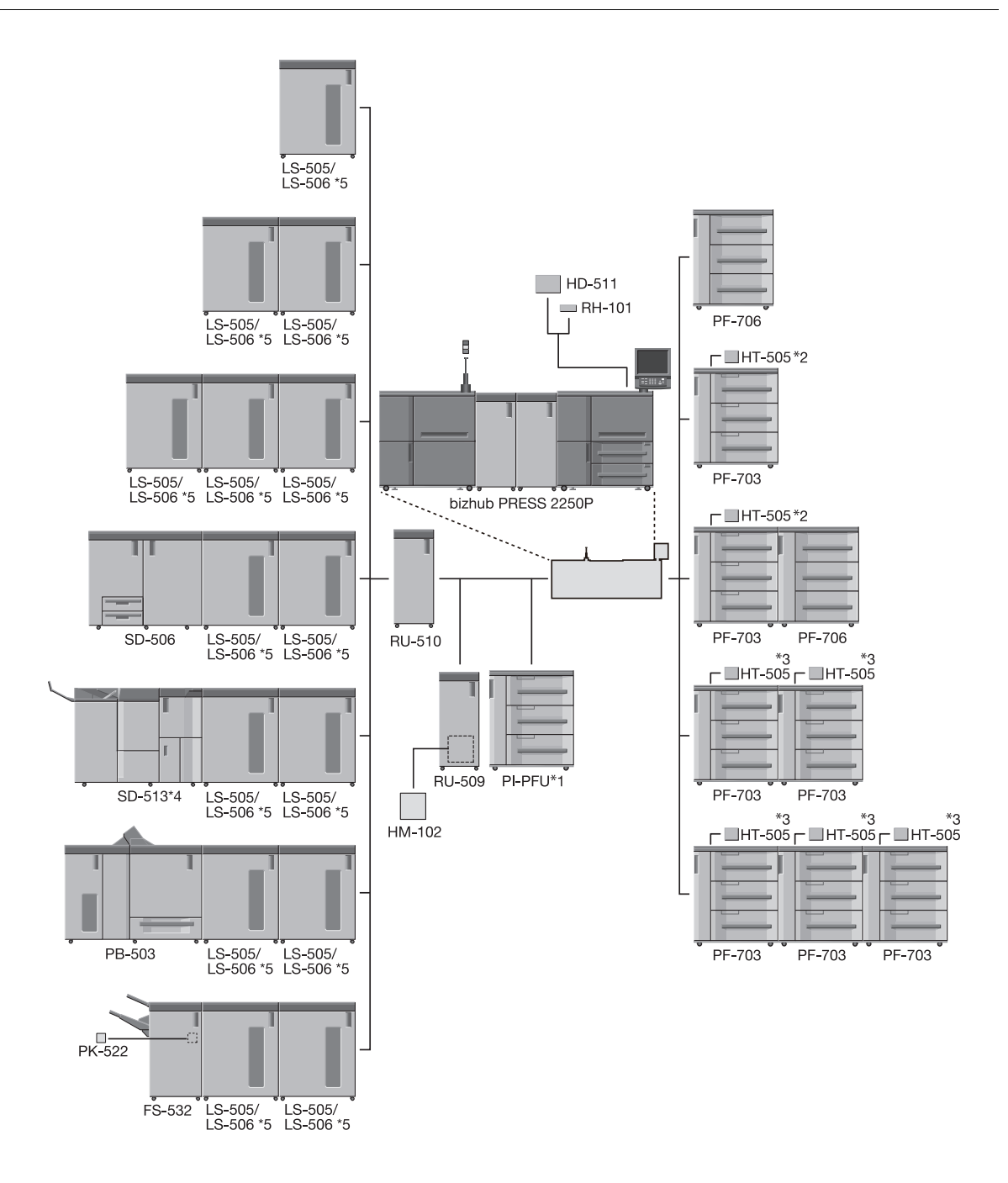

- \*1 Если на аппарате установлен тройной модуль **устройства подачи бумаги PF-703**, то PI-PFU установить невозможно.
- $\frac{1}{2}$  До двух термоосушителей HT-505 можно присоединить к одному устройству подачи бумаги PF-703 (для двух лотков).
- $^{*3}$  Если на аппарате установлен двойной или тройной модуль устройства подачи бумаги PF-703, то к одному устройству подачи бумаги (в общей сложности для 4 лотков) можно присоединить до двух термоосушителей HT-505.
- $*4$  Аппарат Устройство изготовления брошюр SD-513 может быть оснащен следующими тремя единицами дополнительного оборудования, позволяющего расширить набор доступных функций. Устройство биговки CR-101 Устройство обрезки TU-503 Устройство фальцевания FD-504
- $^{*5}$  Укладчик большой емкости LS-505 и укладчик большой емкости LS-506 невозможно соединить для комбинированного использования. Если необходимо установить два или три укладчика большой емкости, выберите одну любую модель для соединения.

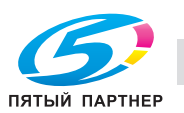

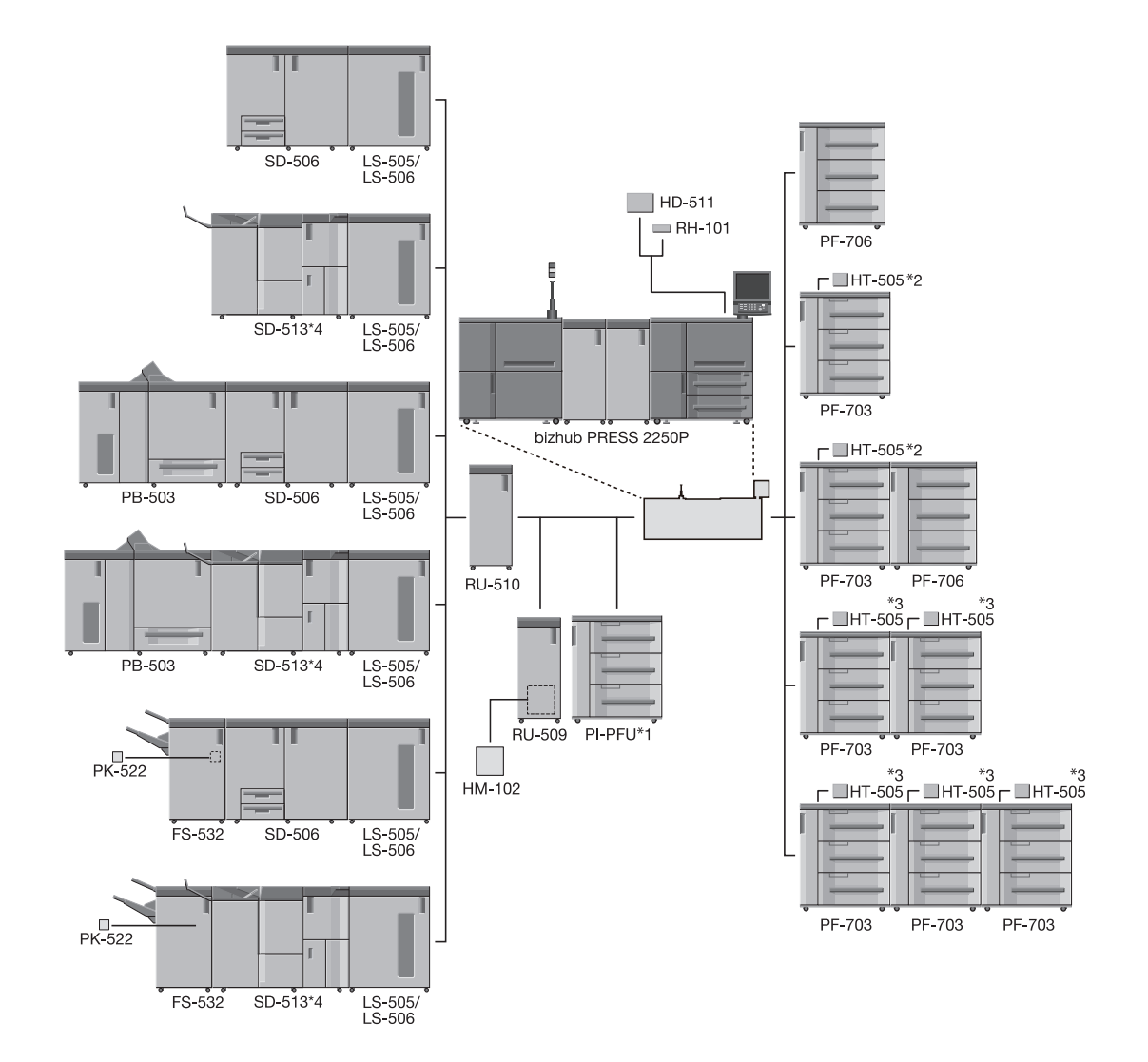

- $\cdot$ <sup>1</sup> Если на аппарате установлен тройной модуль **устройства подачи бумаги PF-703**, то PI-PFU установить невозможно.
- $^{*2}$  До двух термоосушителей HT-505 можно присоединить к одному устройству подачи бумаги PF-703 (для двух лотков).
- $^{*3}$  Если на аппарате установлен двойной или тройной модуль устройства подачи бумаги PF-703, то к одному устройству подачи бумаги (в общей сложности для 4 лотков) можно присоединить до двух термоосушителей HT-505.

 $\alpha^{*4}$  Аппарат Устройство изготовления брошюр SD-513 может быть оснащен следующими тремя единицами дополнительного оборудования, позволяющего расширить набор доступных функций. Устройство биговки CR-101 Устройство обрезки TU-503 Устройство фальцевания FD-504

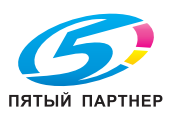

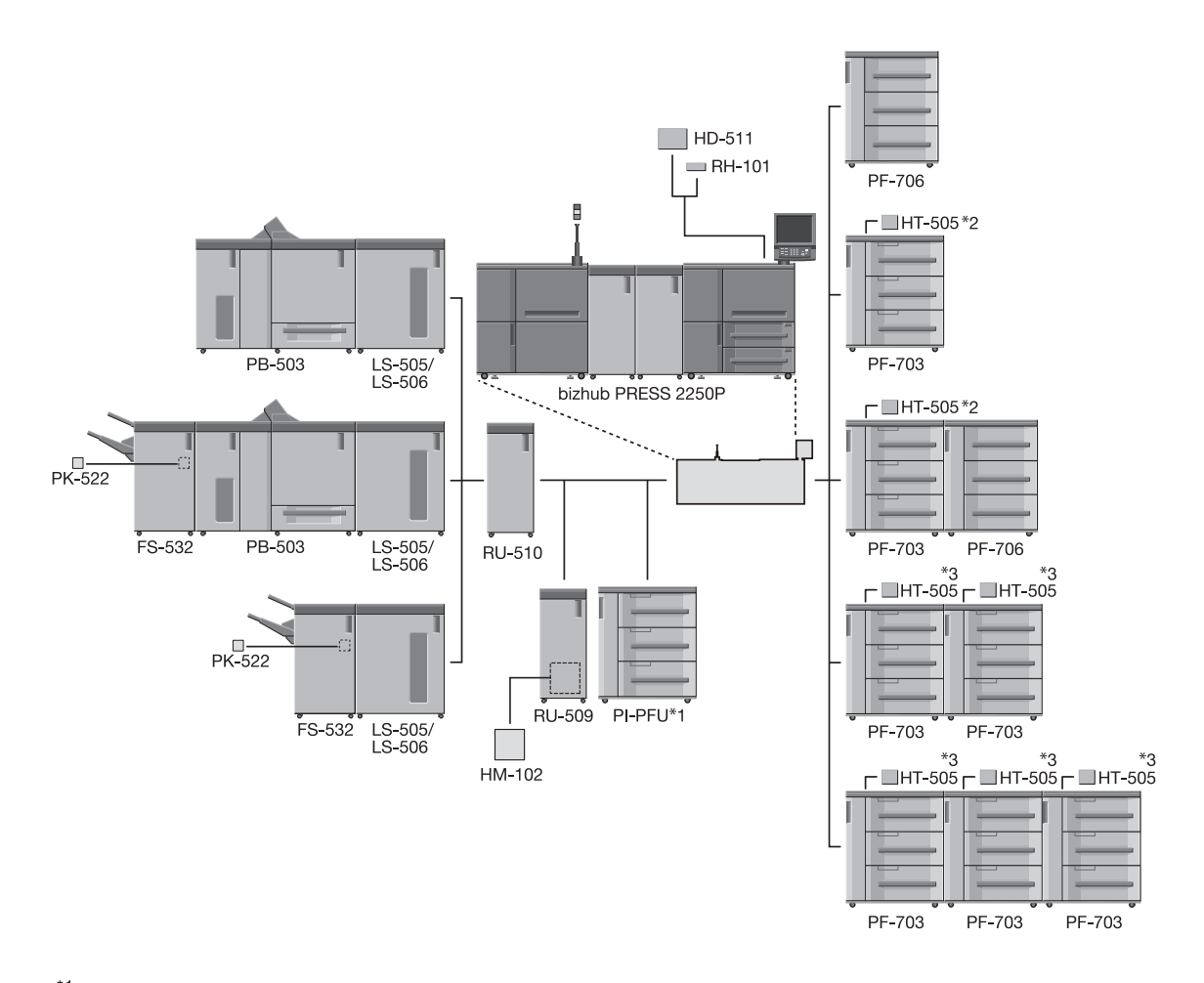

- \*1 Если на аппарате установлен тройной модуль **устройства подачи бумаги PF-703**, то PI-PFU установить невозможно.
- $\frac{1}{2}$  До двух термоосушителей HT-505 можно присоединить к одному устройству подачи бумаги PF-703 (для двух лотков).
- $^{*3}$  Если на аппарате установлен двойной или тройной модуль устройства подачи бумаги PF-703, то к одному устройству подачи бумаги (в общей сложности для 4 лотков) можно присоединить до двух термоосушителей HT-505.
- $*4$  Аппарат Устройство изготовления брошюр SD-513 может быть оснащен следующими тремя единицами дополнительного оборудования, позволяющего расширить набор доступных функций.<br>**Устройство биговки CR-101** Устройство обрезки TU-503 Устройство фальцевания FD-504

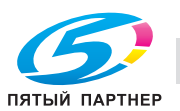

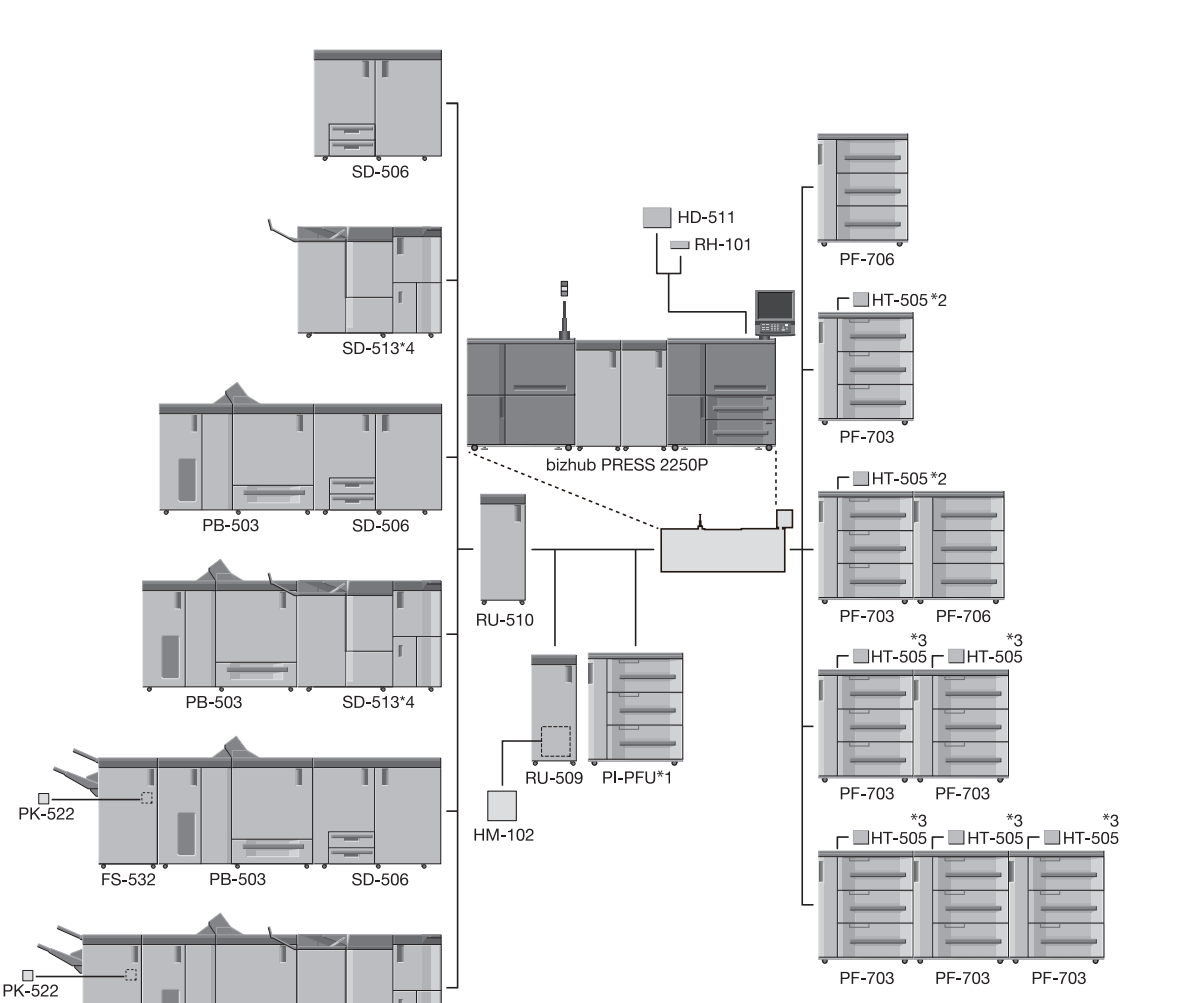

- $\cdot$ 1 Если на аппарате установлен тройной модуль **устройства подачи бумаги PF-703**, то PI-PFU установить невозможно.
- $12$  До двух термоосушителей HT-505 можно присоединить к одному устройству подачи бумаги PF-703 (для двух лотков).
- $^{*3}$  Если на аппарате установлен двойной или тройной модуль **устройства подачи бумаги** PF-703, то к одному устройству подачи бумаги (в общей сложности для 4 лотков) можно присоединить до двух термоосушителей HT-505.
- $*4$  Аппарат Устройство изготовления брошюр SD-513 может быть оснащен следующими тремя единицами дополнительного оборудования, позволяющего расширить набор доступных функций. Устройство биговки CR-101 Устройство обрезки TU-503 Устройство фальцевания FD-504

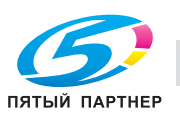

FS-532

PB-503

 $SD - 513*4$ 

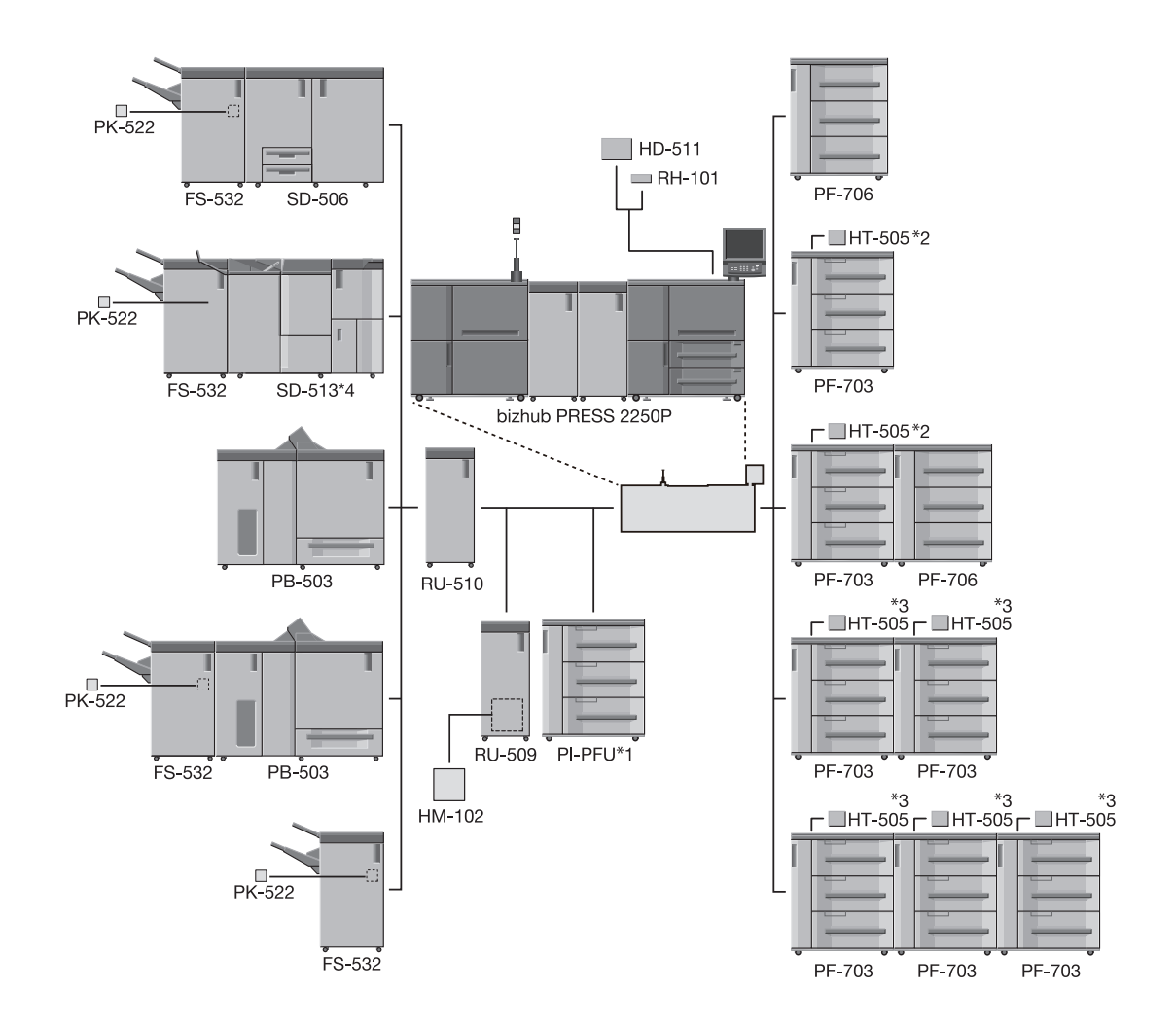

- $^{\ast}$ 1  $-$  Если на аппарате установлен тройной модуль **устройства подачи бумаги PF-703**, то PI-PFU установить невозможно.
- $12$  До двух термоосушителей HT-505 можно присоединить к одному устройству подачи бумаги PF-703 (для двух лотков).
- \*3 Если на аппарате установлен двойной или тройной модуль **устройства подачи бумаги** PF-703, то к одному устройству подачи бумаги (в общей сложности для 4 лотков) можно присоединить до двух термоосушителей HT-505.
- $A^*$  Аппарат Устройство изготовления брошюр SD-513 может быть оснащен следующими тремя единицами дополнительного оборудования, позволяющего расширить набор доступных функций. Устройство биговки CR-101 Устройство обрезки TU-503 Устройство фальцевания FD-504

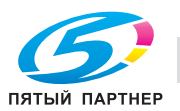

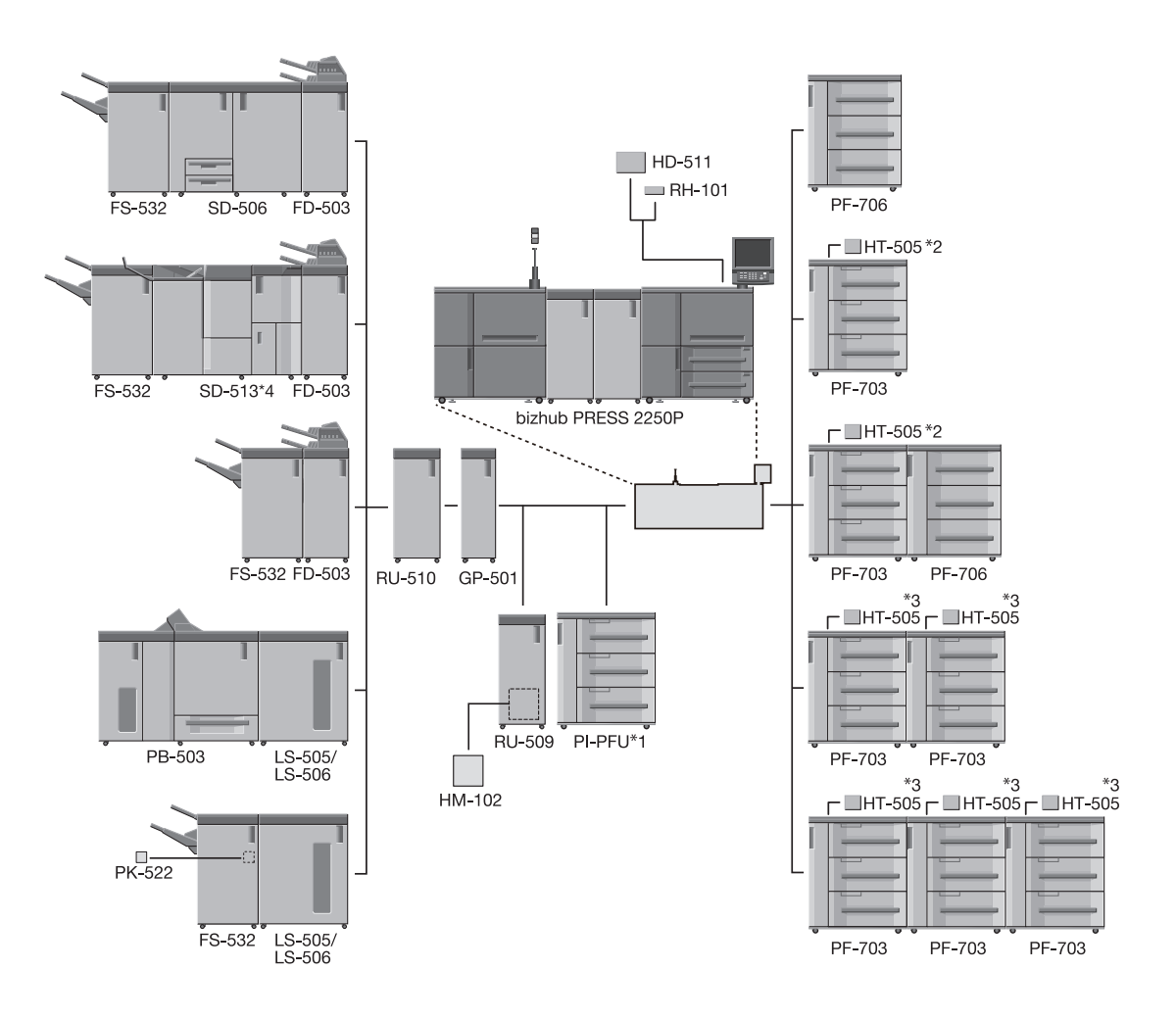

- \*1 Если на аппарате установлен тройной модуль **устройства подачи бумаги PF-703**, то PI-PFU установить невозможно.
- $\alpha^{2}$  До двух термоосушителей HT-505 можно присоединить к одному устройству подачи бумаги PF-703 (для двух лотков).
- $^{*3}$  Если на аппарате установлен двойной или тройной модуль устройства подачи бумаги PF-703, то к одному устройству подачи бумаги (в общей сложности для 4 лотков) можно присоединить до двух термоосушителей HT-505.
- $*4$  Аппарат Устройство изготовления брошюр SD-513 может быть оснащен следующими тремя единицами дополнительного оборудования, позволяющего расширить набор доступных функций. Устройство биговки CR-101 Устройство обрезки TU-503 Устройство фальцевания FD-504

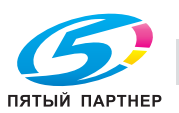

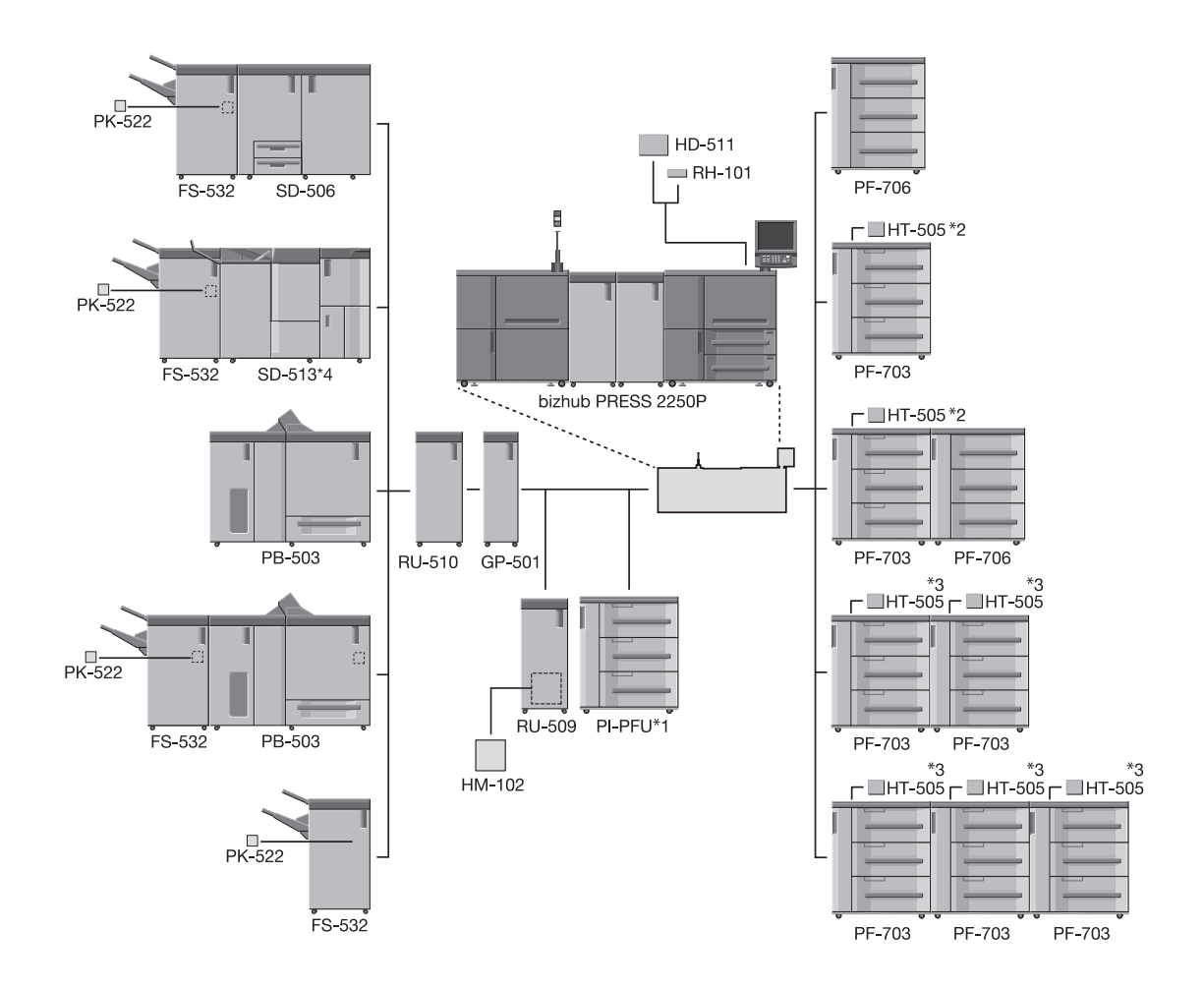

- \*1 Если на аппарате установлен тройной модуль **устройства подачи бумаги PF-703**, то PI-PFU установить невозможно.
- $k^2$  До двух термоосушителей HT-505 можно присоединить к одному устройству подачи бумаги PF-703 (для двух лотков).
- $i^3$  Если на аппарате установлен двойной или тройной модуль устройства подачи бумаги PF-703, то к одному устройству подачи бумаги (в общей сложности для 4 лотков) можно присоединить до двух термоосушителей HT-505.
- $A^*$  Аппарат Устройство изготовления брошюр SD-513 может быть оснащен следующими тремя единицами дополнительного оборудования, позволяющего расширить набор доступных функций. Устройство биговки CR-101 Устройство обрезки TU-503 Устройство фальцевания FD-504

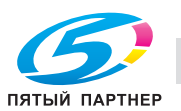

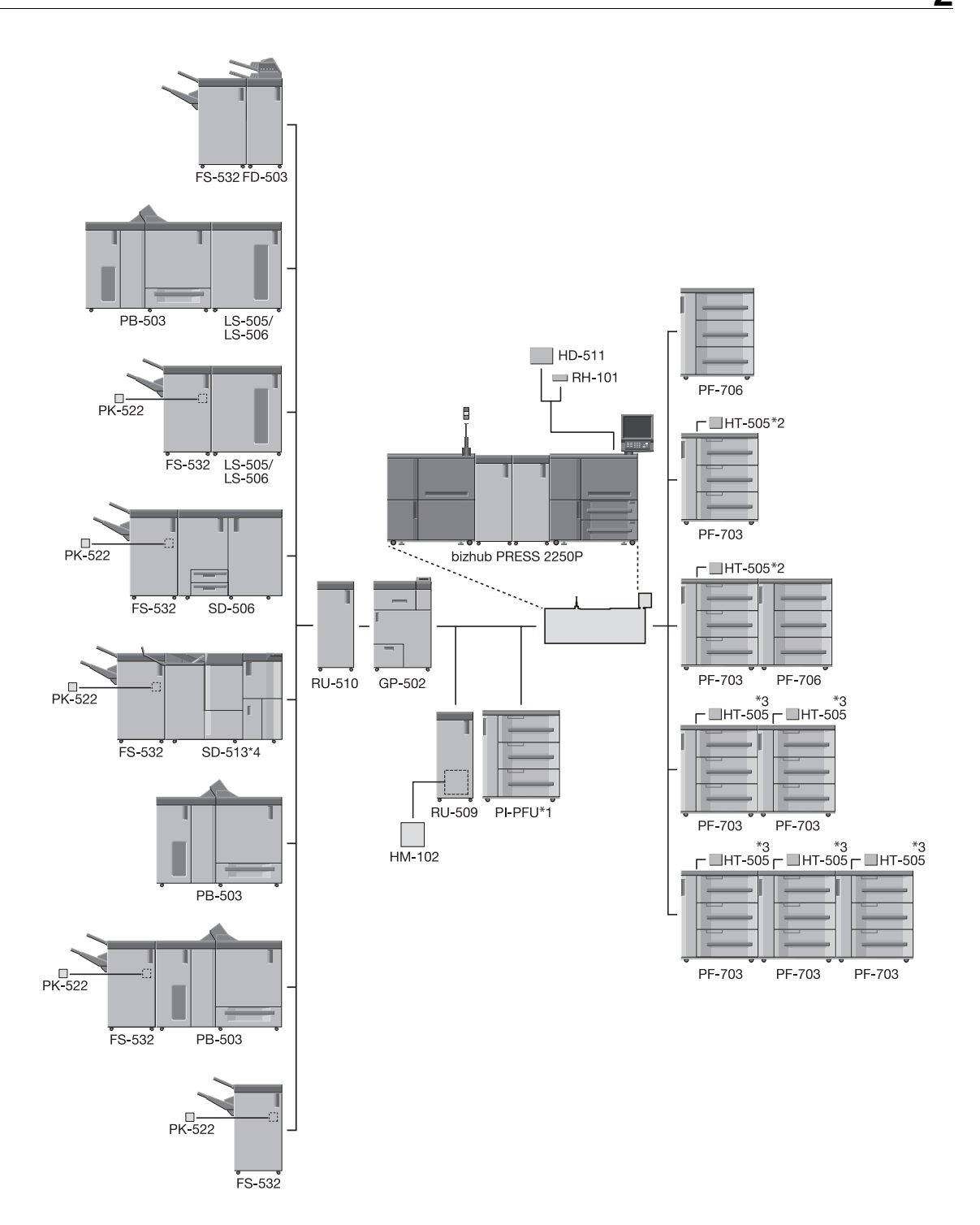

- \*1 Если на аппарате установлен тройной модуль **устройства подачи бумаги PF-703**, то PI-PFU установить невозможно.
- $\frac{1}{2}$  До двух термоосушителей HT-505 можно присоединить к одному устройству подачи бумаги PF-703 (для двух лотков).
- \*3 Если на аппарате установлен двойной или тройной модуль устройства подачи бумаги PF-703, то к одному устройству подачи бумаги (в общей сложности для 4 лотков) можно присоединить до двух термоосушителей HT-505.
- $A^*$  Аппарат Устройство изготовления брошюр SD-513 может быть оснащен следующими тремя единицами дополнительного оборудования, позволяющего расширить набор доступных функций. Устройство биговки CR-101 Устройство обрезки TU-503 Устройство фальцевания FD-504

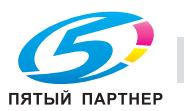

ВКЛ

ВЫКЛ

## 2.5 Включение/выключение питания

<span id="page-32-1"></span><span id="page-32-0"></span>Аппарат имеет три выключателя питания: по одному главному выключателю питания на каждом основном блоке 1 и 2 и один вспомогательный выключатель питания на основном блоке 1.

#### <span id="page-32-2"></span>2.5.1 Включение питания

1 Включите главный выключатель питания на основных блоках 1 и 2.

Каждый главный выключатель питания располагается внутри основных блоков 1 и 2.

Чтобы получить доступ к нему, следует сначала открыть переднюю дверцу, а затем левую боковую дверцу основного блока.

При включении обоих главных выключателей питания светодиод питания на панели управления загорается красным.

#### ПРИМЕЧАНИЕ

Не выключайте главный выключатель питания; главный выключатель питания должен быть всегда включен.

Однако при задании времени перехода в [Настройка ERP] или выборе "ВКЛ" для [Настройка автовыкл. питания] главный выключатель питания выключается автоматически. В этом случае необходимо включить главный выключатель питания вручную.

2 Переведите вспомогательный выключатель питания в положение "ВЫКЛ".

Вспомогательный выключатель питания находится на передней стороне основного блока 1.

При включении вспомогательного выключателя питания индикатор питания на панели управления загорается зеленым светом.

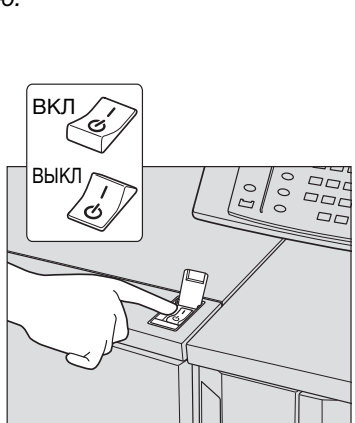

3 Появляются окна запуска и прогрева.

Несколько секунд отображается окно запуска, затем появляется окно "Аппарат" с индикацией прогрева.

Прогрев занимает примерно 7 минут 40 секунд.

Во время прогрева аппарата отображается индикатор, показывающий состояние прогрева. Если на аппарате установлено устройство клеевого скрепления PB-503 и включен нагреватель этого устройства, то отображается индикатор, показывающий состояние прогрева.

- 4 Если в окне "Аппарат" отображается сообщение [Готов печатать], это означает, что задание на печать может быть выполнено.
	- % При отображении предупреждения о безопасности, см. [стр. 2-26.](#page-34-1)
	- $\rightarrow$  Если требуется ключ-счетчик, следуйте указаниям на экране.

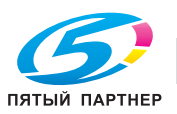

#### <span id="page-33-1"></span>2.5.2 Выключение питания

#### <span id="page-33-0"></span>ПРИМЕЧАНИЕ

Не выключайте главный выключатель питания; главный выключатель питания должен быть всегда включен.

Никогда не выключайте главный выключатель питания на основных блоках 1 или 2 до выключения вспомогательного выключателя питания.

Никогда не выключайте главный выключатель питания, если после выключения вспомогательного выключателя питания на экране появляются следующие сообщения.

[Выполняется охлаждение / Питание будет отключено после завершения]

[Выполняется выключение / Не выключайте основное питание]

Выключение главного выключателя питания при наличии таких сообщений может стать причиной повреждения аппарата, например из-за запекания тонера.

Если после выключения главного выключателя питания его необходимо включить снова, обязательно выждите не менее 10 секунд, прежде чем включать главный выключатель питания. При повторном включении главного выключателя питания ранее, чем через 10 секунд надлежащее функционирование аппарата не гарантировано.

1 Выключите вспомогательный выключатель питания.

Вспомогательный выключатель питания располагается в передней части основного блока 1. Сенсорная панель и все светодиодные индикаторы на панели управления, кроме индикатора питания, выключаются, а индикатор питания изменяет цвет с зеленого на красный.

 $\rightarrow$  Если управление аппаратом осуществляется с помощью функции недельного таймера, не выключайте вспомогательный выключатель питания. Выключение вспомогательного выключателя питания деактивирует функцию недельного таймера.

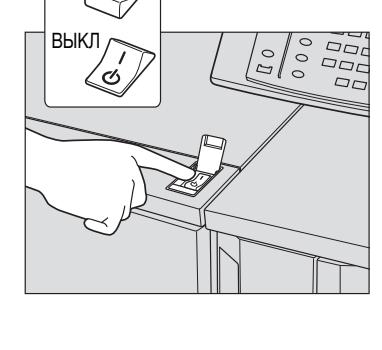

ВКЛ

2 Выключите главный выключатель питания на основных блоках 1 и 2.

Каждый главный выключатель питания располагается внутри основных блоков 1 и 2.

Чтобы получить доступ к нему, следует сначала открыть переднюю дверцу, а затем левую боковую дверцу основного блока.

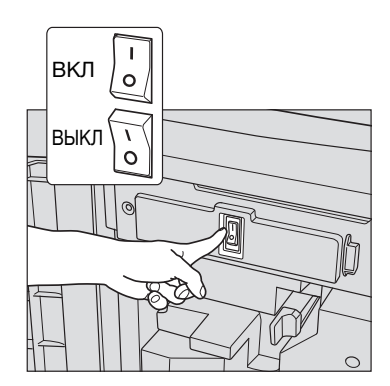

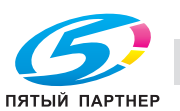

#### <span id="page-34-1"></span>2.5.3 При отображении предупреждения о безопасности

<span id="page-34-0"></span>Обычные пользователи и администратор используют различные варианты. Следуйте данным ниже указаниям.

#### Вариант для обычных пользователей

1 Нажмите [Уст.позже].

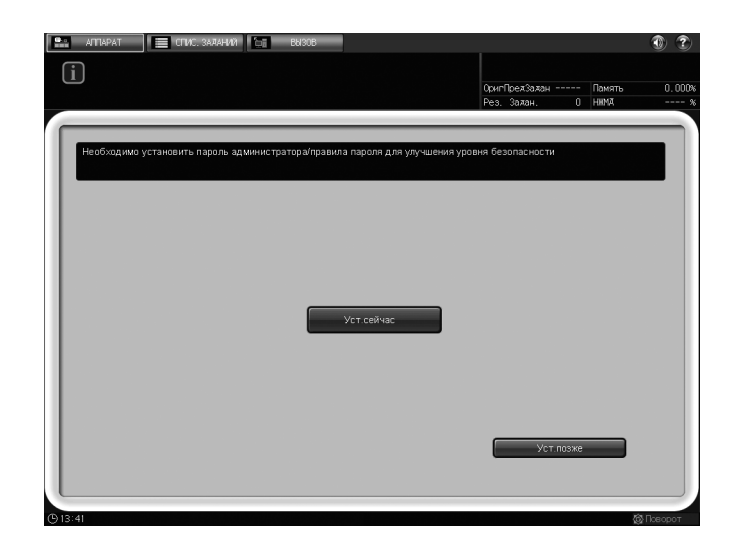

На экране отображается окно по умолчанию (исходное) для эксплуатации в обычном режиме.

 $\rightarrow$  Если при нажатии [Уст.сейчас] на экране появляется окно "Пароль администратора", нажмите [Отмена]. На экране отображается окно по умолчанию для эксплуатации в обычном режиме.

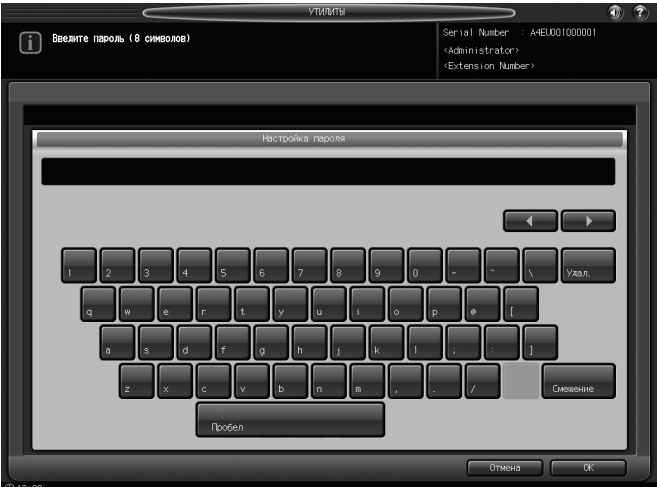

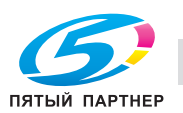

 $\rightarrow$  Если при нажатии [Уст.сейчас] на экране появляется окно "Меню быстрой настройки безопасности", обратитесь к администратору. При нажатии [Закрыть] на экране появляется окно по умолчанию для эксплуатации в обычном режиме.

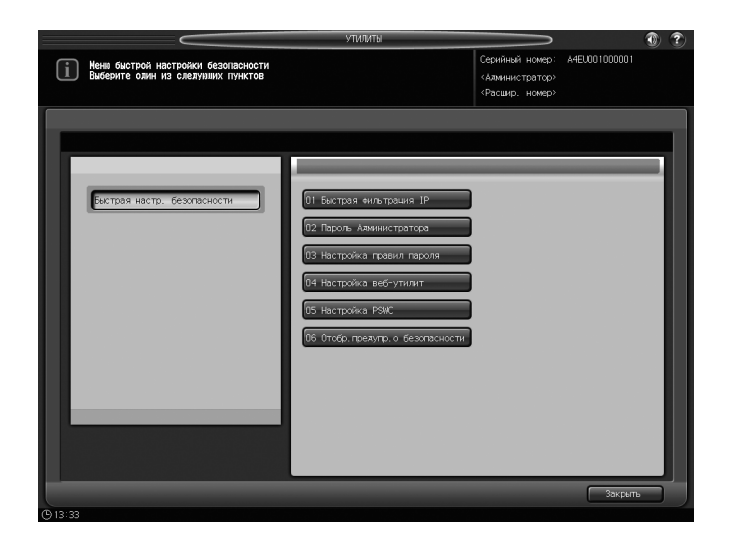

#### Справка

Вы можете выбрать окно по умолчанию в окне, доступном из [Меню Утилиты] - [01 Настройка системы] - [05 Устан. Дисплея По Умолч.].

#### 2.5.4 Автоматическое выключение главного выключателя питания

<span id="page-35-0"></span>Данный аппарат имеет функцию автоматического выключения главного выключателя питания. При этом предусмотрены следующие две установки.

Эти установки содержатся в меню "Утилиты" и задаются администратором. Время выключения главного выключателя питания также можно узнать у администратора.

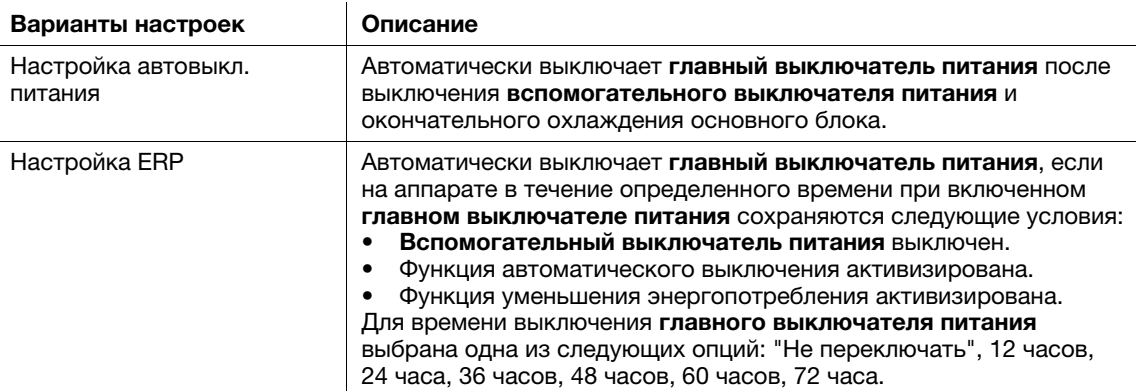

Вы можете включить главный выключатель питания как обычно, даже если перед этим аппарат выключился автоматически.

#### dСправка

См. на [стр. 2-24](#page-32-2) описание процесса включения главного выключателя питания.

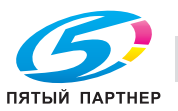
### <span id="page-36-0"></span>2.5.5 Продолжение выполнения задания на следующий день

В случае выключения вспомогательного выключателя питания в процессе выполнения задания на печать или при наличии зарезервированного/приостановленного задания на дисплее отображается одно из следующих двух сообщений:.

- Если задание может быть продолжено на следующий день: [Осталось зарезервированное / приостановленное задание / Задание не будет выполнено, если сразу отключить питание].
- Если задание не может быть продолжено на следующий день: [В этом состоянии невозможно возобновить работу на следующий день. Для продолжения печати включите питание].

Выполните необходимые действия в зависимости от сообщения.

### Если задание может быть продолжено и будет продолжено на следующий день

1 Чтобы сохранить зарезервированное/приостановленное задание на жестком диске основного блока, нажмите [Выкл.пит. после сохр.дан.].

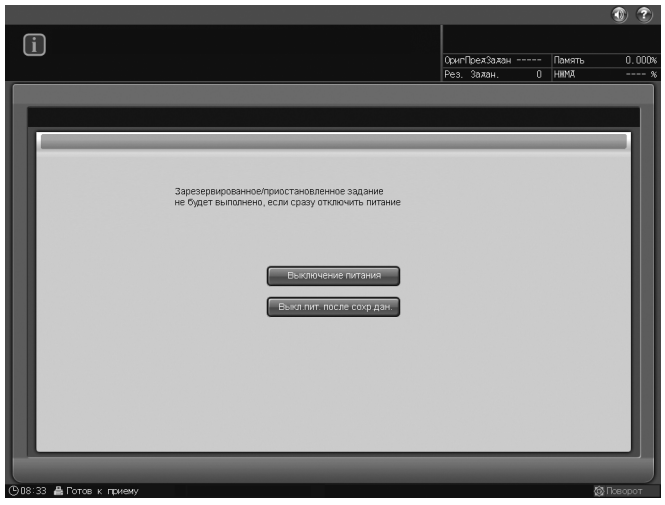

2 Вспомогательный выключатель питания автоматически выключается после завершения процесса сохранения данных.

После повторного включения вспомогательного выключателя питания данные считываются с жесткого диска, и задание выполняется до конца.

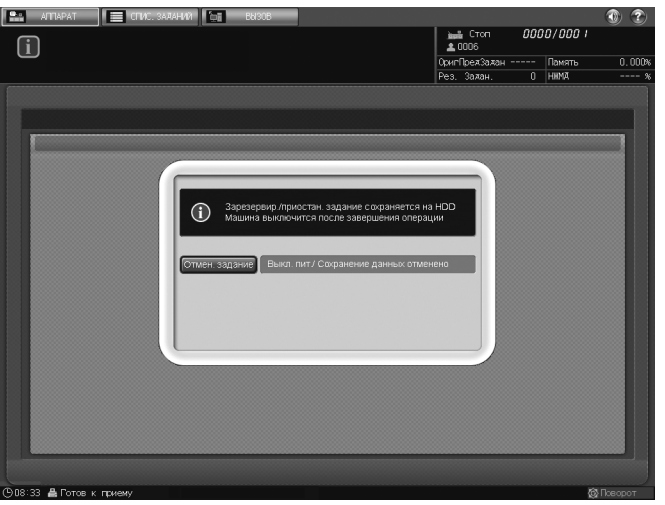

 $\rightarrow$  Чтобы выключить вспомогательный выключатель питания без сохранения данных, нажмите [Отмен. задание] на экране. Процесс сохранения данных будет отменен и вспомогательный выключатель питания выключится. Задание снова не будет выполнено до конца.

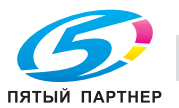

Если задание может быть продолжено, но не будет продолжено на следующий день

1 Нажмите [Выключение питания].

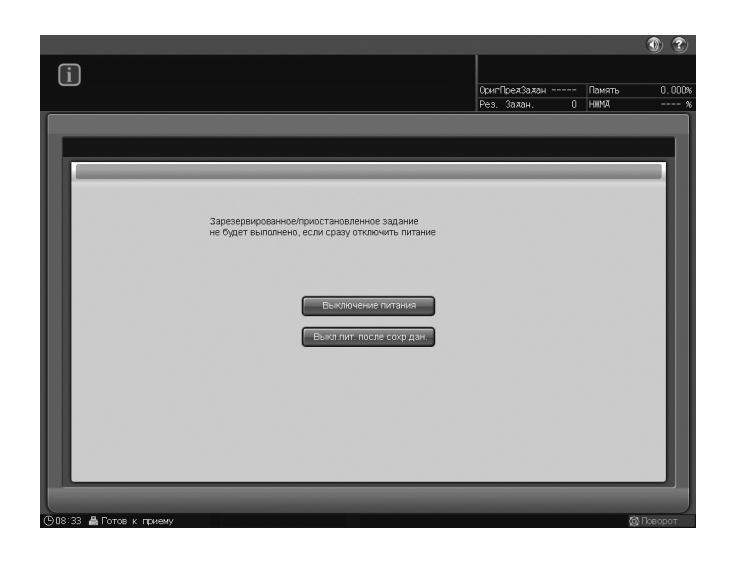

2 Данные не будут сохранены и вспомогательный выключатель питания выключится автоматически.

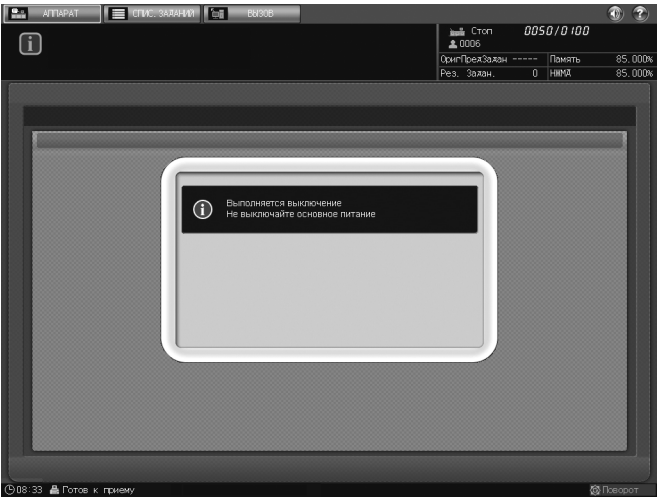

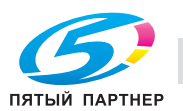

## Если задание не может быть продолжено на следующий день, однако процесс выполнения должен быть продолжен

1 Включите вспомогательный выключатель питания, чтобы довести выполнение задания до конца.

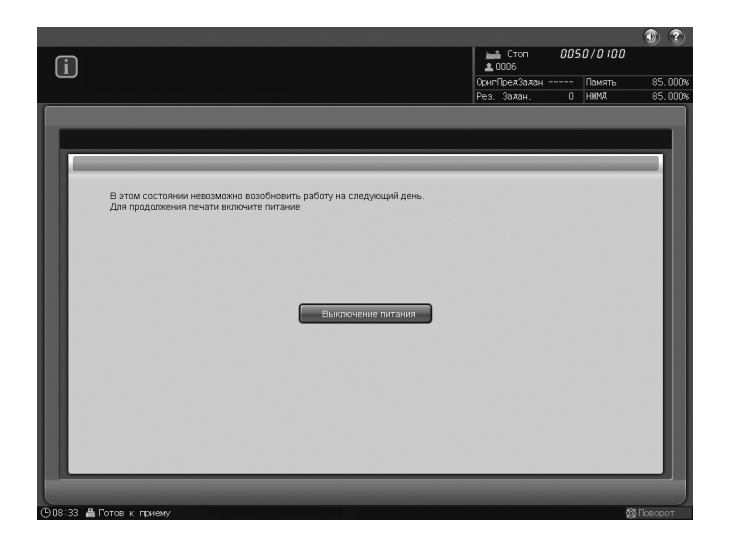

2 После того как задание будет выполнено, снова выключите вспомогательный выключатель питания.

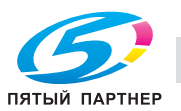

## Если задание не может быть продолжено на следующий день, однако оно должно быть продолжено на следующий день

Если на дисплее отображается сообщение о том, что задание не может быть продолжено на следующий день, однако процесс выполнения должен быть продолжен, вы можете сохранить данные вывода и продолжить задание на следующий день.

- $||\cdot||$ llel 0000/000 .<br>Te [Crapr] ans r m  $\odot$
- $1$  Для этого нажмите [Печать компл.] в диалоговом окне, появляющемся при нажатии Стоп на панели управления.

После того как печать комплекта будет завершена и аппарат остановится, кнопка [Печать компл.] исчезнет из диалогового окна.

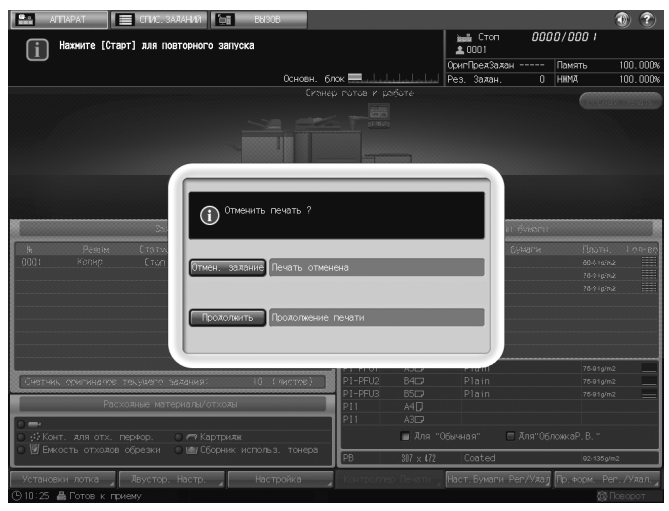

- 2 Выключите вспомогательный выключатель питания.
- 3 Последовательность действий см. на [стр. 2-28.](#page-36-0)

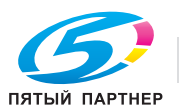

## 2.6 Автоматический перезапуск аппарата: автосброс

По окончании определенного времени бездействия аппарат автоматически восстанавливает окно, заданное по умолчанию. Данная функция называется "Автосброс".

#### Установка временного интервала

Аппарат по умолчанию запрограммирован на выполнение функции автосброса через 1 минуту бездействия. Временной интервал для выполнения функции автосброса можно задать в окне "Меню Утилиты". Также можно деактивировать эту функцию.

### Выбор окна по умолчанию

По умолчанию задано окно "Аппарат". Выберите экран по умолчанию из окна "Аппарат", окна "Активные/приостановленные задания" или окна "Расписание", которые открываются из окна "Список заданий".

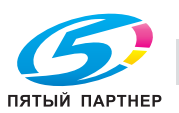

## 2.7 Использование аппарата при горящем индикаторе режима энергосбережения

Если индикатор "Энергосбережение" горит, аппарат не может использоваться, так как активна функция энергосбережения или недельного таймера. Вы не можете использовать аппарат, если активна любая из этих функций.

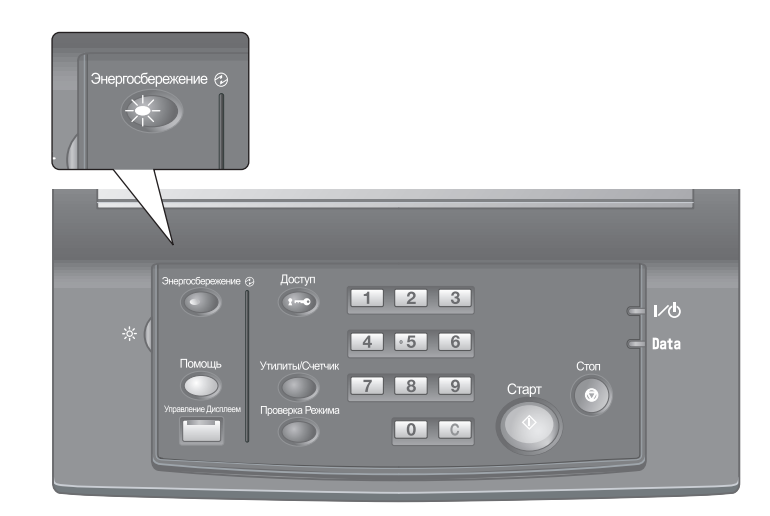

## 2.7.1 Включение аппарата

- **Нажмите любую кнопку на панели управления.** 
	- $\rightarrow$  Если аппарат не реагирует на нажатие кнопок на панели управления, нажмите Энергосбережение.

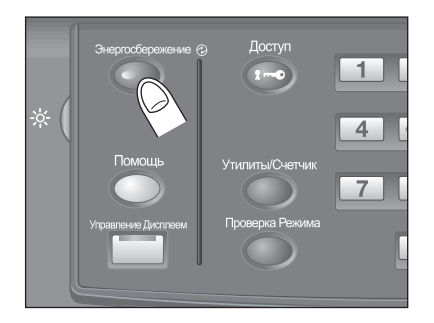

Если был активизирован режим энергосбережения, аппарат переходит в состояние готовности к печати.

Если была активизирована функция недельного таймера, в поле сообщений окна "Аппарат" отображается сообщение [Режим прерывания таймера / Введите пароль]. При вводе пароля аппарат на время разблокируется.

## dСправка

Функция энергосбережения имеет два режима: уменьшение энергопотребления и автоматическое отключение. Подробнее см. ниже.

Режим энергосбережения можно также активизировать в ручном режиме. Подробнее см. [стр. 2-35](#page-43-0).

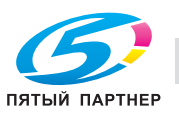

## 2.7.2 Автоматическое сохранение энергии: уменьшение энергопотребления

Функция уменьшения энергопотребления позволяет экономить электроэнергию за счет снижения ее расхода.

Эта функция активизируется автоматически по истечении заданного времени (по умолчанию 1 минута) бездействия аппарата при горящем индикаторе "Энергосбережение", выключенной сенсорной панели и светодиодных индикаторах, кроме индикатора "Старт" на панели управления. Индикатор "Старт" загорается красным светом, в то время как индикатор питания продолжает гореть зеленым.

Если для функций уменьшения энергопотребления и автоматического отключения задано одинаковое время, питание аппарата отключается. Если на экране отображается окно "Позиция замина" или окно двусторонней печати, сенсорная панель не выключается.

## dСправка

Окно "Меню Утилиты" позволяет изменить временной интервал для функции уменьшения энергопотребления (1 минута, 3 минуты, 5 минут, 10 минут, 15 минут, 30 минут, 60 минут, 90 минут, 120 минут или 240 минут).

### Выход из режима уменьшения энергопотребления

 $\rightarrow$  **Нажмите любую кнопку на сенсорной панели или панели управления.** 

Аппарат возвращается в состояние готовности к печати.

### 2.7.3 Автоматическое сохранение энергии: автоматическое отключение

Функция автоматического отключения позволяет еще больше экономить электроэнергию за счет уменьшения ее расхода.

Эта функция активизируется автоматически по истечении заданного времени (по умолчанию 15 минут) бездействия аппарата при горящем индикаторе Энергосбережение и выключенных всех остальных светодиодных индикаторах на сенсорной панели и панели управления.

Индикатор "Питание" остается зеленым.

## **D**Справка

Окно "Меню Утилиты" позволяет деактивировать функцию автоматического отключения и изменить временной интервал для функции (--- минут (ВЫКЛ), 1 минута, 3 минуты, 5 минут, 10 минут, 15 минут, 30 минут, 60 минут, 90 минут, 120 минут или 240 минут).

### Выход из режима автоматического отключения

#### $\rightarrow$  **Нажмите Энергосбережение на панели управления.**

Аппарат возвращается в состояние готовности к печати.

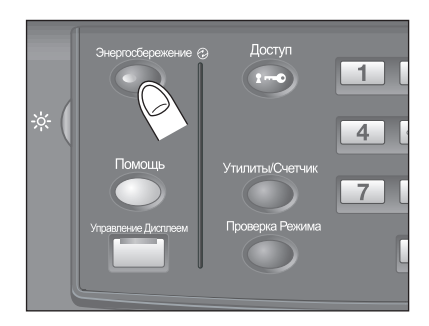

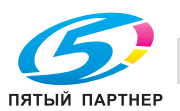

## <span id="page-43-0"></span>2.7.4 Ручное переключение на режим энергосбережения

Чтобы управлять функцией энергосбережения в ручном режиме (переключение на режим энергосбережения или отключение), следуйте указаниям, приведенным ниже.

#### 1 Нажмите Энергосбережение на панели управления и удерживайте не менее одной секунды.

Появляется следующее сообщение.

Использование функции отключения: [Отключение через 10 с / Нажмите кнопку для отмены] Использование функции переключения на режим энергосбережения: [Вкл. реж. энергосбер. через 10 с / Нажмите кнопку для отмены]

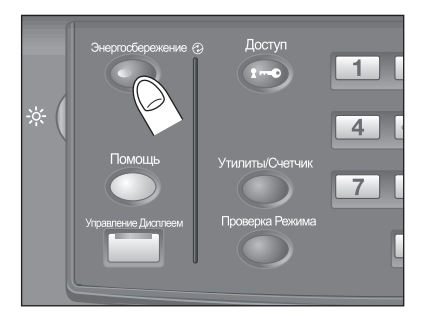

### 2 Режим энергосбережения будет активизирован.

Индикатор Энергосбережение горит, сенсорная панель выключена.

Удерживайте кнопку Энергосбережение на панели управления нажатой не менее одной секунды. В противном случае режим энергосбережения не будет активизирован, а на экране появится следующее сообщение.

[Удерж. наж. кнопку [Энергосбережение] более чем на 1 с для включ. режима авто.]

[Удерж.наж.кноп. [Энергосбережение] бол. на 1 с для включ. реж. низк. энергопотр.]

## dСправка

Аппарат по умолчанию запрограммирован на ручную активизацию функции автоматического выключения. Окно "Меню Утилиты" позволяет вручную активизировать функцию переключения на режим низкого энергопотребления.

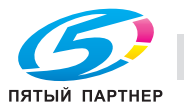

## 2.7.5 Ограничение использования аппарата: недельный таймер

Функция недельного таймера предназначена для включения и выключения аппарата в момент, заданный администратором.

Когда аппарат находится в выключенном состоянии под контролем недельного таймера, индикатор Энергосбережение горит и использование аппарата невозможно.

## dСправка

Установки функции недельного таймера доступны в окне "Меню Утилиты".

### Временное использование аппарата

Выполнив следующие действия, можно временно включить аппарат для выполнения операций. (Прерывание таймера)

### 1 Нажмите Энергосбережение на панели управления.

Появляется окно "Аппарат" с указанным ниже сообщением.

[Режим прерывания таймера / Введите пароль]

- $\rightarrow$  Если на дисплее отображается сообщение [Задайте время копирования / 0 час(ов) 05 минут(ы)], переходите к шагу 3.
- % Питание аппарата будет автоматически выключено через 5 минут, начиная с этого момента, если не будут произведены никакие действия.
- 2 Введите пароль прерывания таймера и нажмите Старт на панели управления.

Введите 4-значный пароль прерывания таймера с клавиатуры на панели управления и нажмите Старт.

[Режим прерывания таймера / Введите пароль \*\*\*\*]

- **→** Пароль для функции прерывания таймера ("Пароль для нерабочего времени") задается в установках администратора в меню "Утилиты". Для получения пароля обращайтесь к администратору.
- **→** В случае ввода неверного пароля удалите его и введите действительный 4-значный пароль.
- 3 Задайте час для активизации функции прерывания таймера и нажмите Старт на панели управления.

Введите 1-значное число (от 0 до 9), обозначающее час, с клавиатуры на панели управления и нажмите Старт.

[Задайте время копирования / 3 час(ов) 05 минут(ы)]

4 Задайте минуты для активизации функции прерывания таймера и нажмите Старт на панели управления.

Введите 2-значное число (от 0 до 59), обозначающее минуты, с клавиатуры на панели управления и нажмите Старт.

[Задайте время копирования / 3 час(ов) 30 минут(ы)]

После появления на экране сообщения [Готов печатать] использование аппарата становится возможным до тех пор, пока не наступит заданный момент времени.

- $\rightarrow$  Чтобы задать минуты в диапазоне от 0 до 9, введите сначала [0] для того, чтобы число было двузначным. Однако помните, что минимально допустимое время составляет 5 минут. При вводе 0 для часа и цифры меньше 5 для минут время все равно будет установлено на 5. Также в качестве минут не могут быть введены числа больше 60.
- $5$  По окончании использования аппарата в заданный период времени нажмите кнопку Энергосбережение на панели управления и удерживайте ее не менее одной секунды.

Аппарат вернется в выключенное состояние.

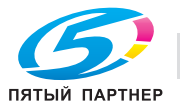

## 2.8 Создание "Идентификация пользователя / Отслеживание учетной записи"

Данный аппарат можно настроить таким образом, что пользователи будут иметь возможность использовать определенные функции только после прохождения идентификации на основании одного или нескольких введенных параметров идентификации пользователя (имя пользователя и пароль пользователя) или отслеживания учетной записи (имя учетной записи и пароль учетной записи), предварительно заданных администратором.

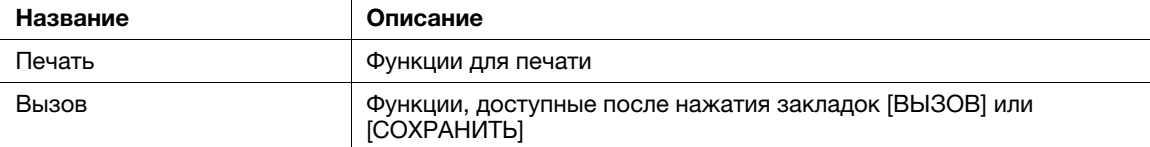

В данном разделе описывается процесс идентификации пользователя / учетной записи на основании введенного пароля пользователя / учетной записи.

### 2.8.1 Идентификация на основании пароля пользователя / пароля учетной записи

В этом разделе описывается процесс идентификации пользователя путем ввода имени и пароля пользователя, а также процесс идентификации учетной записи путем ввода имени и пароля учетной записи.

- $\checkmark$  Пользователи, для которых назначено имя и пароль пользователя, могут использовать аппарат для выполнения определенных функций и изготовления копий в пределах количества, заданного администратором.
- Пользователи, для которых назначено имя и пароль учетной записи, могут использовать аппарат для выполнения определенных функций и изготовления копий в пределах количества, заданного администратором.
- 0 Пользователь должен пройти либо идентификацию пользователя или учетной записи, либо обе идентификации в зависимости от настроек, заданных администратором.
- Если пользователям с общим доступом разрешено использовать аппарат, нажмите [Общий пользователь] в правой верхней части окна идентификации. Конфигурирование функций для общего доступа и установка верхнего предела количества копий осуществляется администратором.
- 0 При наличии в окне кнопки [Список пользователей] имена зарегистрированных пользователей можно вывести в виде списка.
- 0 При наличии в окне кнопки [Список учетных записей] имена зарегистрированных учетных записей можно вывести в виде списка.
- Если активизирована функция сброса или нажата кнопка Доступ на панели управления, на экране снова появляется окно идентификации, даже если вы работаете с окнами, которые требуют ввода регистрационных данных.
- Имена пользователей могут иметь длину до 64 буквенно-цифровых знаков, включая специальные символы, пароли пользователей – до 64 буквенно-цифровых знаков, а имена и пароли учетных записей – 8 буквенно-цифровых знаков и менее.
- Если настройка правил пароля включена в настройку быстрой безопасности, аппарат отклоняет пароли пользователя или учётной записи, содержащие менее 8 буквенно-цифровых знаков. Последовательности, состоящие из одного повторяющегося символа (например aaaaaaaa), также отклоняются.
- Если на аппарате включен режим повышенной безопасности, окно идентификации появляется каждый раз при попытке пользователя использовать функции, требующие идентификации. В этом случае пароли имеющие длину менее 8 буквенно-цифровых знаков/символов, считаются недействительными и не идентифицируются. В случае ввода неверного имени пользователя или пароля перед повторным вводом следует выждать 5 секунд. [Список пользователей] или [Список учетных записей] больше не отображается.

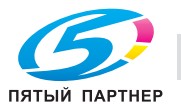

- 1 Введите имя пользователя, пароль пользователя, имя учетной записи и/или пароль учетной записи в соответствии с необходимостью. На дисплее открывается одно из следующих окон. Действуйте в соответствии с указаниями в каждом окне.
	- $\rightarrow$  Представленное ниже окно требует ввода имени и пароля пользователя.
	- → Если в окне отображается [Список пользователей], нажмите соответствующую кнопку для отображения списка пользователей. Выберите требуемую позицию в списке и нажмите [OK]. Выбранное имя пользователя отображается в окне идентификации пользователя с правой стороны от [Имя пользователя].
	- $\rightarrow$  Если для данного пользователя не назначен пароль пользователя, идентификация проводится только по имени пользователя.
	- % Если администратором была активизирована функция [Синхрониз.польз./учет.записи] то пользователь не может быть идентифицирован по имени и паролю пользователя, пока он не зарегистрирует свою учетную запись в сочетании с этим именем и паролем.

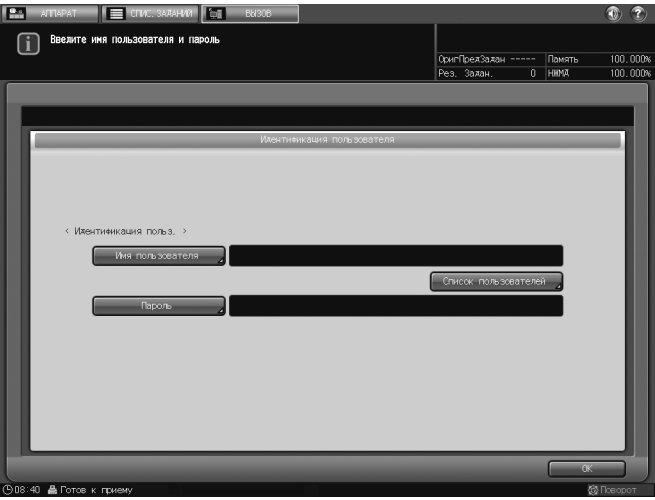

 $\rightarrow$  Представленное ниже окно требует ввода пароля учетной записи, заданного с именем учетной записи.

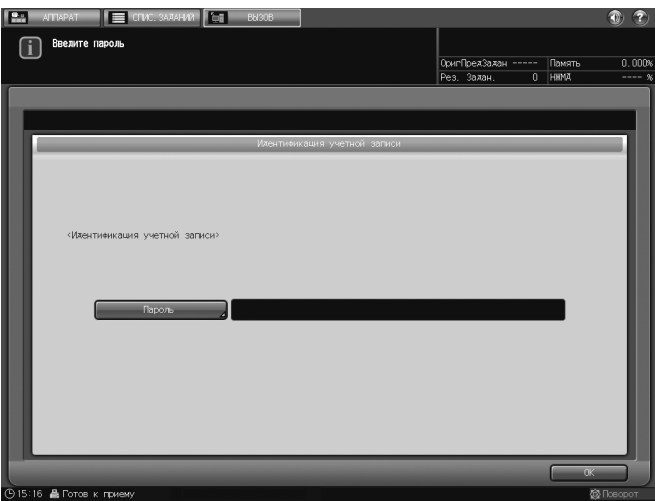

- $\rightarrow$  Представленное ниже окно требует ввода имени и пароля учетной записи, заданного с этим именем учетной записи.
- > Если в окне отображается [Список учетных записей], нажмите соответствующую кнопку для отображения списка учетных записей. Выберите требуемую позицию в списке и нажмите [OK]. Выбранное имя учетной записи отображается в окне идентификации учетной записи с правой стороны от [Имя учетной записи].

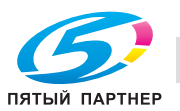

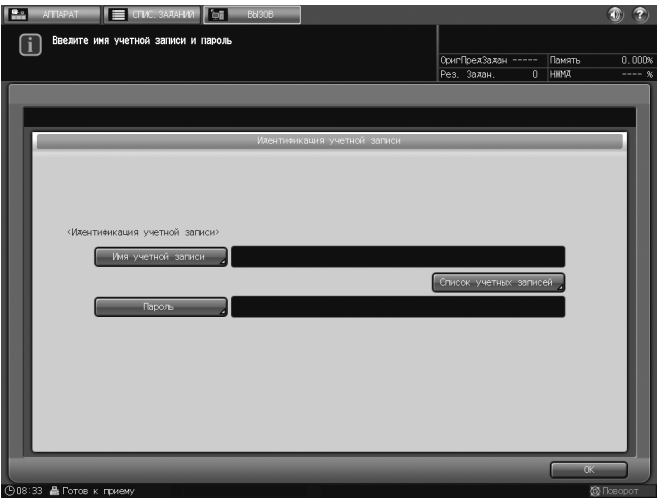

 $\rightarrow$  Представленное ниже окно требует ввода имени и пароля пользователя, а также имени и пароля учетной записи.

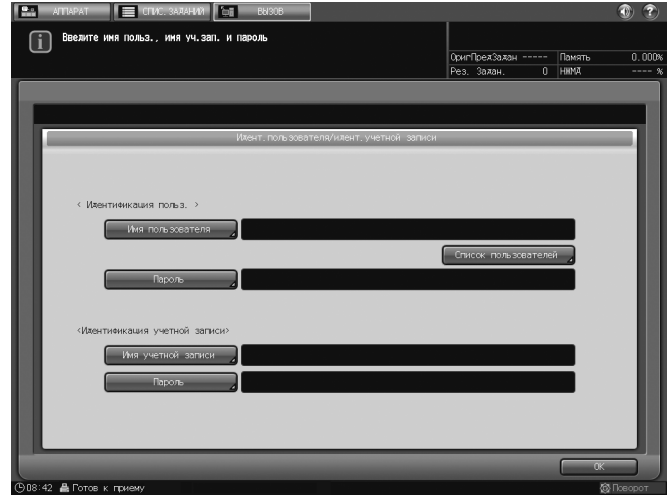

**→** Если в правой нижней части окна отображается кнопка [Общий пользователь], как показано ниже, нажмите на нее. Для использования данного аппарата ввод регистрационных данные не требуется.

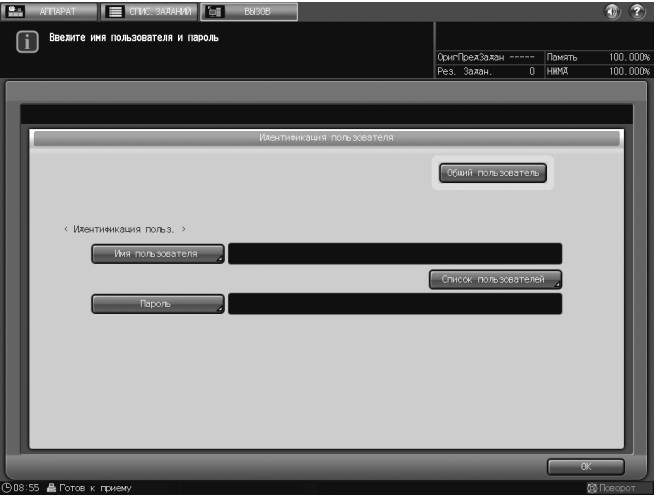

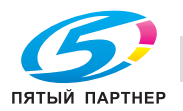

2 Нажмите [OK] или нажмите Доступ на панели управления.

Появляется окно попытки доступа.

- $\rightarrow$  **Аппарат недоступен при появлении сообщения [Счетчик оставшихся листов (макс.):** Идентификация пользователя]. Обратитесь к администратору.
- % Даже в случае успешного прохождения идентификации некоторые функции [печати] и [вызова] могут быть закрыты для доступа администратором. Обратитесь к администратору.
- 3 Запустите выполнение операции.

Вы можете пользоваться аппаратом в обычном режиме.

- $\rightarrow$  При активизированной функции сброса на дисплее появляется окно "Аппарат". Вы должны выполнить идентификацию снова, при получении доступа к окнам, для которых нужна идентификация.
- 4 После завершения операции нажмите Доступ на панели управления.

Появляется окно идентификации, после чего любые операции становятся невозможны.

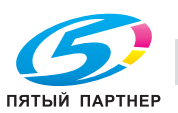

## 2.9 Обозначение состояния аппарата: индикатор состояния

Обозначает текущее состояние аппарата 4 различными цветами. С помощью этого индикатора можно на расстоянии определить состояние аппарата.

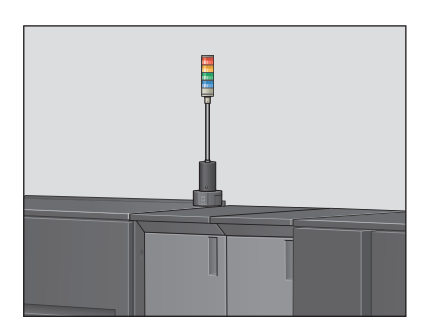

### Значение цветов индикатора состояния

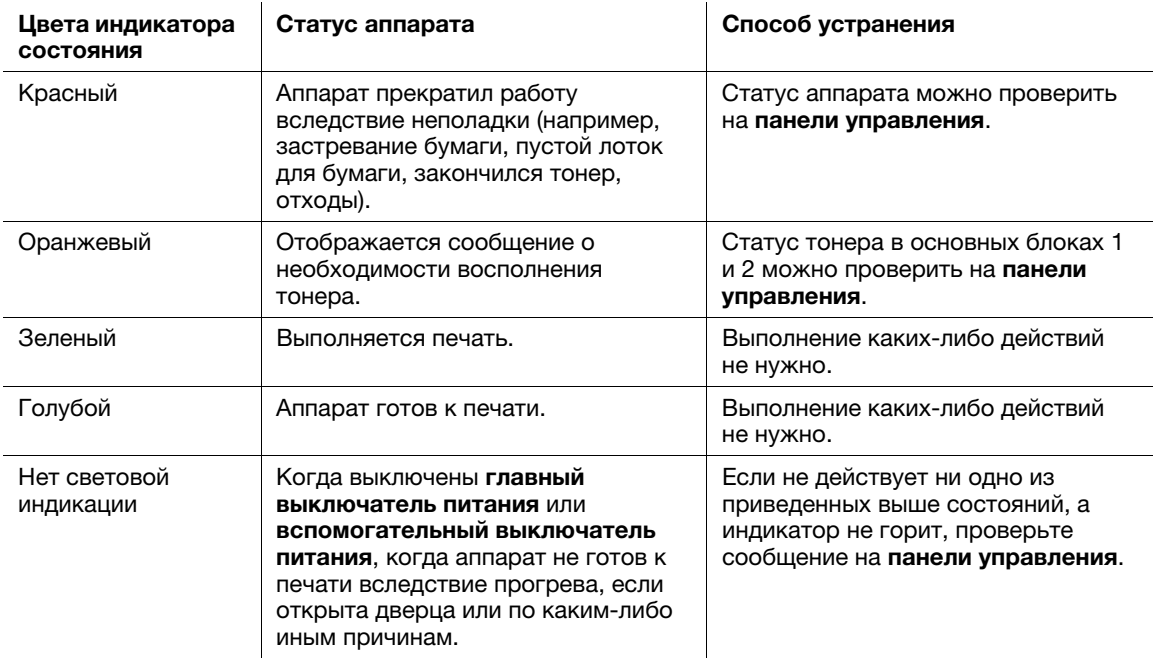

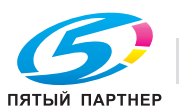

## 2.10 Отображение руководства по эксплуатации: окно справки

Эта функция позволяет отображать на экране справочную информацию о текущем окне, в том числе рабочие указания и комментарии.

Если выбрано окно "Аппарат", то в нем показываются следующие процедуры по обслуживанию: добавление тонера, бумаги, скрепок и клеевых гранул; замена сборника использованного тонера; заполнение резервуара; утилизация отходов сшивания, перфорирования и обрезки. Отображаемые элементы могут различаться в зависимости от установленного дополнительного оборудования.

### Окно справки с рабочими указаниями

- 1 Выберите требуемое окно.
- 2 Нажмите [ ] в правом верхнем углу экрана, а затем нажмите Помощь на панели управления.

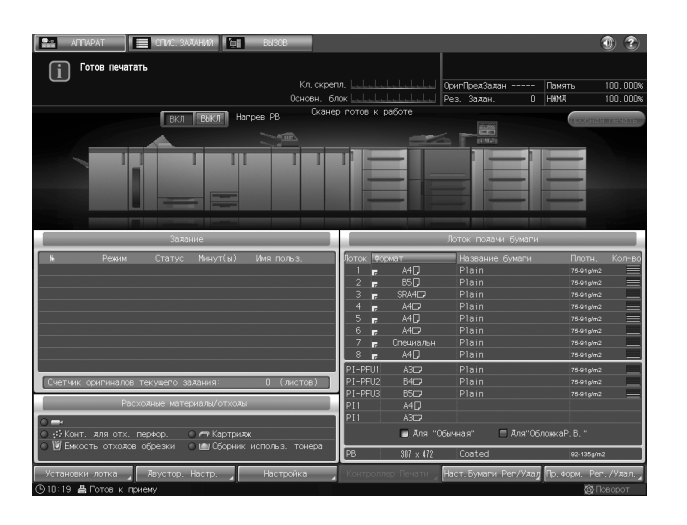

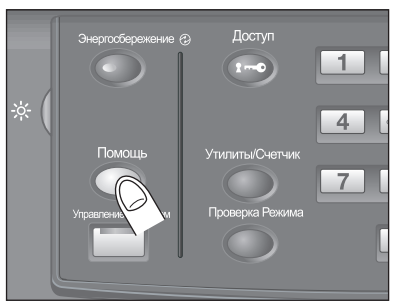

В нижней части экрана появляется окно справки.

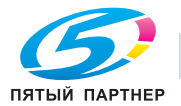

- 
- 3 Ознакомьтесь с содержащейся в нем информацией для проверки выполнения процедуры или комментариями к текущему окну.

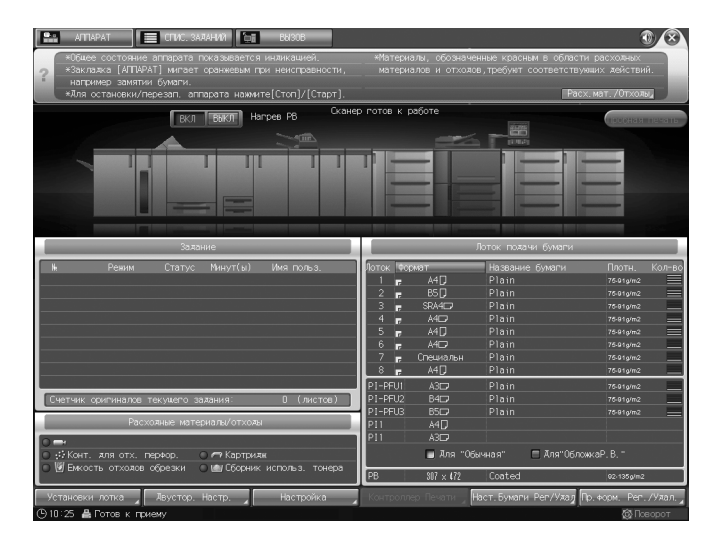

- $\rightarrow$  Если текущее окно не содержит никаких комментариев, кнопка [ $\odot$ ] в правом верхнем углу экрана неактивна (серого цвета). В этом случае при нажатии [<sup>2</sup>] на экран или кнопку "Помощь" на панели управления окно справки не появляется.
- 4 Перейдите к следующей операции.
	- % Переход к следующей операции возможен и в том случае, если на экране отображается окно справки.
	- **>** Чтобы закрыть окно справки, нажмите [8] на экране или "Помощь" на панели управления.

### Окно справки с указаниями по добавлению расходных материалов / удалению отходов

- 1 Нажмите закладку [АППАРАТ] для отображения окна "Аппарат".
- 2 Нажмите [ ] в окне "Аппарат" или "Помощь" на панели управления.

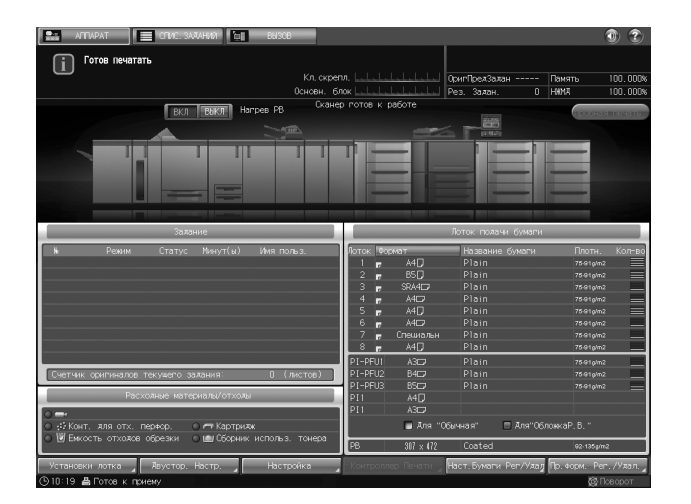

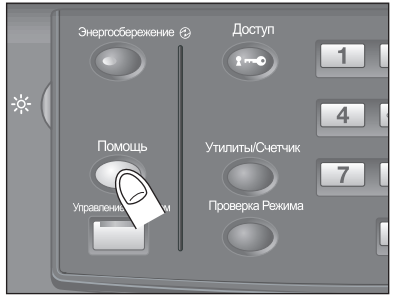

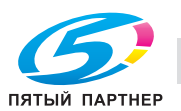

3 Нажмите [Расх.мат./Отходы] в правом нижнем углу окна справки.

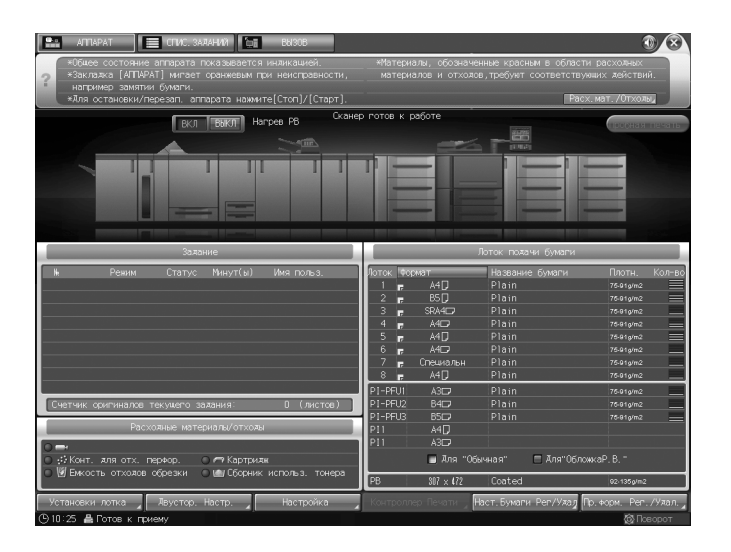

4 Нажмите нужную закладку для проверки выполнения процедуры добавления расходных материалов / удаления отходов.

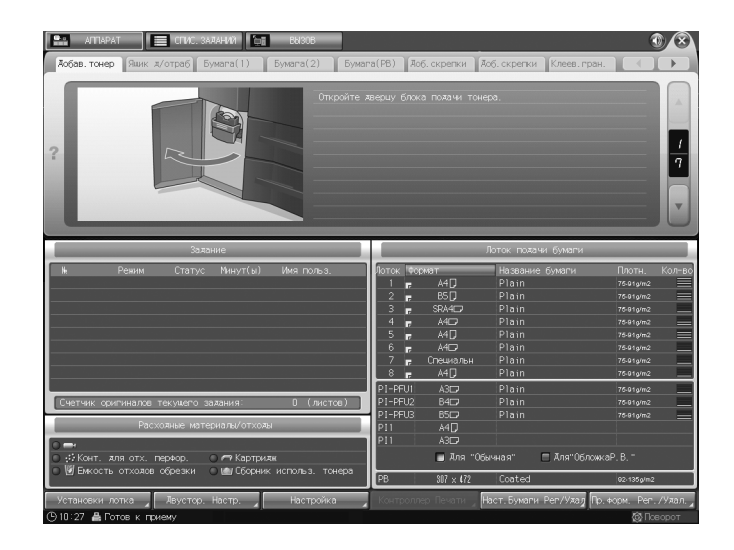

Процедуры добавления расходных материалов /удаления отходов описываются в другом разделе.

- 5 Перейдите к следующей операции.
	- % Переход к следующей операции возможен и в том случае, если на экране отображается окно справки.
	- → Чтобы закрыть окно справки, нажмите [ 3 ] на экране или Помощь на панели управления.

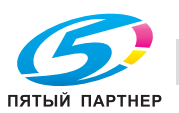

## 2.11 Установка времени отклика сенсорных кнопок: специальные возможности

Эта функция позволяет задавать временной интервал между нажатием кнопок на сенсорной панели и ответом аппарата. Нажмите Специальные возможности на панели управления и выберите временной интервал. После этого аппарат будет реагировать на нажатие кнопки на сенсорной панели, только если кнопка будет удерживаться нажатой в течение определенного времени.

Эта функция полезна для пользователей с ограниченными физическими возможностями, которым трудно точно нажимать на кнопки.

## dСправка

Установка времени отклика выполняется в окне "Меню Утилиты".

- 0 Возможное время отклика: обычное/0,5 секунды/1 секунда/2 секунды/3 секунды.
- 1 Нажмите Специальные возможности на панели управления.

Если светодиодный индикатор Специальные возможности горит зеленым светом, это означает, что на аппарате задано определенное время отклика.

 $\rightarrow$  Если в качестве времени отклика было выбрано [Обычное], при нажатии кнопки Специальные возможности никаких изменений в работе сенсорных кнопок не произойдет.

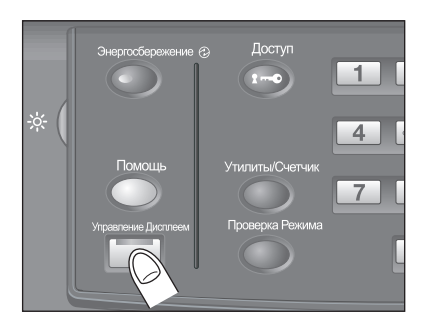

2 Чтобы деактивировать эту функцию, нажмите кнопку Специальные возможности на панели управления и удерживайте не менее одной секунды.

Светодиодный индикатор Специальные возможности выключается, и восстанавливается обычное время отклика для работы с сенсорными кнопками.

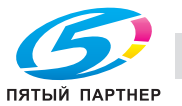

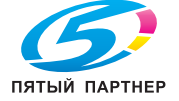

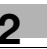

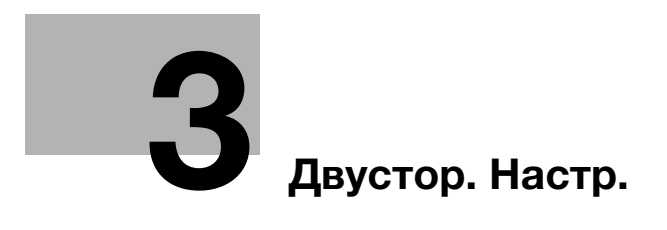

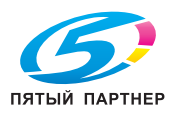

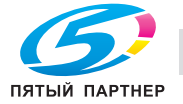

# <span id="page-57-0"></span>3 Двустор. Настр.

## 3.1 Подробнее о режиме "Настройка двух сторон"

При двусторонней печати эта функция используется для корректировки смещения позиций печати или коэффициентов увеличения между лицевой и обратной сторонами.

В процессе печати высокая температура, имеющая место в секции термозакрепления, может вызывать незначительное расширение или сжатие бумаги, степень которого зависит от типа и плотности бумаги. После замены бумаги, загруженной в лоток, мы рекомендуем выполнить Двустор. Настр.

## 3.1.1 Типы и особенности функции Двустор. Настр.

Функция "Двустор. Настр." включает следующие три способа регулировки:

- Регулировка расхождения
- Этот способ заключается в выравнивании лицевой и обратной сторон путем изменения коэффициента масштабирования и корректировки позиции печати обратной стороны относительно лицевой. Если числовые значения смещения между лицевой и обратной сторонами неизвестны, с помощью этого метода можно вывести на экран таблицу для определения точек измерения с помощью шкалы, для того, чтобы в дальнейшем ввести измеренные значения и выполнить регулировку.
- Настр. таблица
- Этот способ заключается в выравнивании лицевой и обратной сторон путем изменения коэффициента масштабирования и корректировки позиции печати лицевой и обратной сторон. Если числовые значения смещения между лицевой и обратной сторонами неизвестны, с помощью этого метода можно вывести на экран таблицу для определения точек измерения с помощью шкалы, для того, чтобы в дальнейшем ввести измеренные значения и выполнить регулировку.
- Регулировка масштабирования/смещения изображения
- Этот способ состоит в точной регулировке, выполняемой после регулировки расхождения или регулировки по таблице, и в устранении известного расхождения между лицевой и обратной сторонами.

#### ПРИМЕЧАНИЕ

Для выполнения регулировки одновременно на лицевой и обратной сторонах следует использовать функцию регулировки по таблице или регулировки масштабирования/смещения изображения.

#### ПРИМЕЧАНИЕ

Значения регулировки масштабирования/смещения изображения могут быть зарегистрированы в настройках бумаги для использования в дальнейшем. Параметры регулировки расхождения и регулировки по таблице могут задаваться отдельно для каждого лотка, однако не могут регистрироваться и вызываться в настройках бумаги.

## 3.1.2 Для перехода в окно "Двустор. Настр."

Для входа в окно "Настройка двух сторон" предусмотрен следующий способ:

- Прежде всего, нажмите [Настройка лотка] или [Двустор. Настр.] в окне "Аппарат".

Значения масштабирования/смещения изображения, заданные под [Настройка лотка], могут быть сохранены в памяти. Вы также можете в любой момент вызвать и изменить зарегистрированные значения масштабирования/смещения изображения.

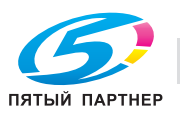

## 3.2 Процесс двусторонней регулировки

Двусторонняя регулировка выполняется следующим образом:

### 1. Проверка опорных позиций на стороне печати

Для того, чтобы определить величину смещения, необходимо выполнить регулировку опорных позиций на основном комплекте копий.

Перед началом двусторонней регулировки проверьте значения регулировки опорных позиций и при необходимости измените их.

#### ПРИМЕЧАНИЕ

Регулировка опорных позиций на стороне печати относится к дополнительным настройкам. Перед началом выполнения регулировок обратитесь в сервисную службу для консультации.

Доступ к функциям регулировки опорных позиций на стороне печати осуществляется из окна [01 Настройка машины] в окне "Меню регулировки".

Прежде всего выполните регулировку для обратной стороны следующим образом.

- [01 Настройка масштабирования] [02 Рег.прод.масшт.принт.<стор2>]
- [02 Настройка timing-a] [02 Рег. времени перезапуска принтера(стор2)]
- [01 Настройка масштабирования] [04 Рег.попер.масшт.принт.<стор2>]
- [03 Настройка центрирования] [01 Рег.центрир.принтера (блок 1)]

После этого выполните регулировку для лицевой стороны следующим образом.

- [01 Настройка масштабирования] [01 Рег.прод.масшт.принт.<стор1>]
- [02 Настройка timing-а] [01 Рег. времени перезапуска принтера(стор1)]
- [01 Настройка масштабирования] [03 Рег.попер.масшт.принт.<стор1>]
- [03 Настройка центрирования] [02 Рег.центрир.принтера (блок 2)]

### 2. Выполнение двусторонней регулировки для каждого лотка

Регулировка может быть выполнена одним из следующих трех способов

- Регулировка расхождения: этот способ заключается в выравнивании лицевой и обратной сторон путем изменения коэффициента масштабирования и корректировки позиции печати обратной стороны относительно лицевой.
- Настр. таблица: этот способ заключается в выравнивании лицевой и обратной сторон путем изменения коэффициента масштабирования и корректировки позиции печати лицевой и обратной сторон.
- Регулировка масштабирования/смещения изображения: этот способ состоит в точной регулировке, выполняемой после регулировки расхождения или регулировки по таблице, и в устранении известного расхождения между лицевой и обратной сторонами.
- Рекомендуется сначала выполнить регулировку по таблице или регулировку масштабирования/смещения изображения, чтобы откорректировать коэффициент масштабирования и позицию печати лицевой стороны, а затем - регулировку расхождения, чтобы сделать то же самое для обратной стороны.

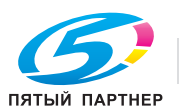

## 3.2.1 Регулировка расхождения

Откорректируйте коэффициент масштабирования и позицию печати обратной стороны относительно позиции печати лицевой стороны.

#### ПРИМЕЧАНИЕ

Выполнение регулировки расхождения может вызвать необходимость в повторной корректировке значений регулировки масштабирования/смещения изображения, зарегистрированных в настройках бумаги.

#### ПРИМЕЧАНИЕ

Регулировка расхождения является простым методом, позволяющим изменить только коэффициент масштабирования и позицию изображения на обратной стороне. Для выполнения регулировки одновременно на лицевой и обратной сторонах следует использовать функцию регулировки по таблице или регулировки масштабирования/смещения изображения.

1 Нажмите [Двустор. Настр.] в окне "Аппарат".

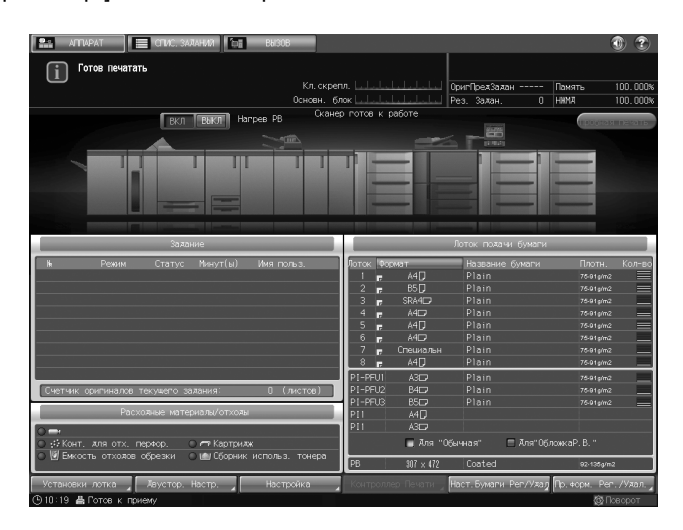

2 Выберите лоток с бумагой, для которого должна быть выполнена регулировка, и нажмите [Режим печати].

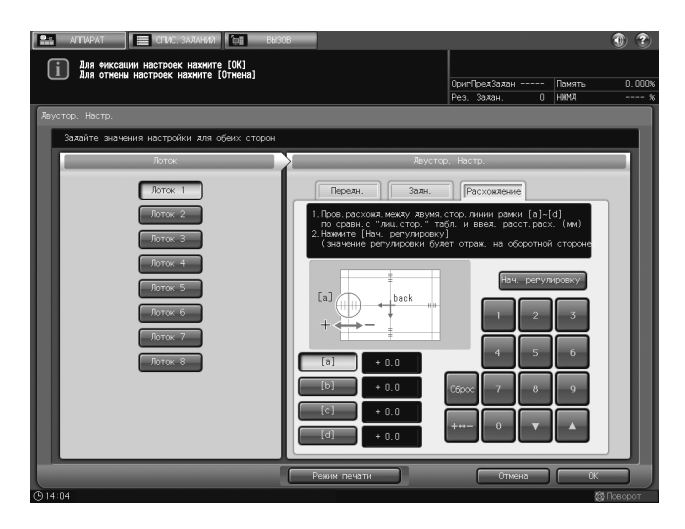

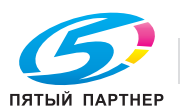

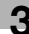

### 3 Нажмите кнопку Старт на панели управления.

На экран выводится тестовая таблица.

- → Таблица имеет одну или несколько отметок на лицевой стороне, которые показывают, какой лоток был использован для печати. Подробнее см. на [стр. 3-19.](#page-73-0)
- 4 Нажмите [Закрыть].

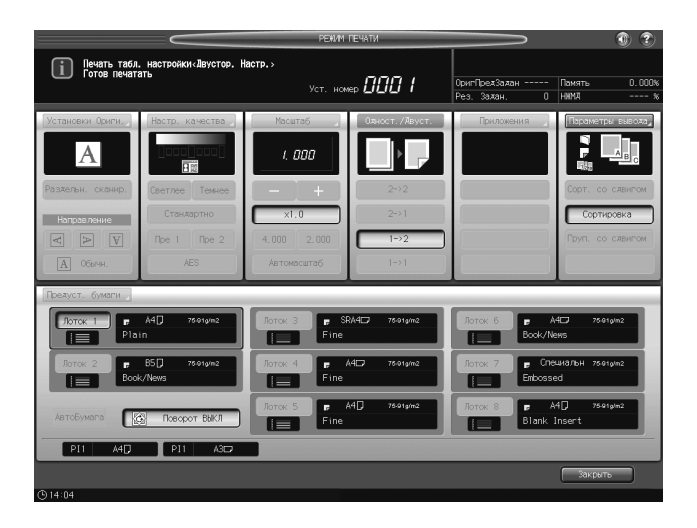

- $5$  Измерьте смещение между лицевой и обратной сторонами с помощью точек ([a] [d]) на [обратной] стороне таблицы, чтобы определить значение регулировки.
	- $\rightarrow$  На рисунке ниже показан пример измерения [a]. Цена деления шкалы составляет 0,5 мм.
	- % Черная линия на рисунке представляет лицевую сторону, а синяя обратную сторону.
	- $\rightarrow$  Вы можете ввести значение с шагом 0,1 мм.
	- $\rightarrow$  Не забудьте записать измеренные значения.
	- $\rightarrow$  Например, если шкала [а] показывает смещение 1,5 мм в положительном направлении между лицевой и обратной сторонами (как на рисунке ниже), нажмите [1], [5], а затем [+ <-> -] для ввода значения "-1,5" с целью смещения серой линии на обратной стороне на 1,5 мм в отрицательном направлении.

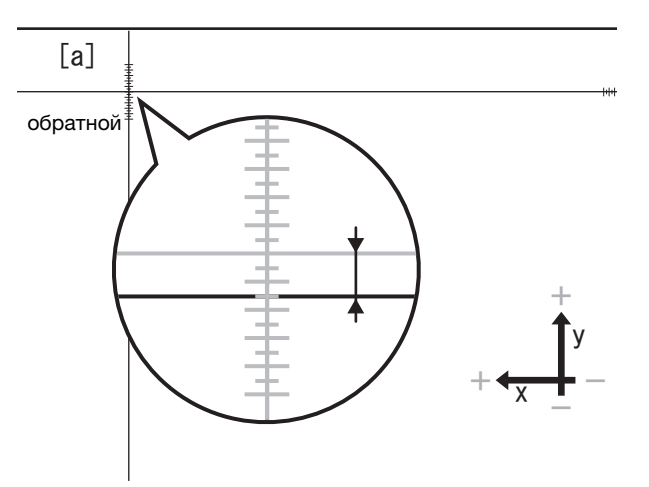

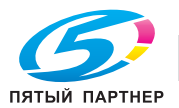

6 Нажмите одну из кнопок для точек [a] - [d] и введите значение регулировки с помощью клавиатуры на сенсорном экране или  $[\nabla]$  и  $[\nabla]$ .

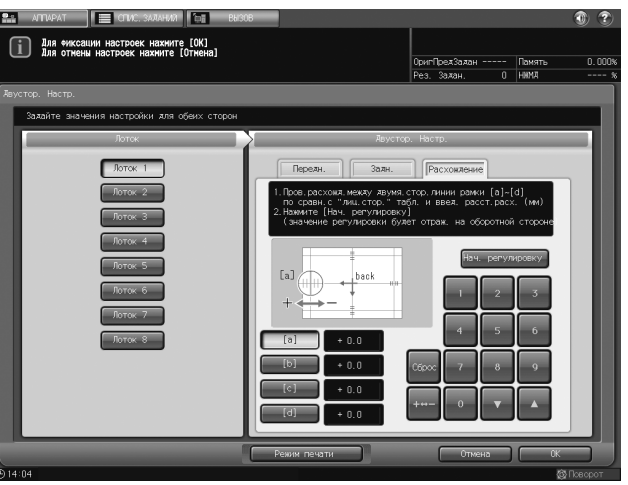

- $\rightarrow$  Если имеет место смещение позиции печати в отрицательном направлении, введите положительное значение. Если же в положительном направлении, введите отрицательное значение.
- $\rightarrow$  **Используйте [+<->-] для задания положительного или отрицательного значения.**
- % Для сброса значения используйте кнопку [Сброс].
- 7 Нажмите [Нач. регулировку].

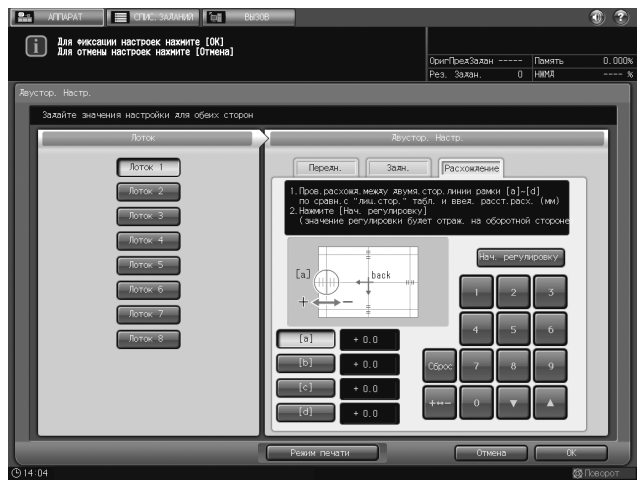

- → В случае нажатия кнопки [Передн.] или [Задн.] до нажатия [Нач. регулировку] введенное значение будет сброшено. Если требуется регулировка, введите значение регулировки для выбранной точки и нажмите [Нач. регулировку].
- % Введенное значение будет применено к каждой точке обратной стороны ([Задн.]).
- 8 Нажмите кнопку Старт на панели управления.

На экран выводится тестовая таблица.

9 Измерьте смещение позиции печати по таблице вывода.

Повторяйте шаги 5 - 9 до полного устранения расхождения между лицевой и обратной сторонами.

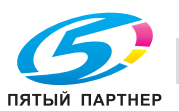

10 Нажмите [Закрыть].

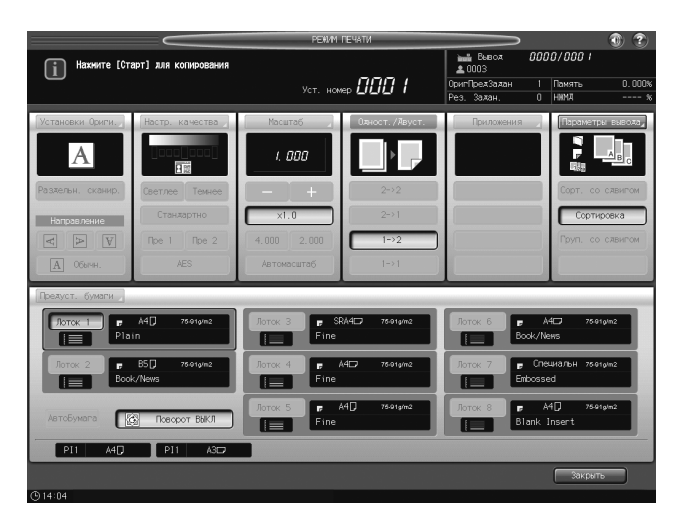

11 Нажмите [OK].

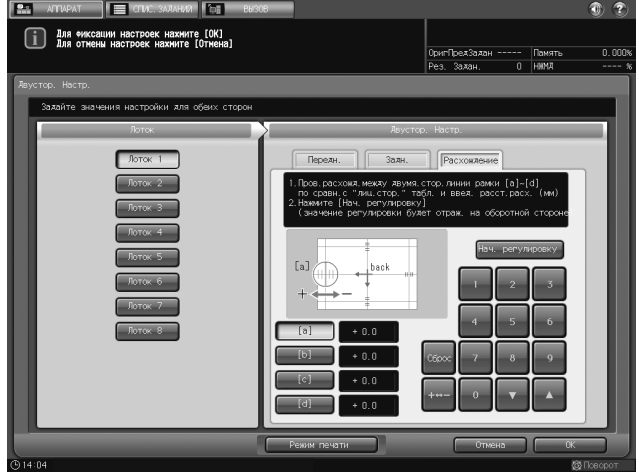

На этом регулировка расхождения завершена.

 $\rightarrow$  При необходимости точной регулировки выполните регулировку масштабирования/смещения изображения. Подробнее см. на [стр. 3-15](#page-69-0).

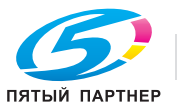

## 3.2.2 Настр. таблица

Выведите таблицу для определения точек измерения на лицевой и обратной сторонах с помощью шкалы, а затем введите измеренное значение для выполнения регулировки.

#### ПРИМЕЧАНИЕ

Выполнение регулировки по таблице может вызвать необходимость в повторной корректировке значений регулировки масштабирования/смещения изображения, зарегистрированных в настройках бумаги.

1 Нажмите [Двустор. Настр.] в окне "Аппарат".

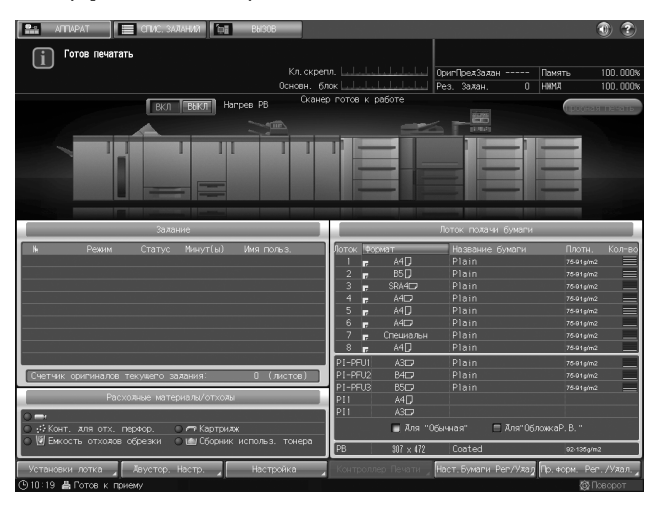

2 Выберите лоток с бумагой, для которого должна быть выполнена регулировка.

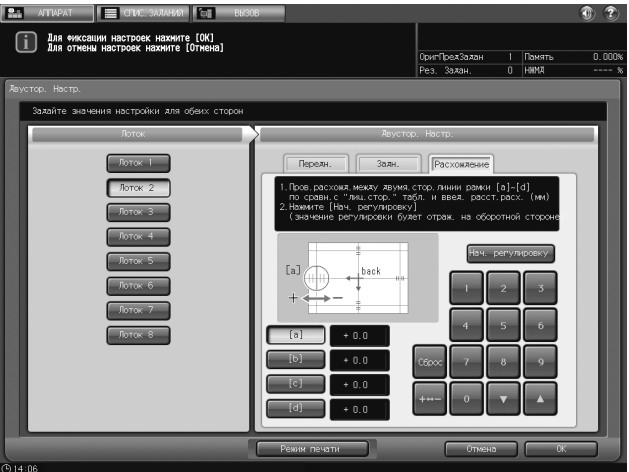

3 Нажмите [Передн.], а затем [Настр. таблица].

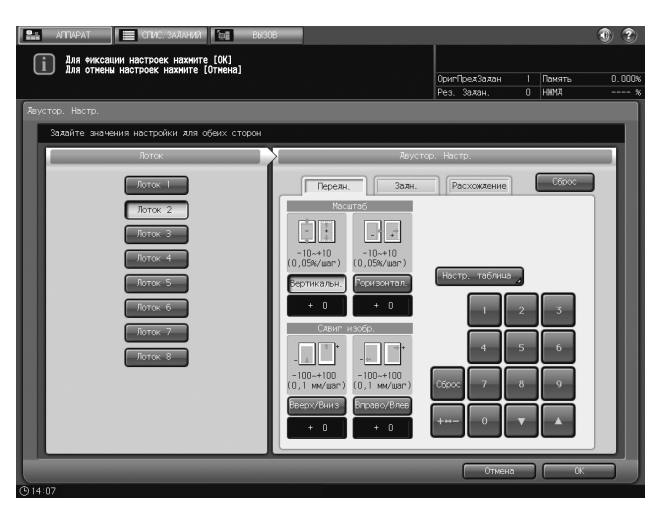

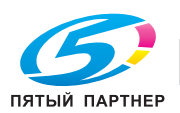

4 Нажмите [Режим печати].

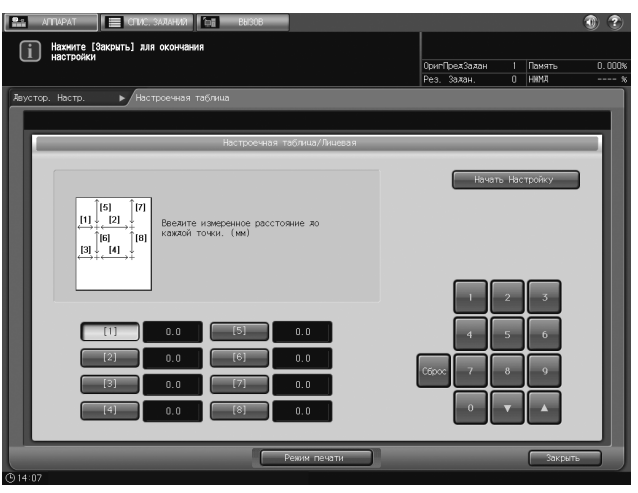

- 5 Нажмите кнопку Старт на панели управления. На экран выводится тестовая таблица.
- 6 Нажмите [Закрыть].

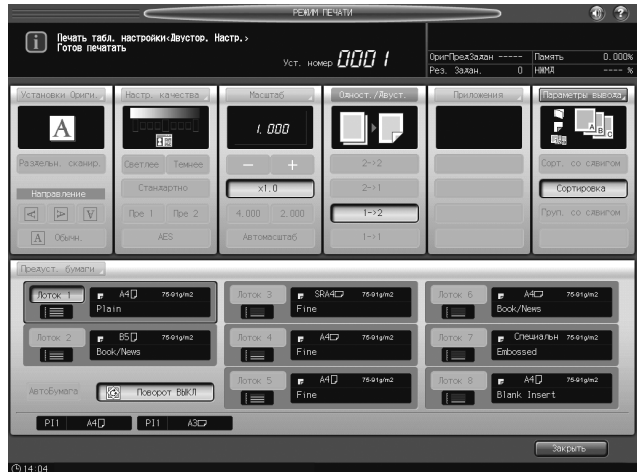

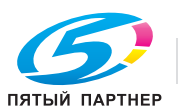

- 7 Измерьте длину линий для каждой точки от [1] до [8], отпечатанных в таблице.
	- $\rightarrow$  На рисунке ниже показан пример измерения [1] и [5].
	- $\rightarrow$  Вы можете ввести значение с шагом 0,1 мм.
	- % Обязательно запишите измеренную длину.

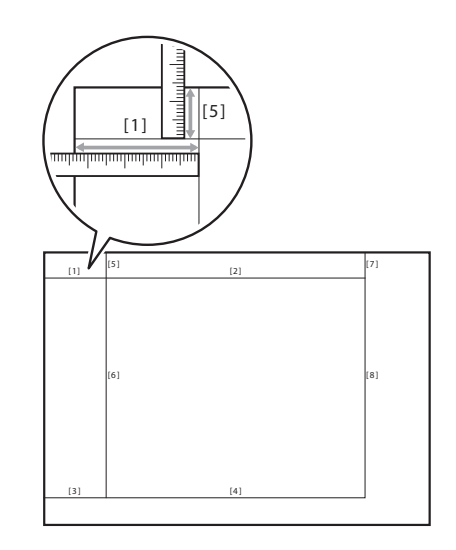

8 Нажмите кнопку с номером каждой точки и введите измеренную длину с помощью клавиатуры сенсорной панели или [▼] и [▲].

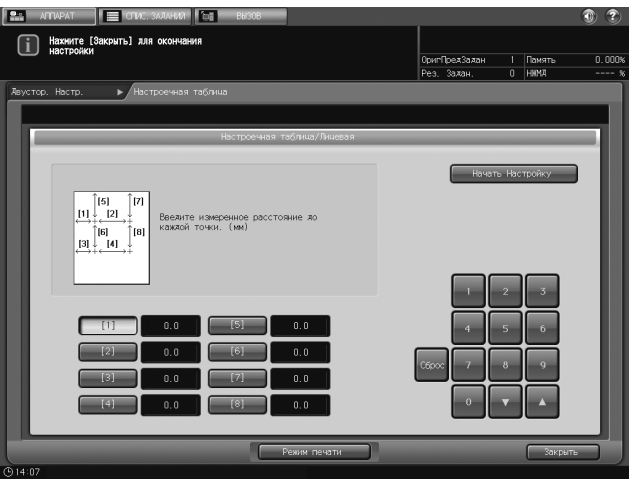

- % Для сброса значения используйте кнопку [Сброс].
- 9 Нажмите [Начать Настройку].

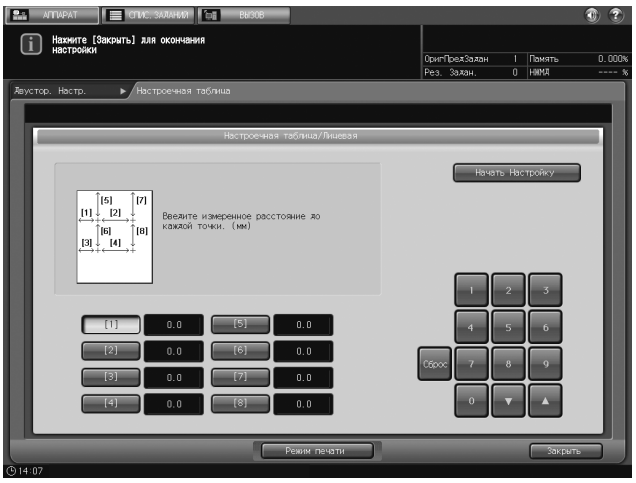

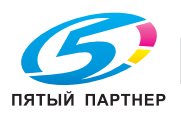

- % После этого выполните регулировку для обратной стороны.
- 10 Нажмите [Задн.], а затем [Настр. таблица].

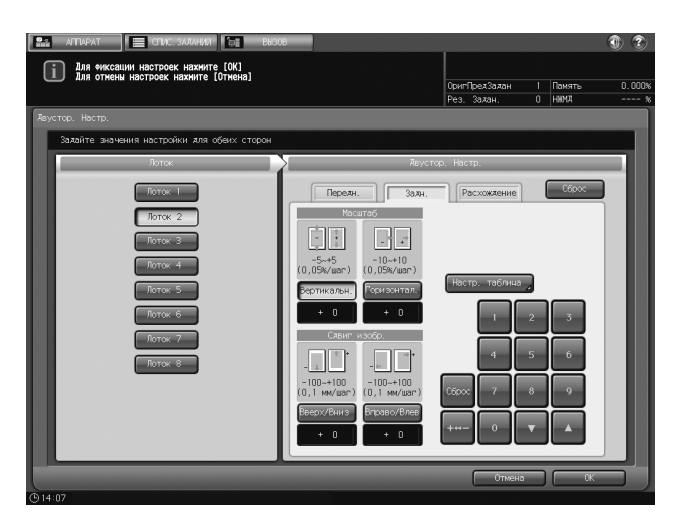

11 Нажмите [Режим печати].

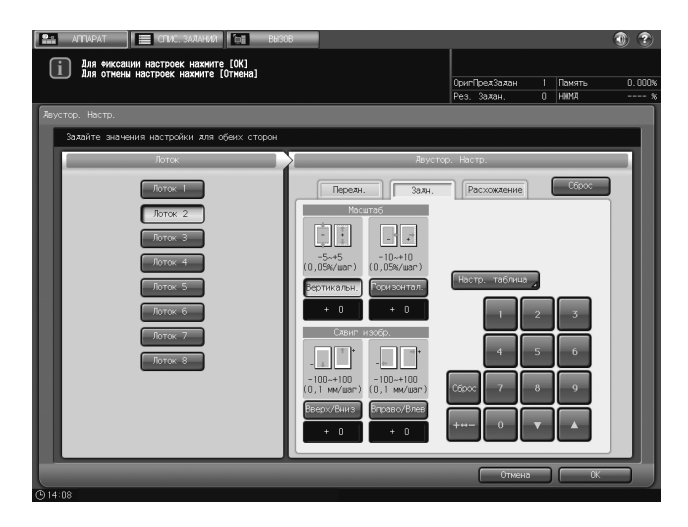

12 Нажмите кнопку Старт на панели управления.

На экран выводится тестовая таблица.

 $\rightarrow$  Таблица имеет одну или несколько отметок  $\blacklozenge$  на лицевой стороне, которые показывают, какой лоток был использован для печати. Подробнее см. на [стр. 3-19.](#page-73-0)

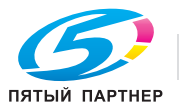

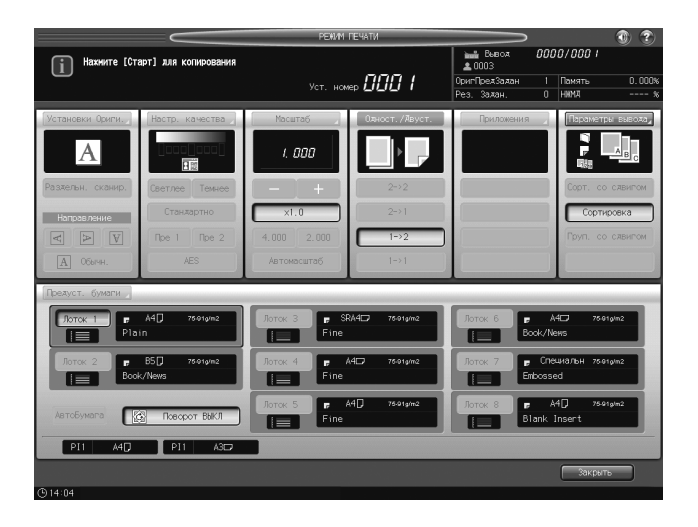

- 14 Измерьте смещение между + отметками [1] [4] на [обратной] стороне (при печатном изображении на [обратной]) стороне и  $+$  на [лицевой] стороне (при печатном изображении на [лицевой] стороне) таблицы вывода.
	- $\rightarrow$  На рисунке ниже показан пример измерения [1]. Цена деления шкалы составляет 0,5 мм.
	- $\rightarrow$  Черная линия + на рисунке представляет [лицевую] сторону, а синяя + [обратную] сторону.
	- % Измерьте смещение в направлении X и Y.
	- $\rightarrow$  Вы можете ввести значение с шагом 0,1 мм.
	- $\rightarrow$  Не забудьте записать измеренные значения.
	- $\rightarrow$  Например, если  $+$  [1] на обратной стороне смещена на 2,0 мм в положительном направлении X и на 1,5 мм в отрицательном направлении Y (как показано на рисунке ниже), нажмите [2], [0], а затем [+ <-> -] для направления X и [1] затем [5] для направления Y, чтобы сместить синюю линию на обратной стороне [1] на 2,0 мм в отрицательном направлении X и на 1,5 мм в положительном направлении Y.

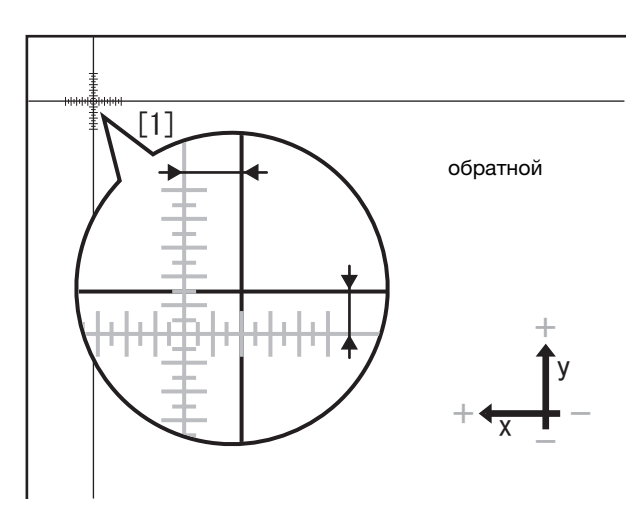

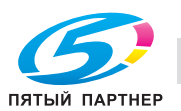

- $15$  Нажмите [X] или [Y] для каждой точки и введите измеренное значение с помощью клавиатуры сенсорной панели или [▼] и [▲].
	- $\rightarrow$  Если имеет место смешение позиции печати в отрицательном направлении, введите положительное значение. Если же в положительном направлении, введите отрицательное значение.
	- $\rightarrow$  **Используйте [+<->-] для задания положительного или отрицательного значения.**
	- % Для сброса значения нажмите кнопку [Сброс].

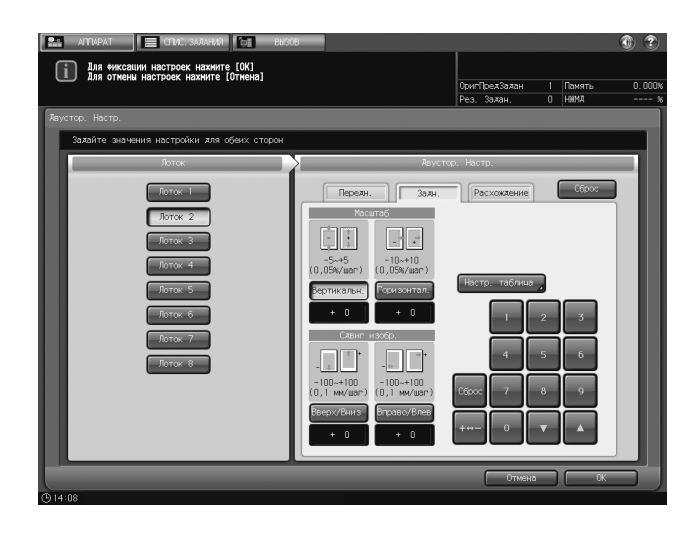

16 Нажмите [Начать Настройку].

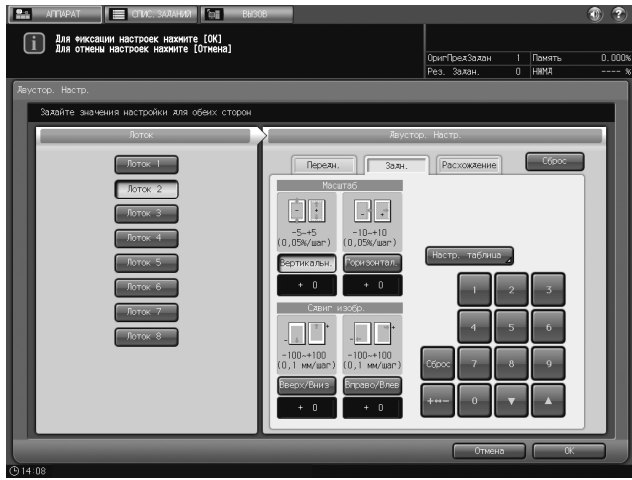

17 Нажмите [OK].

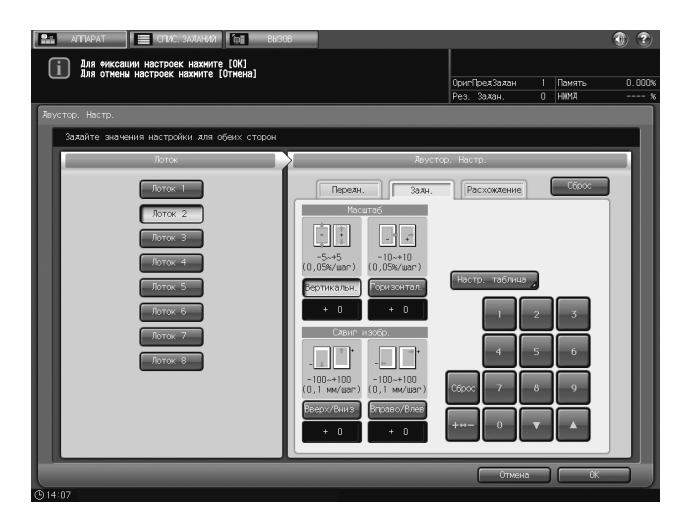

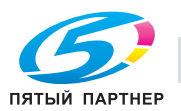

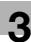

На этом регулировка по таблице завершена.

 $\rightarrow$  При необходимости точной регулировки выполните регулировку масштабирования/смещения изображения. Подробнее см. на [стр. 3-15](#page-69-0).

## <span id="page-69-0"></span>3.2.3 Регулировка масштабирования/смещения изображения

Коэффициенты масштабирования и позиции печати (вверх/вниз или влево/вправо) на лицевой и обратной сторонах могут точно регулироваться. Этот способ рекомендуется при выполнении точной регулировки после регулировки расхождения или регулировки по таблице или при использовании известных результатов двусторонней печати, так как он позволяет непосредственно вводить значения регулировки в процентах или в виде конкретного числа.

#### ПРИМЕЧАНИЕ

Выполнение регулировки расхождения или регулировки по таблице после регулировки масштабирования/смещения изображения может вызвать необходимость в повторной корректировке значения регулировки масштабирования/смещения изображения.

#### ПРИМЕЧАНИЕ

Значения регулировки масштабирования/смещения изображения могут быть зарегистрированы в настройках бумаги для использования в дальнейшем. Для регистрации в настройках бумаги выполните регулировку в окне "Настройки лотка" и нажмите [Регистрир.].

1 Нажмите [Двустор. Настр.] в окне "Аппарат".

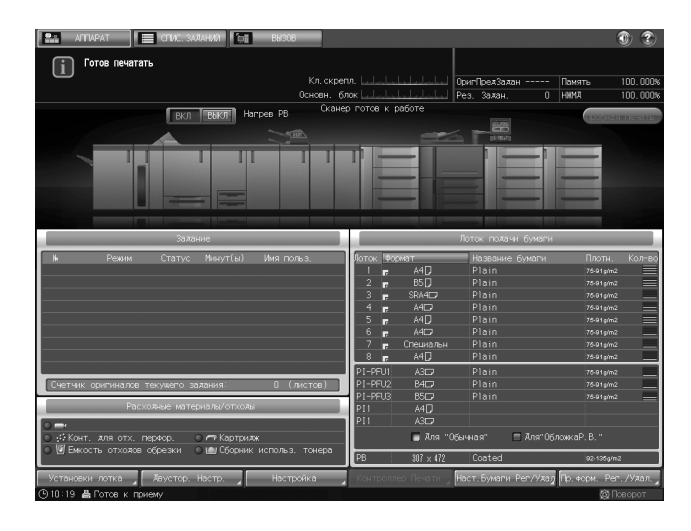

2 Выберите лоток с бумагой, для которого должна быть выполнена регулировка.

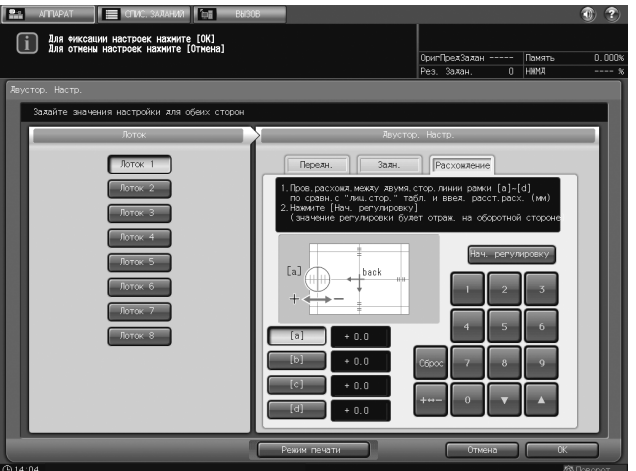

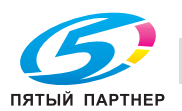

3 Нажмите [Передн.] или [Задн.], чтобы выбрать сторону, для которой требуется регулировка.

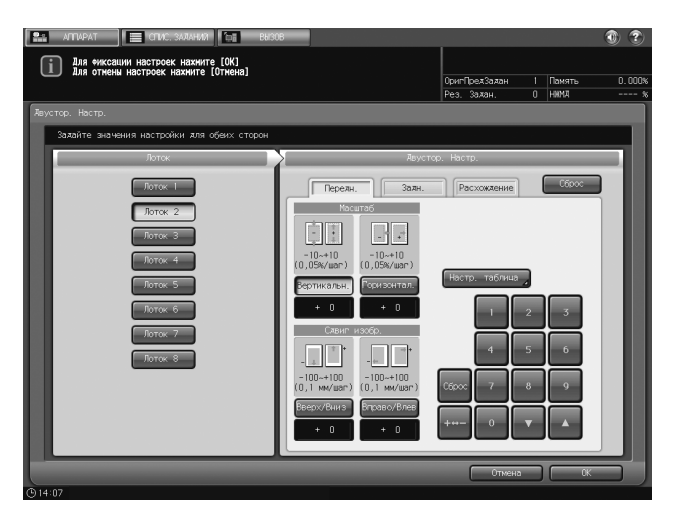

- 4 Введите числовые значения для масштабирования и смещения изображения с помощью клавиатуры сенсорной панели.
	- → Для регулировки масштабирования нажмите [Вертикальн.] или [Горизонтал.] и введите требуемое значение.

При выборе [Вертикальн.] регулировка масштабирования выполняется в поперечном направлении.

При выборе [Горизонтал.] регулировка масштабирования выполняется в направлении подачи бумаги

Введите положительное значение для увеличения области печати или отрицательное значение для ее уменьшения.

Значение регулировки изменяется с шагом в 0,05%.

Диапазон регулировки:

от -10 до +10 для [Горизонтал.] как на [Передн.], так и на [Задн.] сторонах, и для [Вертикальн.] на [Передн.] стороне

от -5 до +5 для [Вертикальн.] на [Задн.]

% Для регулировки смещения изображения нажмите [Вверх/Вниз] или [Вправо/Влево] и введите требуемое значение.

Введите положительное значение для смещения области печати вверх или вправо или отрицательное значение для ее смещения вниз или влево.

Значение регулировки изменяется с шагом в 0,1%.

Диапазон регулировки: от – 100 до + 100

- $\rightarrow$  Вы можете изменить значение путем нажатия [ $\blacktriangledown$ ] и [ $\blacktriangle$ ].
- **→** Нажмите [+<->-] для выбора знака значения (положительное или отрицательное).
- % Нажмите [Сброс] для сброса введенного числового значения на [0].

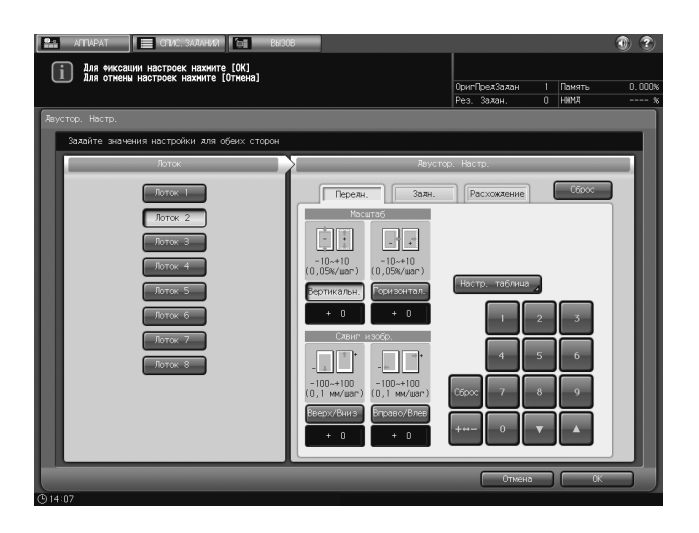

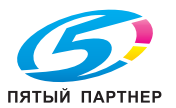

 $\rightarrow$  Перед регулировкой масштаба/смещения изображения проверьте состояние бумаги в центре страницы.

Черная + отметка на рисунке представляет изображение на лицевой стороне, а синяя + на обратной стороне.

Пример регулировки масштаба

Если изображение на обратной стороне вертикально увеличено до 10,025 мм относительно 10 мм на лицевой стороне,

нажмите [Вертикальн.] на [Задн.], а затем [5].

Нажмите [+ <-> -] для отображения [- 5].

Изображение на обратной стороне уменьшается на 0,25%.

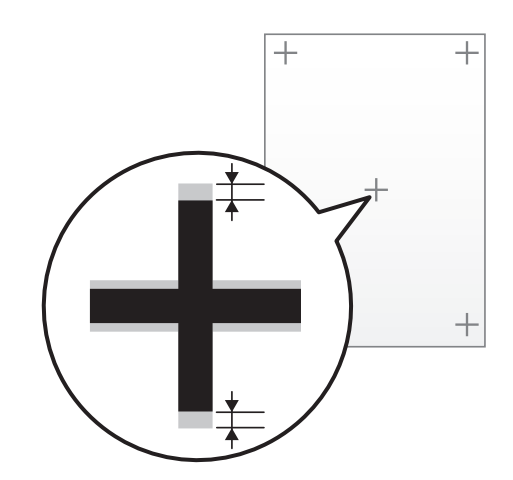

Пример регулировки смещения изображения

Если изображение на обратной стороне смещено вниз на 0,5 мм и вправо на 0,3 мм относительно изображения на лицевой стороне,

нажмите [Вверх/вниз] для [Задн.], а затем нажмите [5]. На экране появится [+5].

Нажмите [Вправо/Влево], а затем [3]. Нажмите [+ <-> -] для отображения [- 3].

Изображение на обратной стороне смещается вверх на 0,5 мм и влево на 0,3 мм.

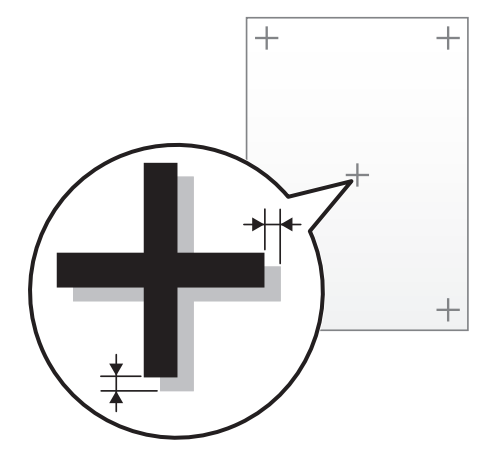

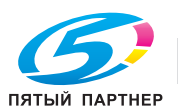
5 Нажмите [OK].

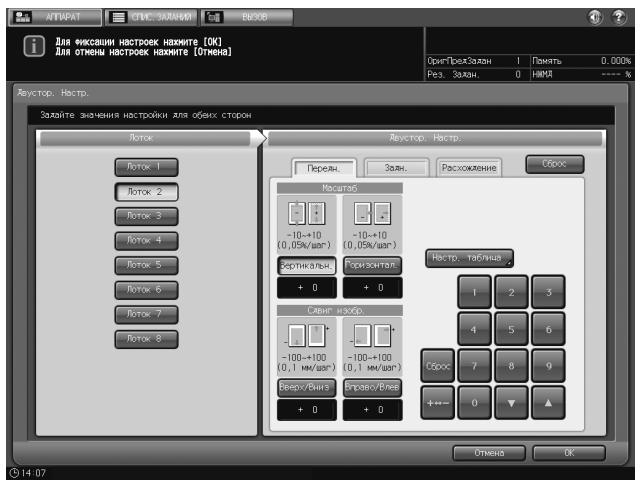

На этом настройка масштабирования/смещения изображения завершена.

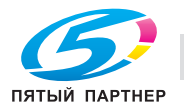

# 3.3 Таблица

Лицевая сторона таблиц, распечатываемых при [Наст.таблицы] для обратной [Задн.] стороны или при [Настройка расхождения] имеют одну или несколько отметок на ♦ лицевой стороне.

### ПРИМЕЧАНИЕ

Отметка не печатается на таблицах, отпечатанных в результате выбора [Передн.] - [Настр. таблица].

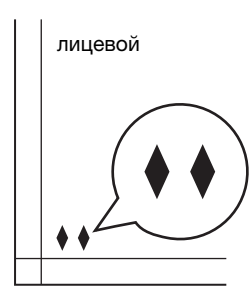

Количество ♦ отметок показывает, какой лоток был использован для печати таблицы.

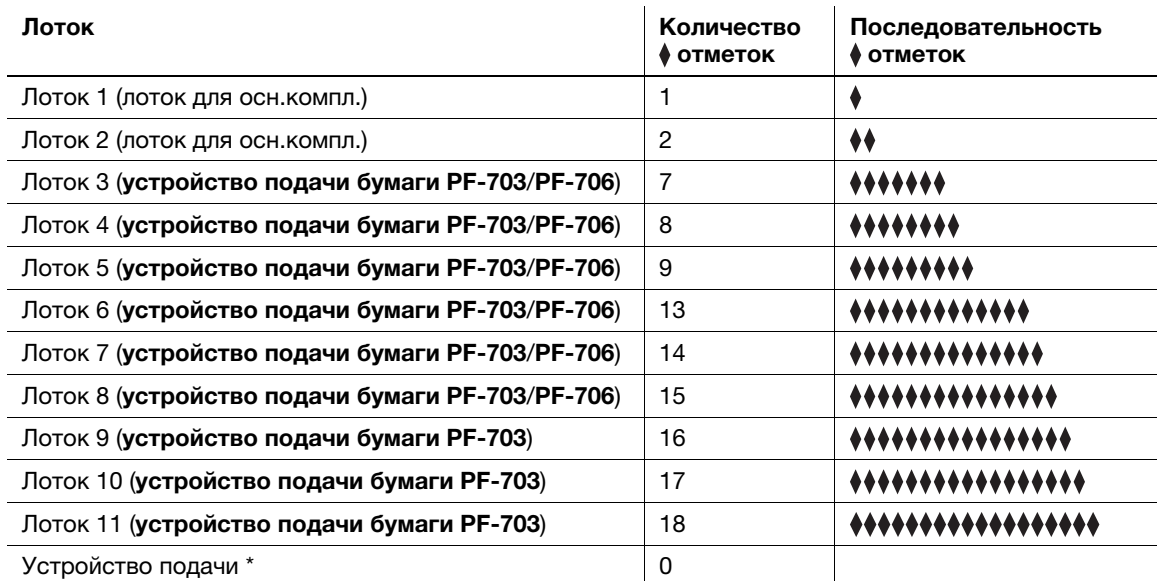

\*: В некоторых областях использование устройства подачи невозможно.

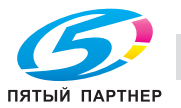

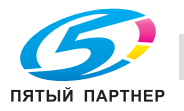

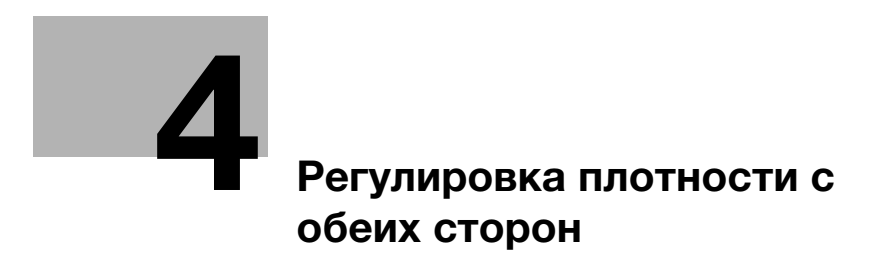

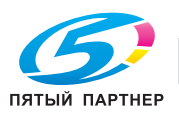

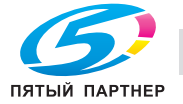

# <span id="page-77-0"></span>4 Регулировка плотности с обеих сторон

## 4.1 [01 Руч.рег.макс.плотн.обеих ст.]

Аппарат состоит из основного блока 1 и основного блока 2, каждый из которых печатает на лицевой или обратной стороне. В результате может возникнуть разница в плотности печати двумя основными блоками. Чтобы устранить эту разницу, необходимо распечатать и сравнить соответствующе листы диаграммы с максимальной плотностью и вручную отрегулировать плотность.

Схемы таблиц

Схема 1

Распечатайте 2 листа с диаграммами, по одному для каждого основного блока, используя максимальное значение плотности, установленное вручную.

#### Схема 2

Распечатайте 10 листов с диаграммами, по 5 для каждого основного блока, используя максимальное значение плотности, установленное на -5, -3, -1, +1 и +3, независимо от установленного вручную значения.

Объекты регулировки: основной блок 1 (сторона 1), основной блок 2 (сторона 2)

Диапазон регулировки: от - 5 до + 3

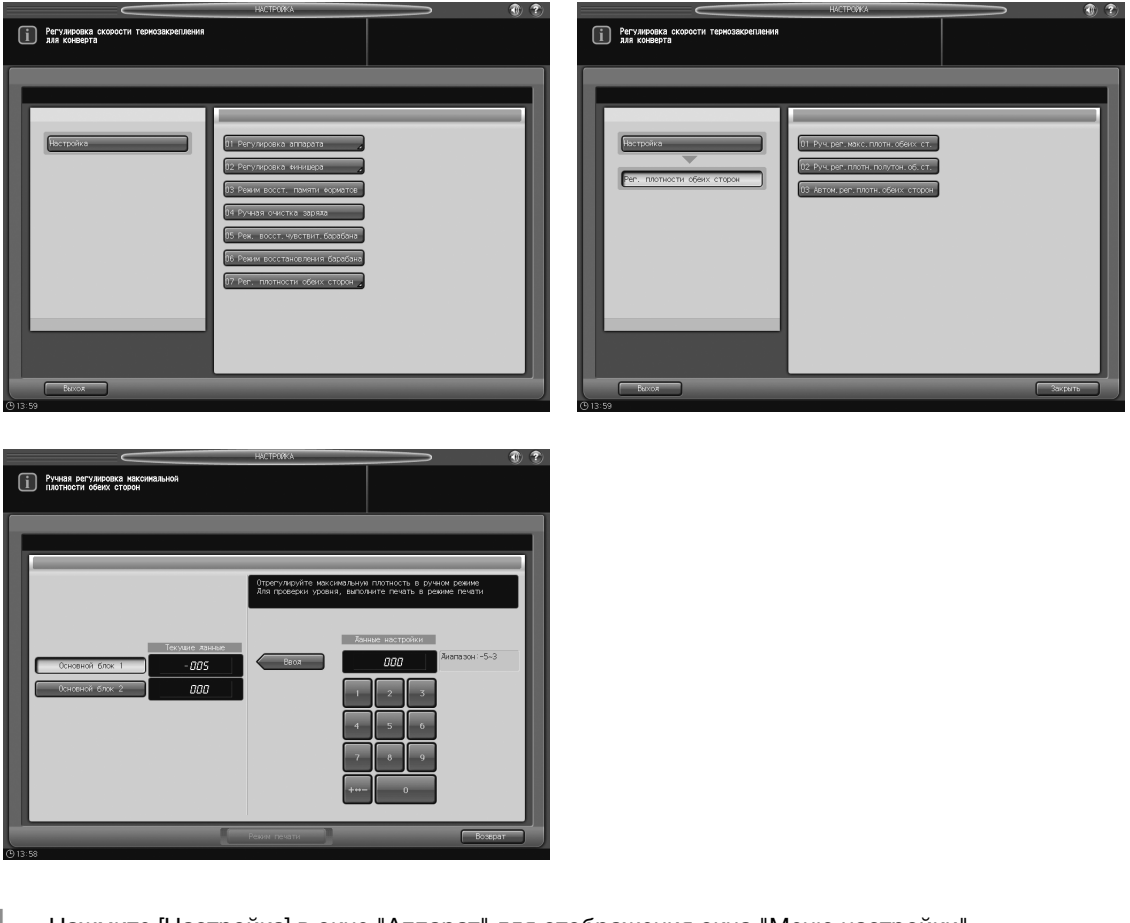

- 1 Нажмите [Настройка] в окне "Аппарат" для отображения окна "Меню настройки".
- 2 Нажмите [07 Рег. плотности обеих сторон] и [01 Руч.рег.макс.плотн.обеих ст.]. Появляется окно "Ручная регулировка максимальной плотности обеих сторон".

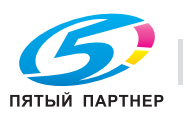

3 Нажмите [Режим печати].

Появляется диалоговое окно выбора схемы для вывода на печать.

- 4 Выберите [Схема 1] или [Схема 2].
- $5$  Выберите кнопку лотка, в который загружена бумага нужного формата.

Если выбран неподдерживаемый формат бумаги, появится сообщение с предложением изменить формат.

- 6 Нажмите Старт на панели управления. На печать выводится тестовый комплект.
- 7 Нажмите [Закрыть], чтобы вернуться к окну "Ручная регулировка максимальной плотности обеих сторон".
- 8 Если требуется настройка, воспользуйтесь клавиатурой на сенсорной панели или клавиатурой панели управления, чтобы ввести данные настройки.
	- % Диапазон регулировки: от -5 (светлее) до 3 (темнее)
	- **→** Используйте [+<->-] для задания положительного или отрицательного значения.
- 9 Нажмите [Основной блок 1] или [Основной блок 2] для выбора объекта регулировки, затем нажмите [Ввод], чтобы изменить текущее значение.
- 10 Повторяйте шаги 3–9 до достижения требуемого результата.
- 11 Нажмите [Возврат] для возвращения в окно "Меню настройки".

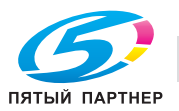

# 4.2 [02 Руч.рег.плотн.полутон.об.ст.]

Чтобы устранить разницу в отображении полутонов на лицевой и обратной сторонах, отпечатанных основным блоком 1 и основным блоком 2, распечатайте таблицу полутоновой плотности для каждого основного блока, чтобы проверить разницу и вручную скорректировать плотность.

Схемы таблиц

Схема 1

Распечатайте 2 листа с диаграммами, по одному для каждого основного блока, используя полутоновое значение плотности, установленное вручную.

Схема 2

Распечатайте 10 листов с диаграммами, по 5 для каждого основного блока, используя полутоновое значение плотности, установленное на -3, -1, 0, +2 и +4, независимо от установленного вручную значения.

Объекты регулировки: основной блок 1 (сторона 2), основной блок 2 (сторона 1)

Диапазон регулировки: от - 3 до + 4

#### ПРИМЕЧАНИЕ

Выполняйте эту регулировку после того, как завершена [07 Рег. плотности обеих сторон] - [01 Руч.рег.макс.плотн.обеих ст.].

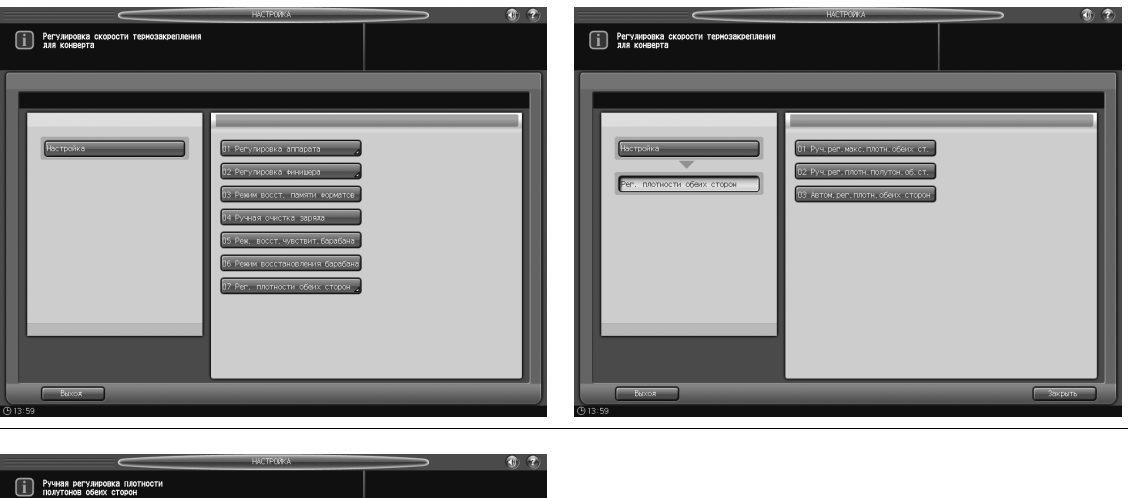

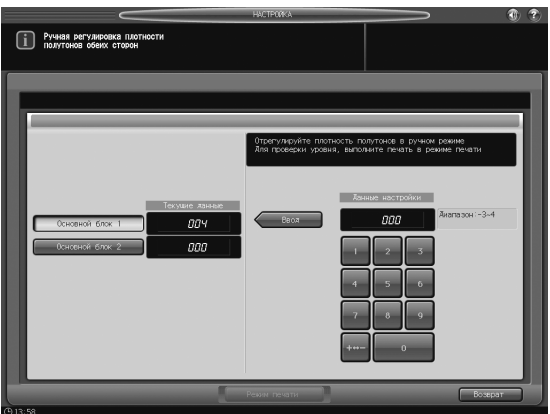

- 1 Нажмите [Настройка] в окне "Аппарат" для отображения окна "Меню настройки".
- 2 Последовательно нажмите [07 Рег. плотности обеих сторон] и [02 Руч.рег.плот.полутон.об.ст.]. Появляется окно "Ручная регулировка плотности полутонов обеих сторон".
- 3 Нажмите [Режим печати].

Появляется диалоговое окно выбора схемы для вывода на печать.

4 Выберите [Схема 1] или [Схема 2].

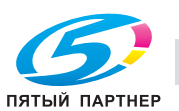

- $5$  Выберите кнопку лотка, в который загружена бумага нужного формата.
	- **→** Если выбран неподдерживаемый формат бумаги, появится сообщение с предложением изменить формат.
- 6 Нажмите Старт на панели управления. На печать выводится тестовый комплект.
- 7 Нажмите [Закрыть], чтобы вернуться к окну "Ручная регулировка плотности полутонов обеих сторон".
- 8 Если требуется настройка, воспользуйтесь клавиатурой на сенсорной панели или клавиатурой панели управления, чтобы ввести данные настройки.
	- % Диапазон регулировки: от -3 (светлее) до 4 (темнее)
	- **>** Используйте [+<->-] для задания положительного или отрицательного значения.
- 9 Нажмите [Основной блок 1] или [Основной блок 2] для выбора объекта регулировки, затем нажмите [Ввод], чтобы изменить текущее значение.
- 10 Повторяйте шаги 3–9 до достижения требуемого результата.
- 11 Нажмите [Возврат] для возвращения в окно "Меню настройки".

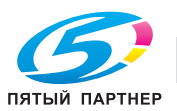

# 4.3 [03 Автом.рег.плотн.обеих сторон]

Распечатайте шесть листов каждый с таблицей регулировки максимальной плотности и таблицей регулировки полутоновой плотности, чтобы измерить плотность с помощью датчика плотности блока передачи RU-509, и затем автоматически отрегулируйте значения максимальной и полутоновой плотности основных блоков.

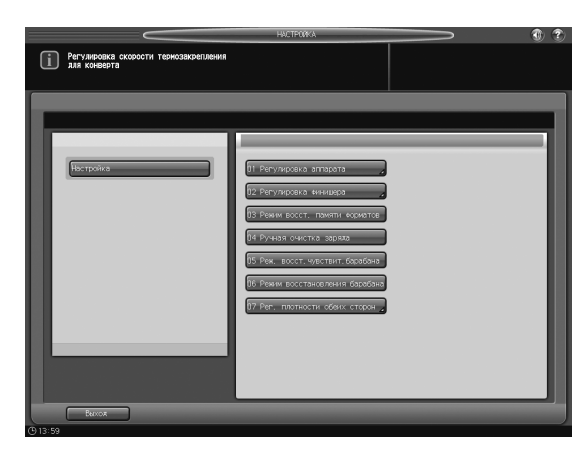

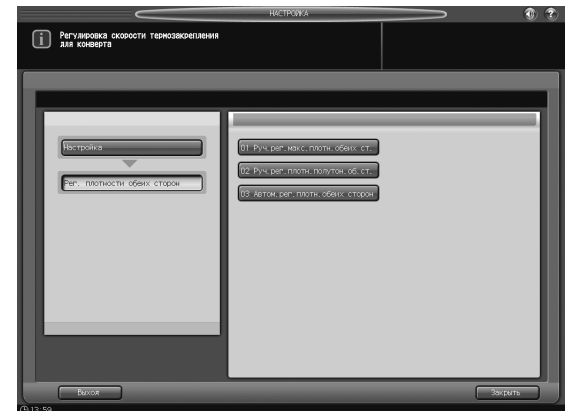

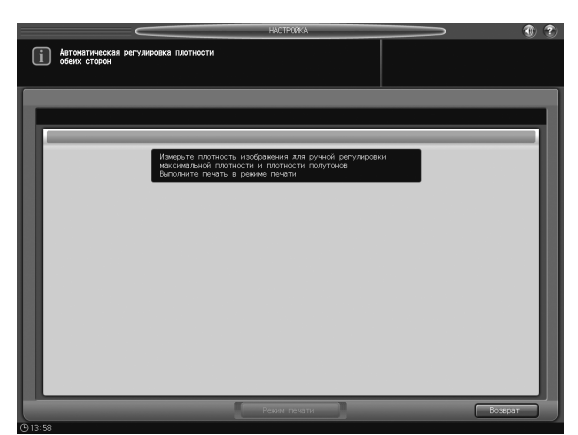

- 1 Нажмите [Настройка] в окне "Аппарат" для отображения окна "Меню настройки".
- 2 Последовательно нажмите [07 Рег. плотности обеих сторон] и [03 Автом.рег.плотн. обеих сторон].

Появляется окно "Автоматическая регулировка плотности обеих сторон".

- 3 Нажмите [Режим печати].
- 4 Выберите кнопку лотка, в который загружена бумага нужного формата.
	- % Если выбран неподдерживаемый формат бумаги, появится сообщение с предложением изменить формат.
- 5 Нажмите Старт на панели управления.
- 6 Нажмите [Закрыть], чтобы вернуться к окну "Автоматическая регулировка плотности обеих сторон".
- 7 Нажмите [Возврат] для возвращения в окно "Меню настройки".

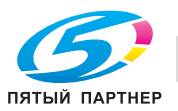

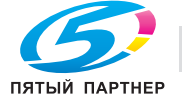

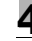

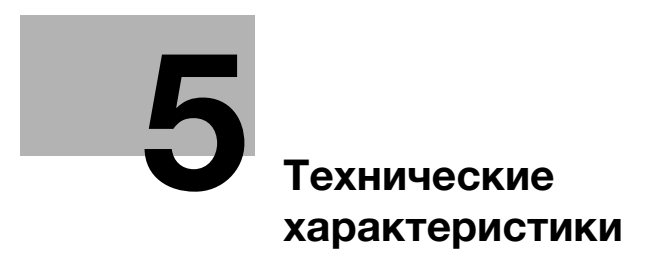

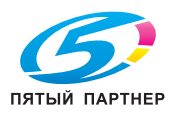

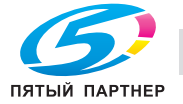

<span id="page-85-0"></span>Технические характеристики основного блока и дополнительного оборудования могут быть изменены в рамках усовершенствования без предварительного уведомления.

# 5.1 Технические характеристики основного блока

### 5.1.1 Основной блок bizhub PRESS 2250P

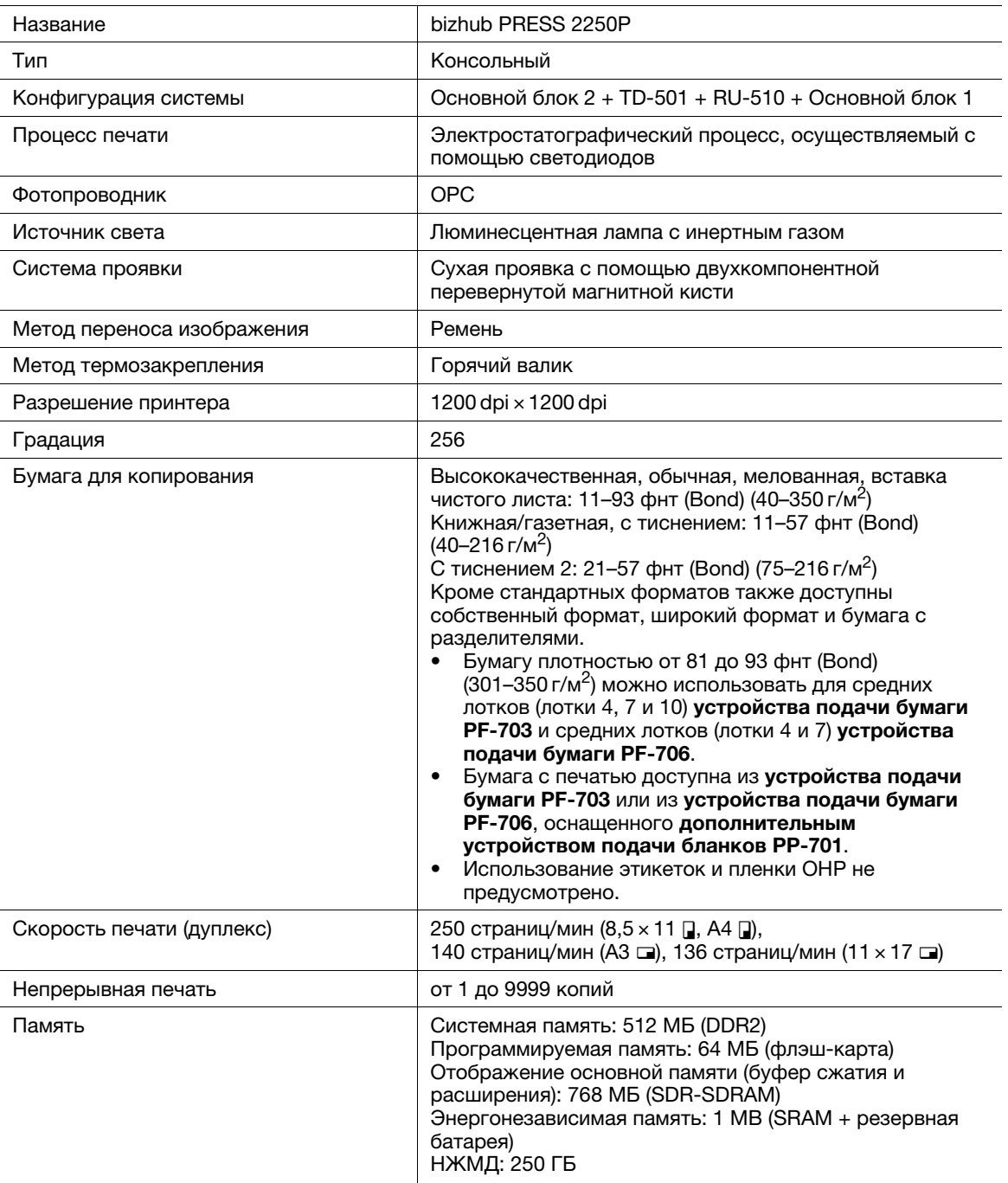

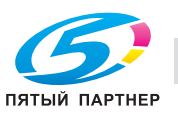

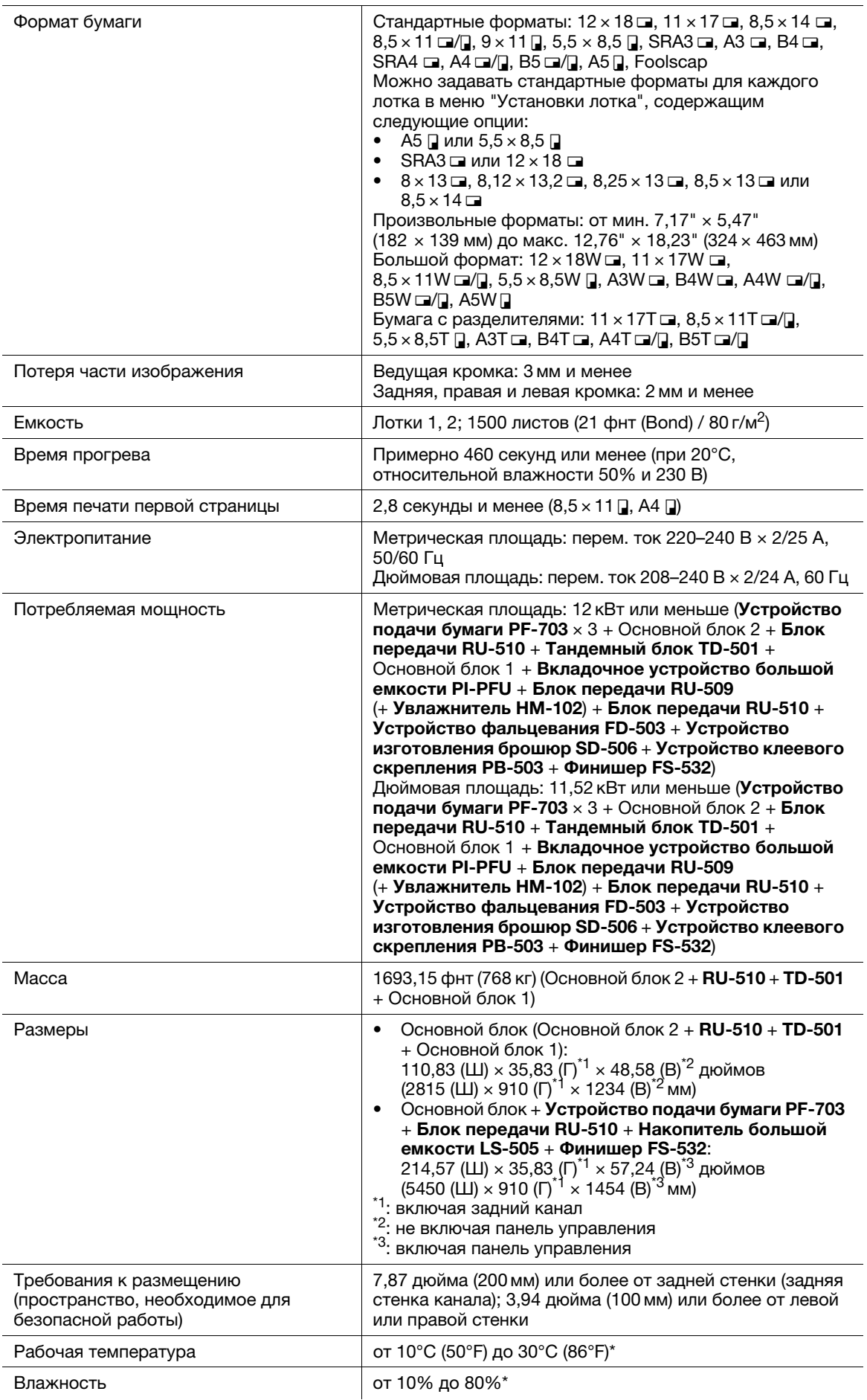

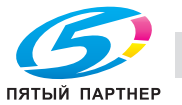

\*: Аппарат может не настраиваться на этот диапазон при температуре ниже 20°C (68°F) и влажности ниже 20%.

Стандартные форматы JIS или ISO используются для серии B по умолчанию в зависимости от региона. Для переключения между JIS и ISO обратитесь в сервисную службу.

Foolscap относится к 8  $\times$  13  $\Box$ , 8,12  $\times$  13,2  $\Box$ , 8,25  $\times$  13  $\Box$  или 8,5  $\times$  13  $\Box$ .

Большие форматы отличаются по размерам, хотя и могут одинаково называться. Обязательно проверьте и введите актуальные размеры используемого большого формата.

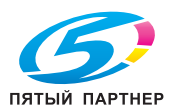

# 5.2 Необязательные технические характеристики

## 5.2.1 Устройство подачи бумаги PF-703 (лотки 3–11)

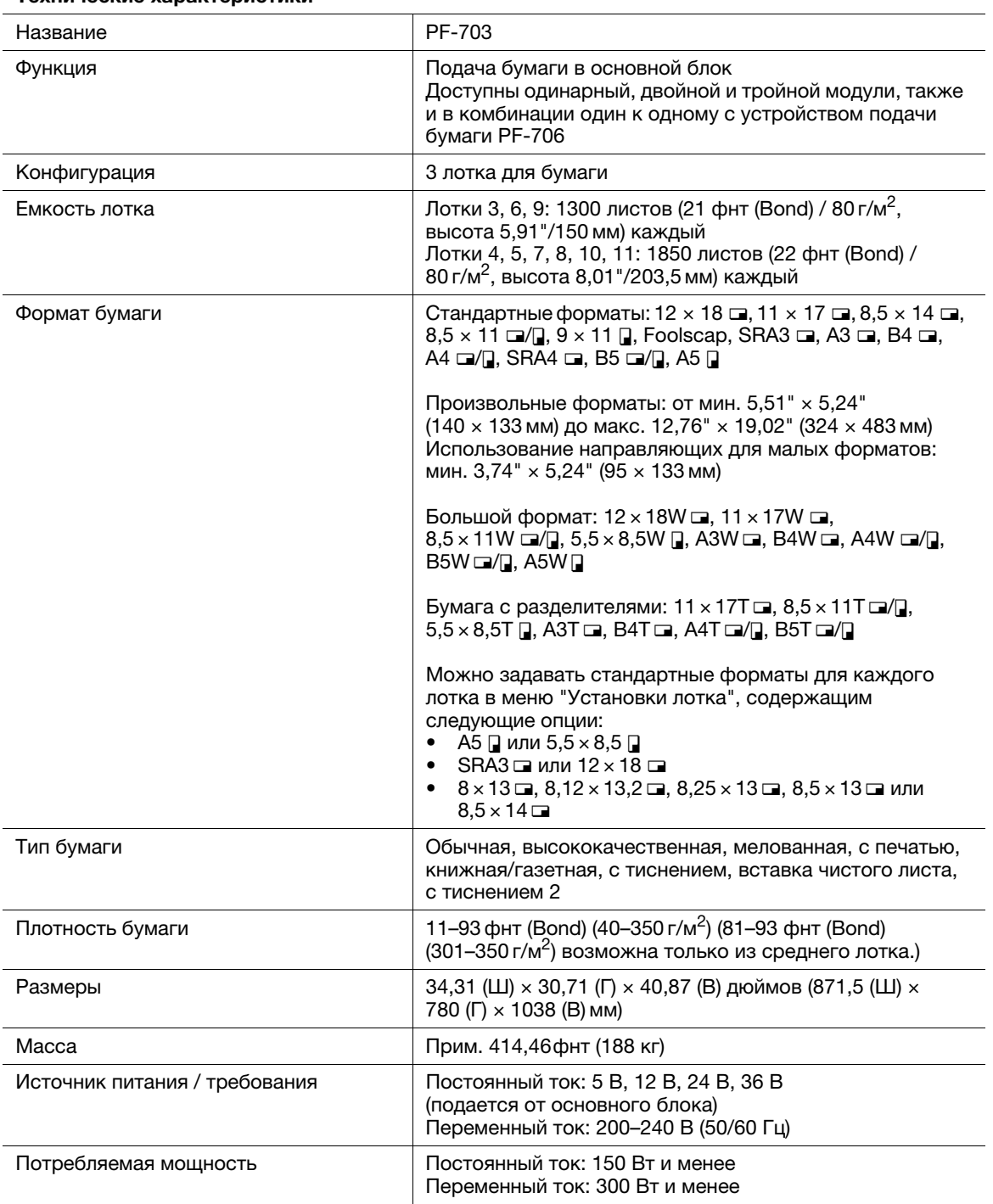

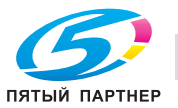

### 5.2.2 Термоосушитель HT-505 (установленный в устройстве подачи бумаги PF-703)

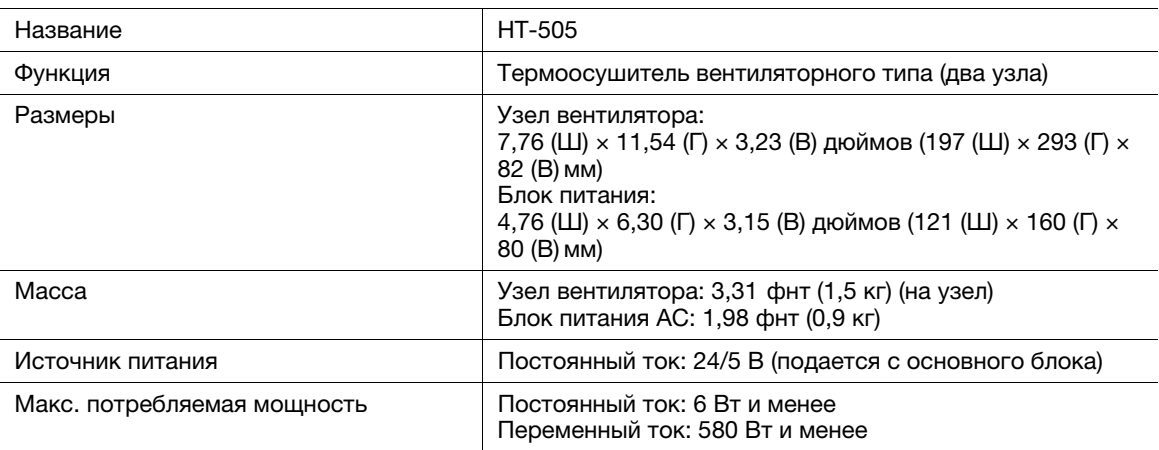

#### Технические характеристики

# 5.2.3 Устройство подачи бумаги PF-706 (лотки 3–8)

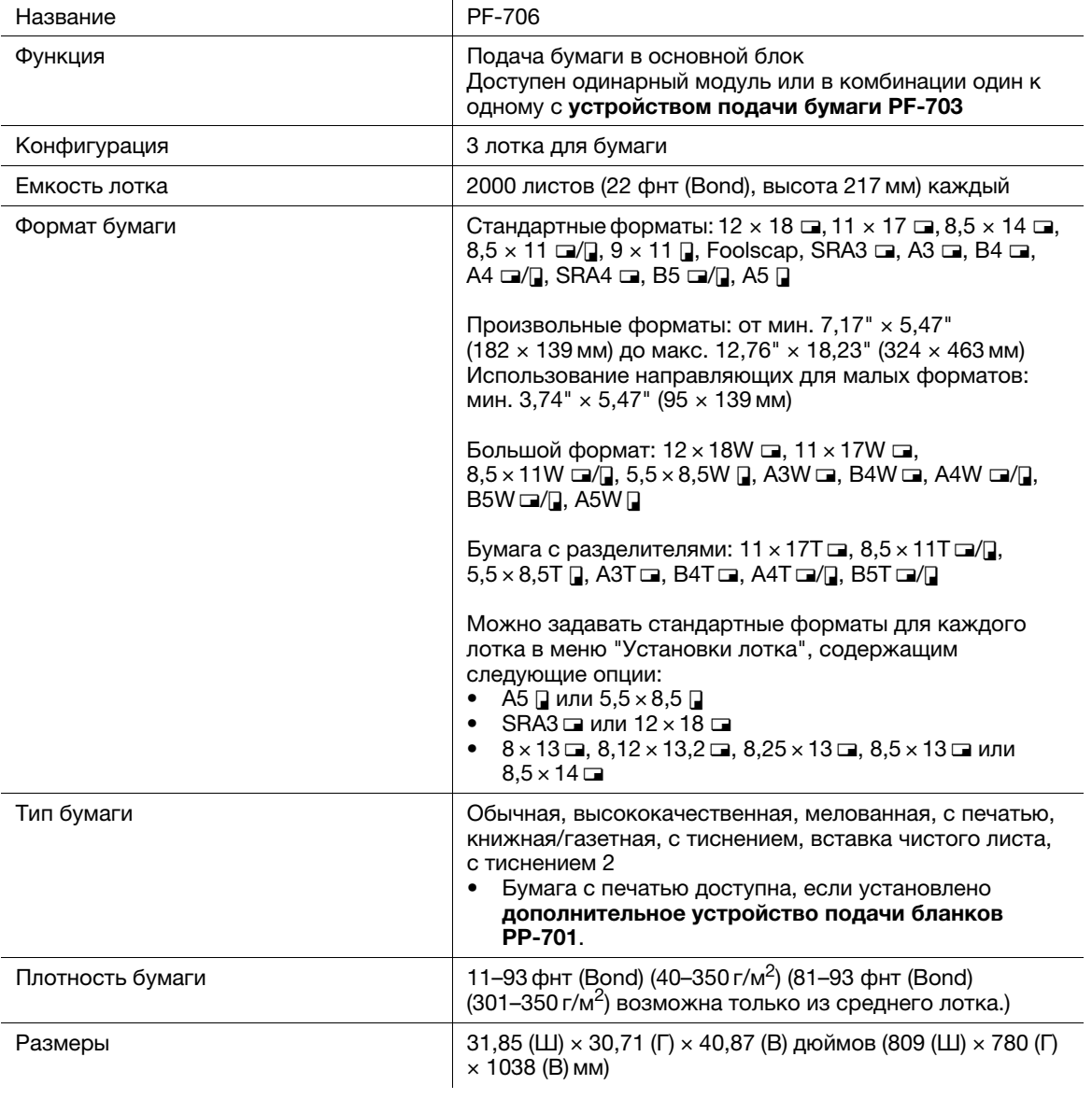

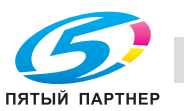

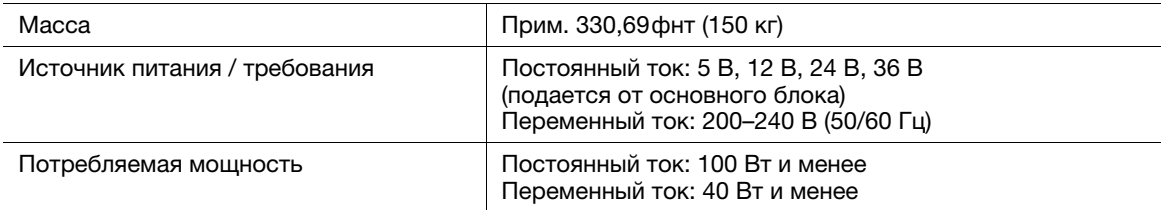

Стандартные форматы JIS или ISO используются для серии B по умолчанию в зависимости от региона. Для переключения между JIS и ISO обратитесь в сервисную службу.

Foolscap относится к 8  $\times$  13  $\Box$ , 8,12  $\times$  13,2  $\Box$ , 8,25  $\times$  13  $\Box$  или 8,5  $\times$  13  $\Box$ .

Большие форматы отличаются по размерам, хотя и могут одинаково называться. Обязательно проверьте и введите актуальные размеры используемого большого формата.

### 5.2.4 Вкладочное устройство большой емкости PI-PFU (PF-703 + PI-PFU комплект FA-501)

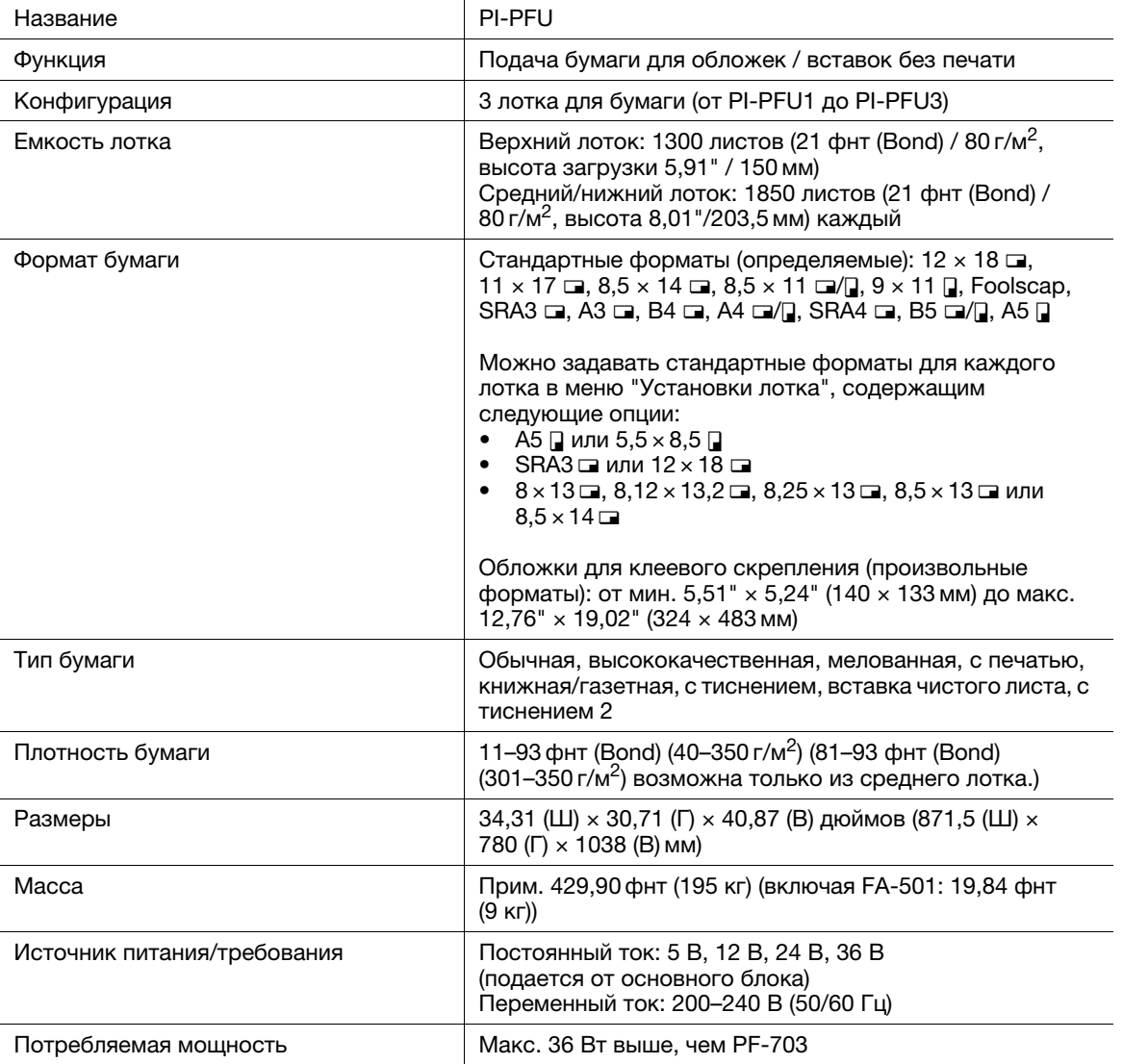

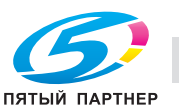

### 5.2.5 Блок передачи RU-509

#### Технические характеристики

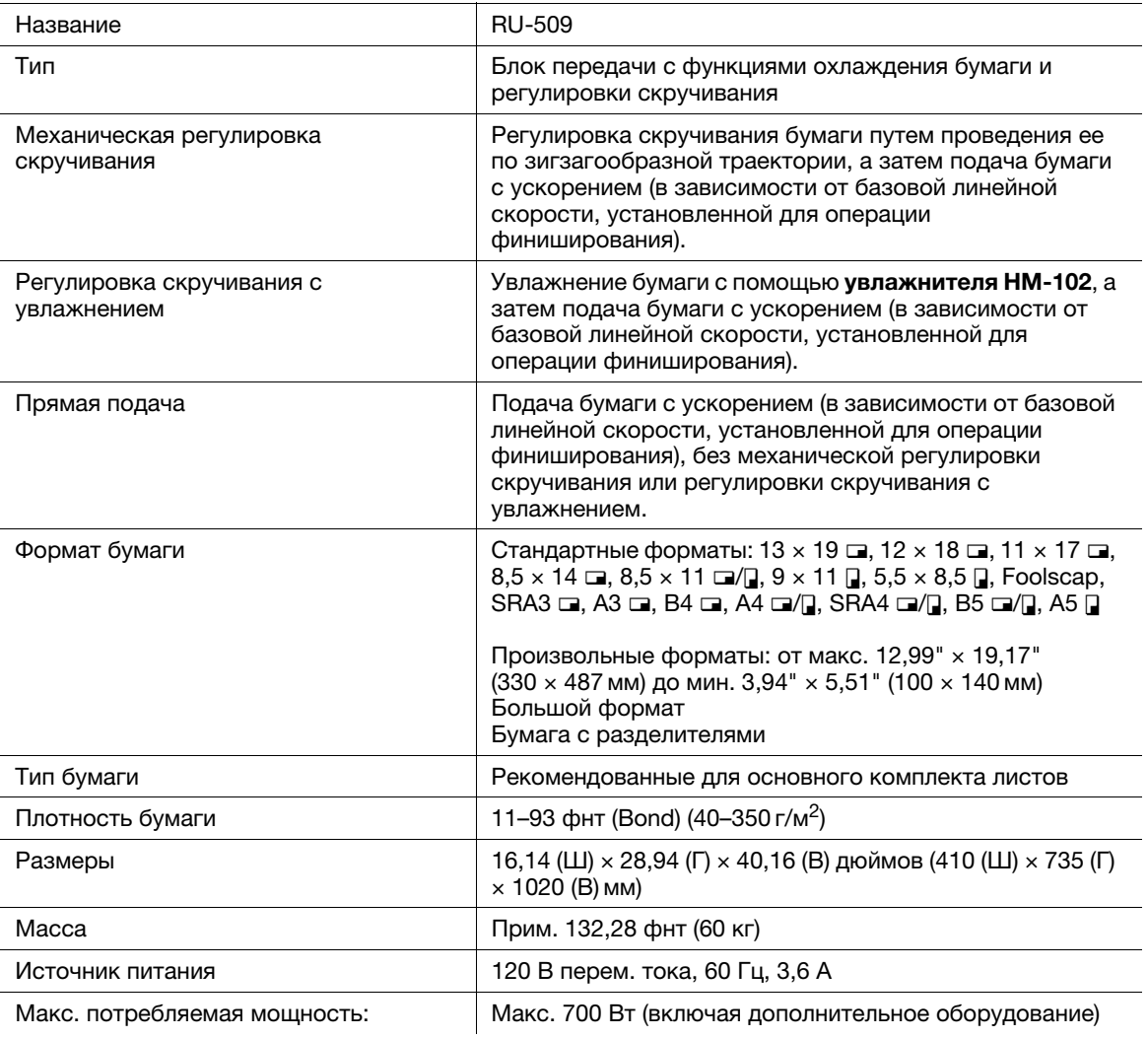

### 5.2.6 Увлажнитель HM-102 (встроен в блок передачи RU-509)

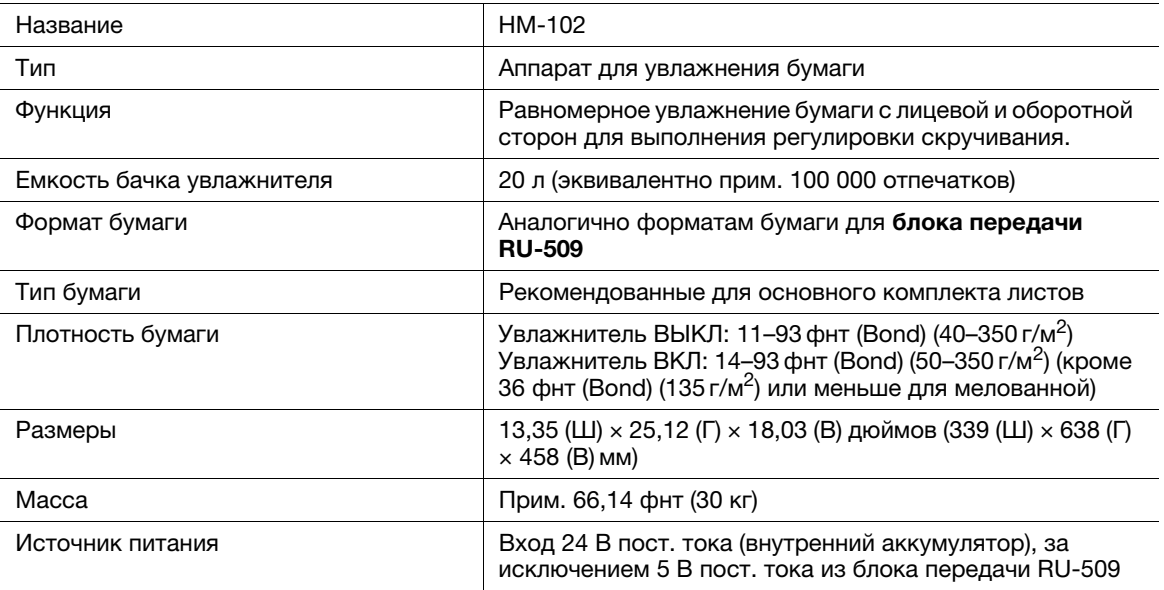

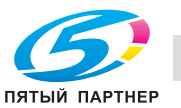

### 5.2.7 Блок передачи RU-510

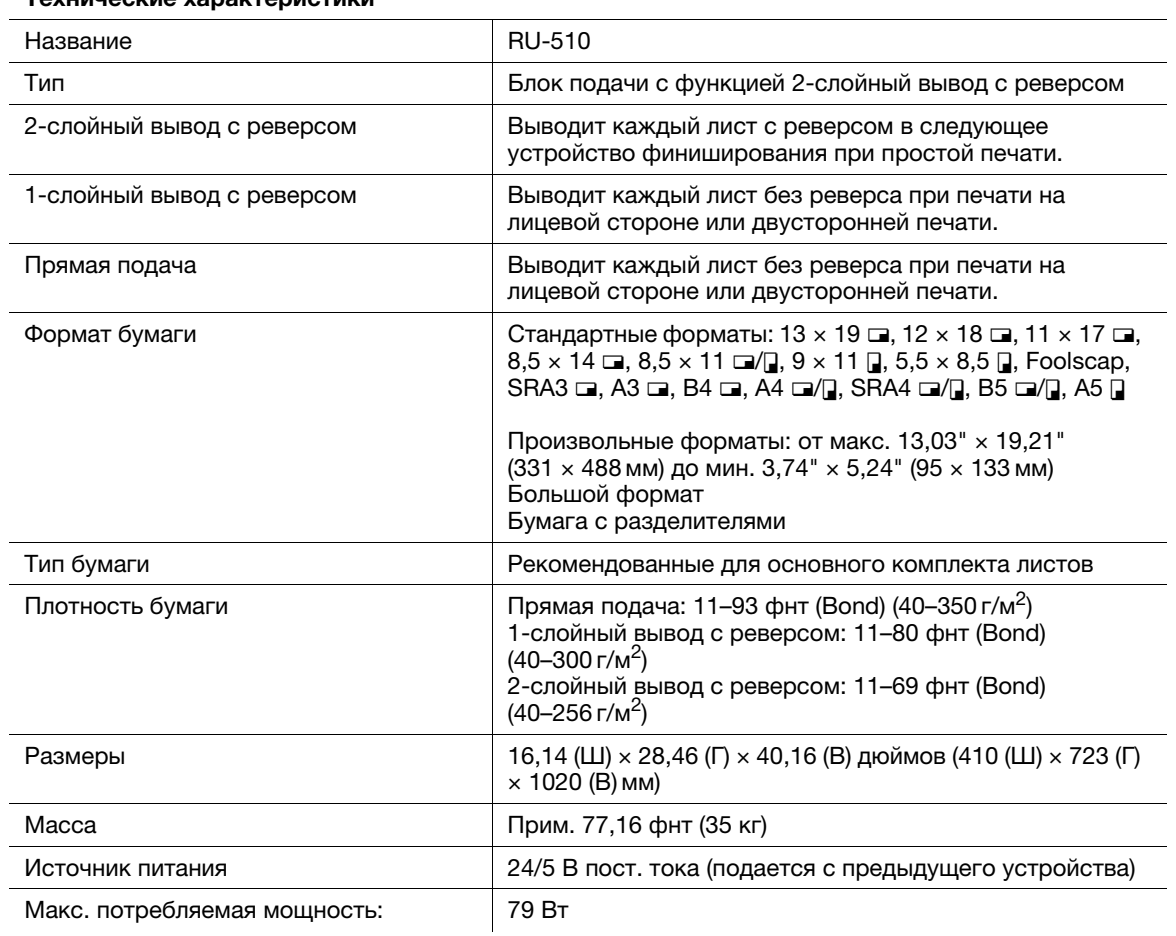

### Технические характеристики

# 5.2.8 Тандемный блок TD-501

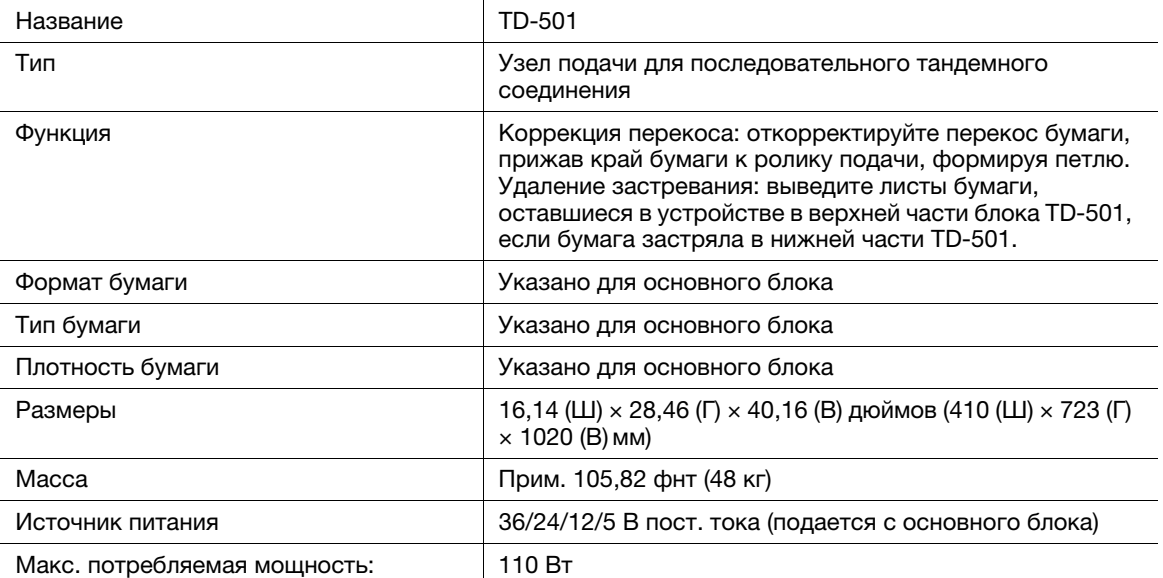

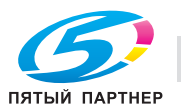

### 5.2.9 Устройство фальцевания FD-503

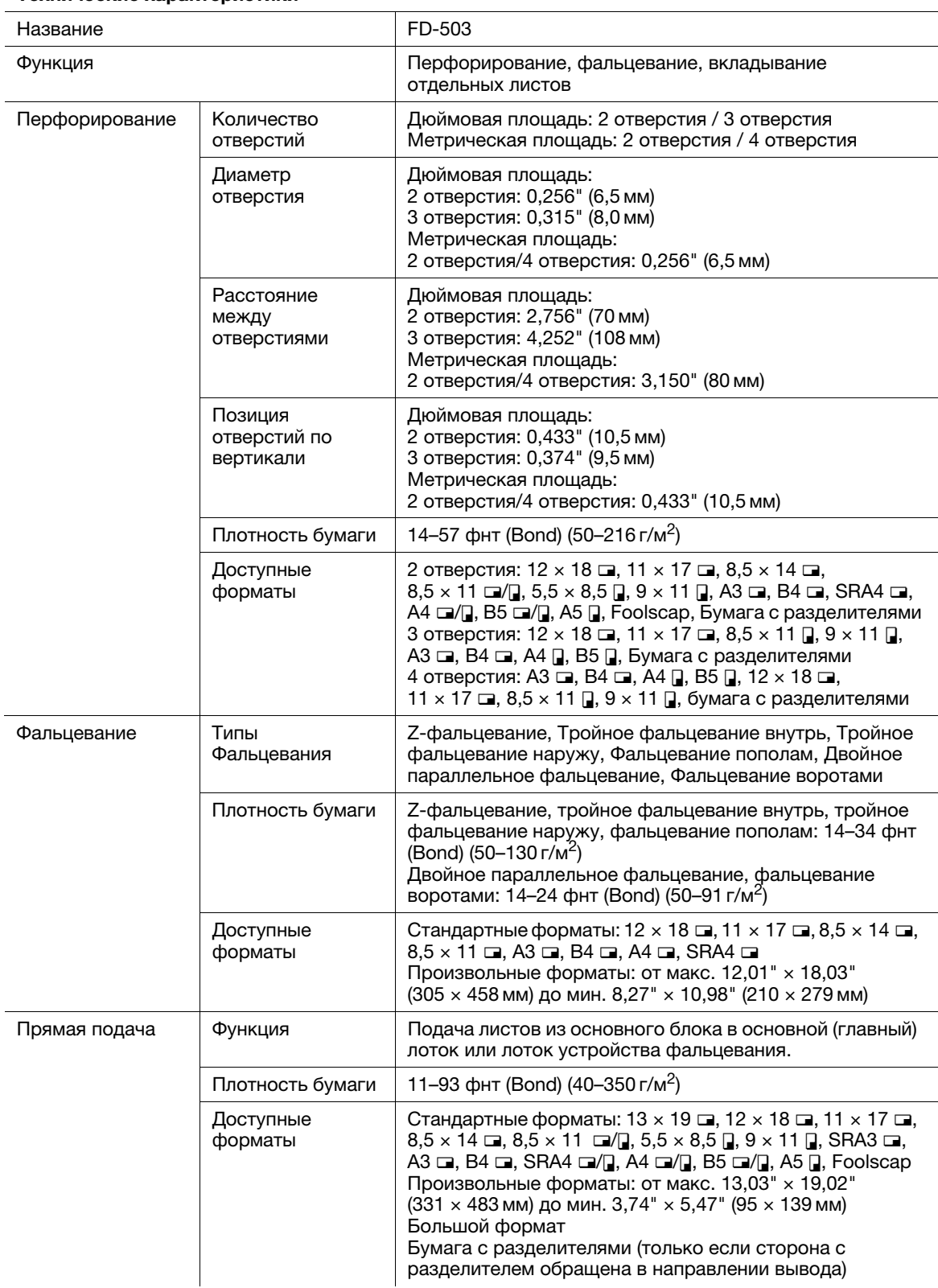

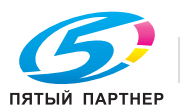

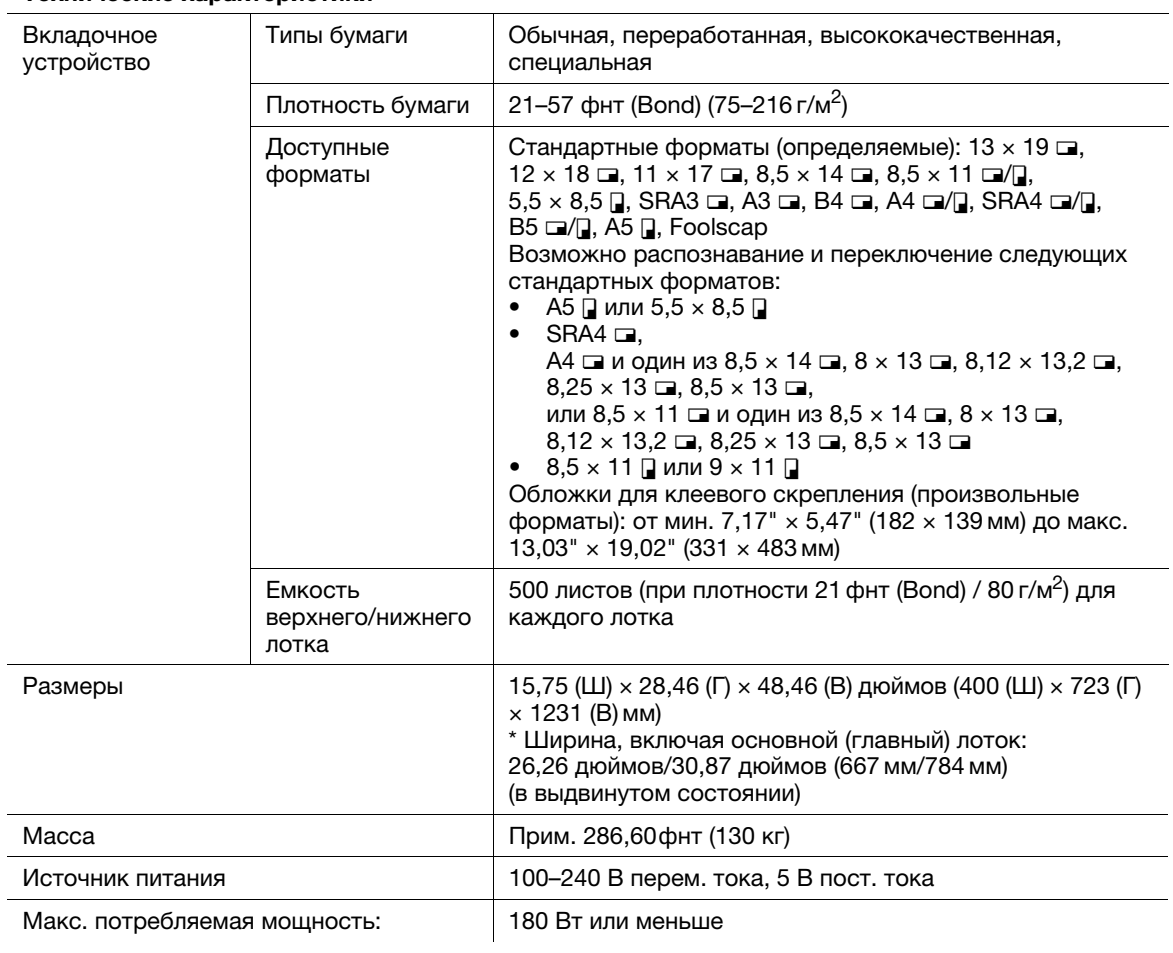

### 5.2.10 Накопитель большой емкости LS-505

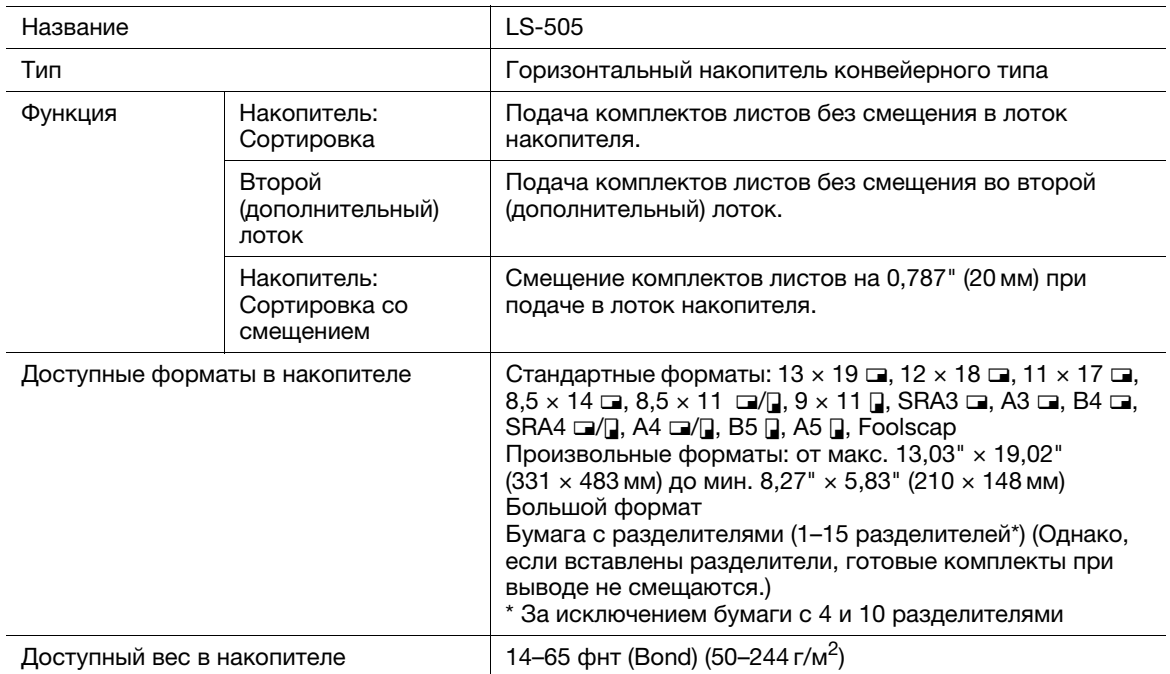

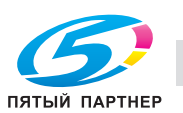

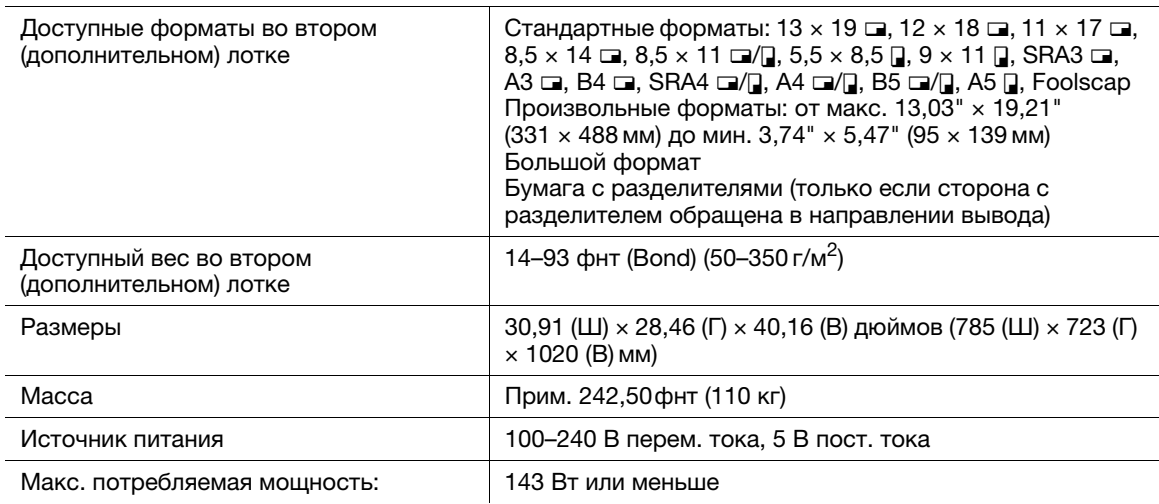

### 5.2.11 Накопитель большой емкости LS-506

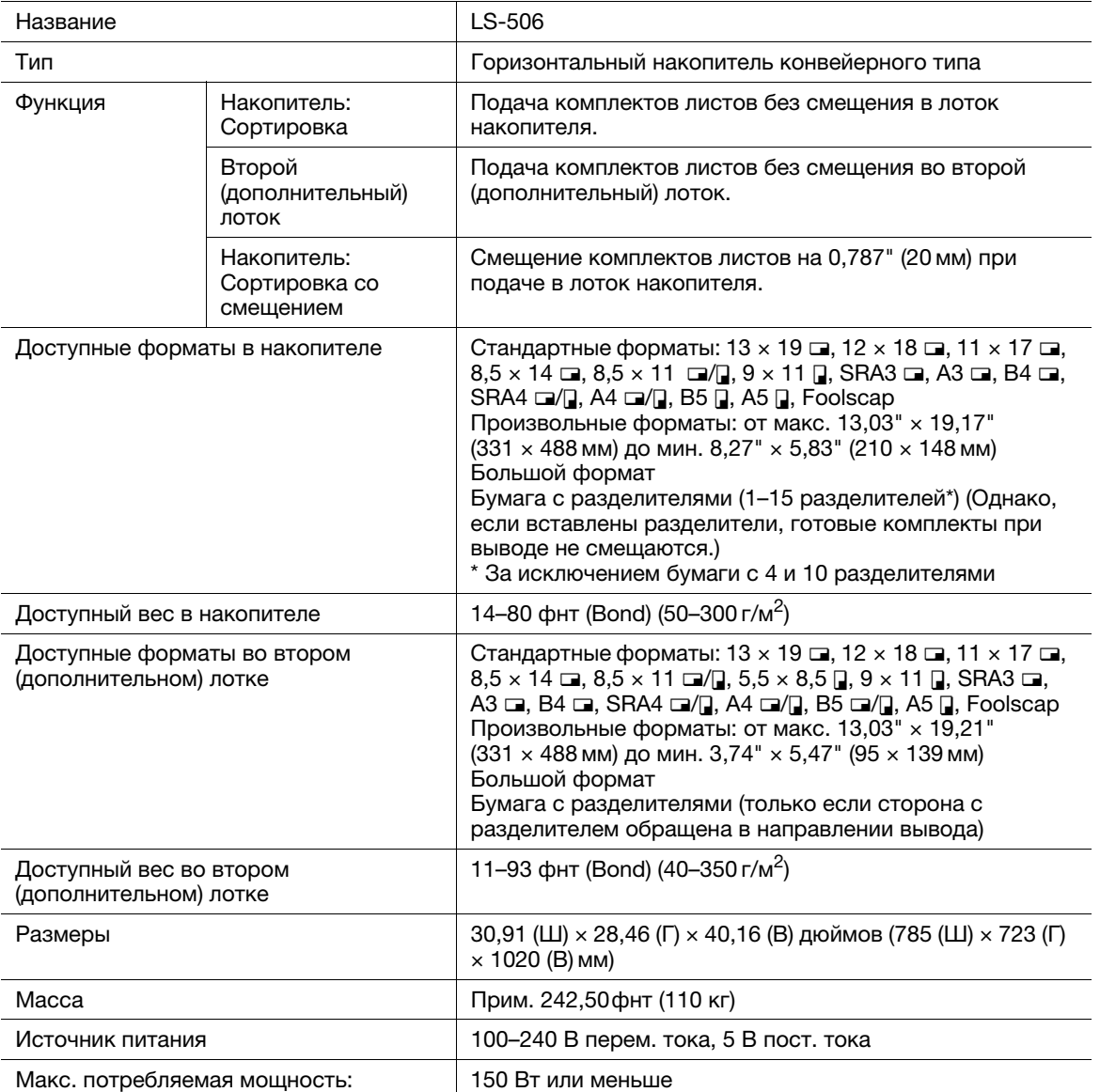

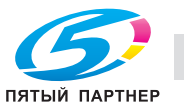

# 5.2.12 Устройство изготовления брошюр SD-506

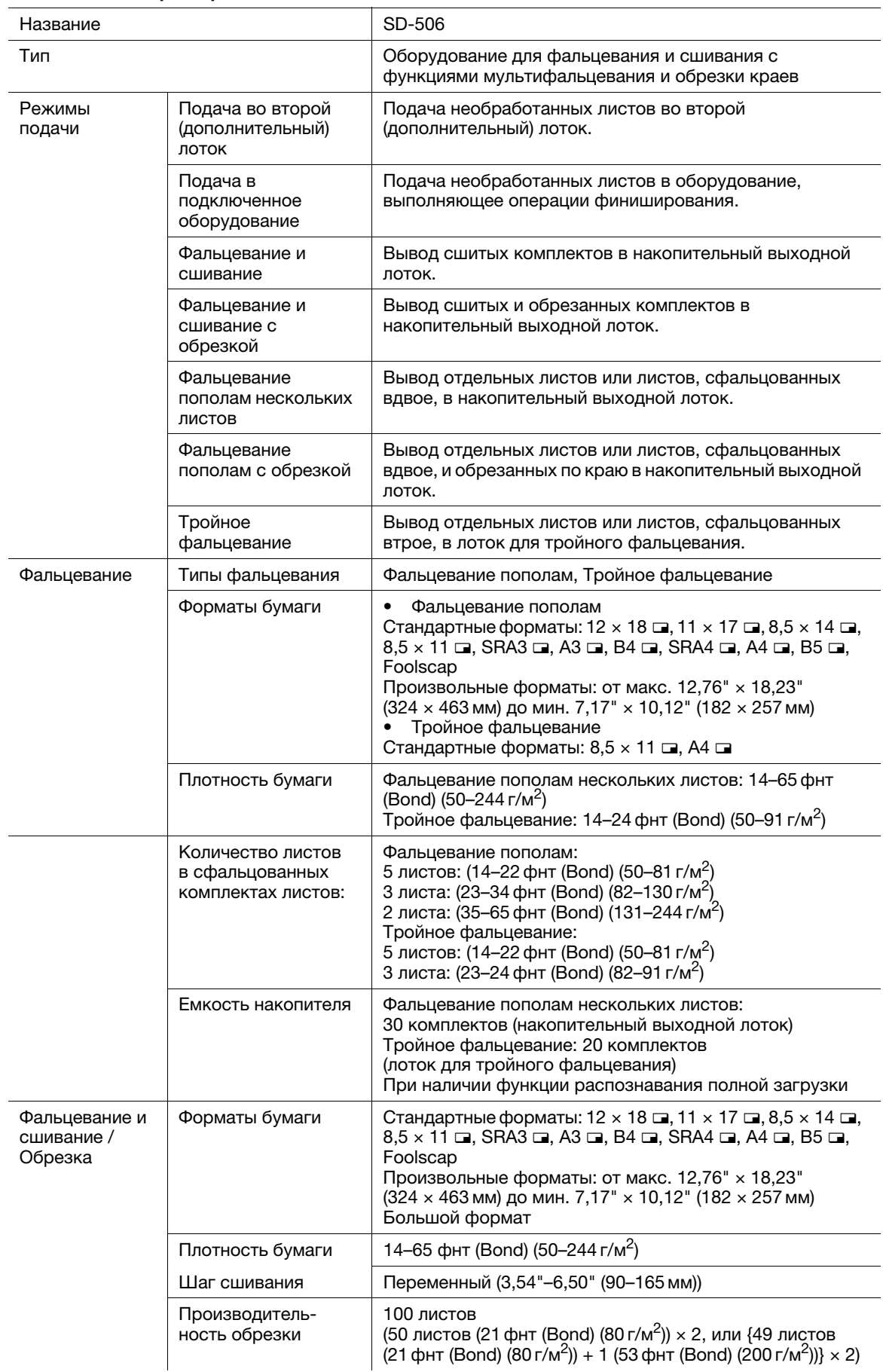

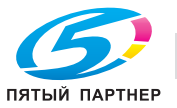

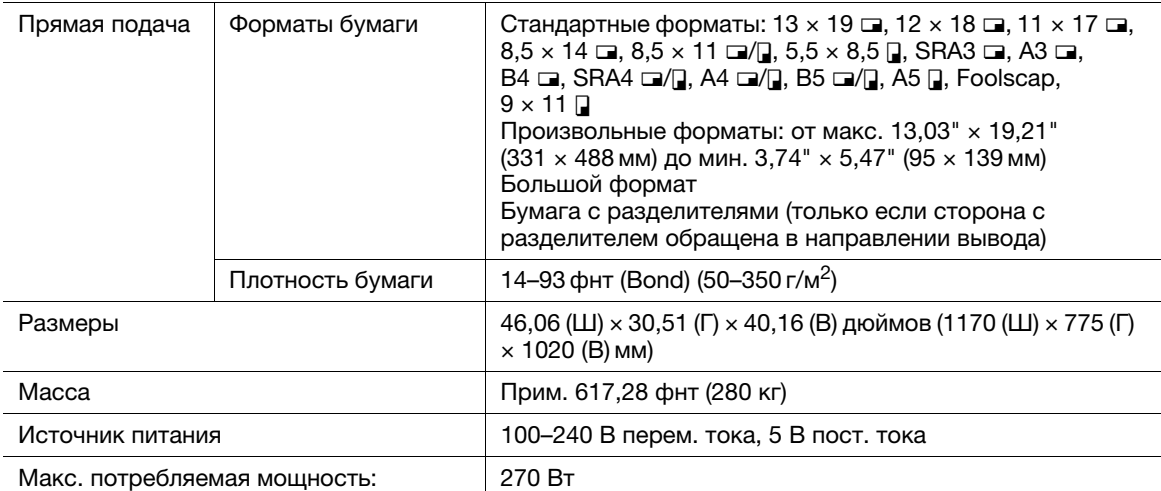

### 5.2.13 Устройство изготовления брошюр SD-513

Устройство биговки CR-101 (установлено на устройстве изготовления брошюр SD-513) Устройство обрезки TU-503 (установлено на устройстве изготовления брошюр SD-513)

Устройство фальцевания FD-504 (установлено на устройстве изготовления брошюр SD-513 в качестве опции)

### **D**Справка

Подробнее см. [Руководство пользователя SD-513].

### 5.2.14 Устройство клеевого скрепления PB-503

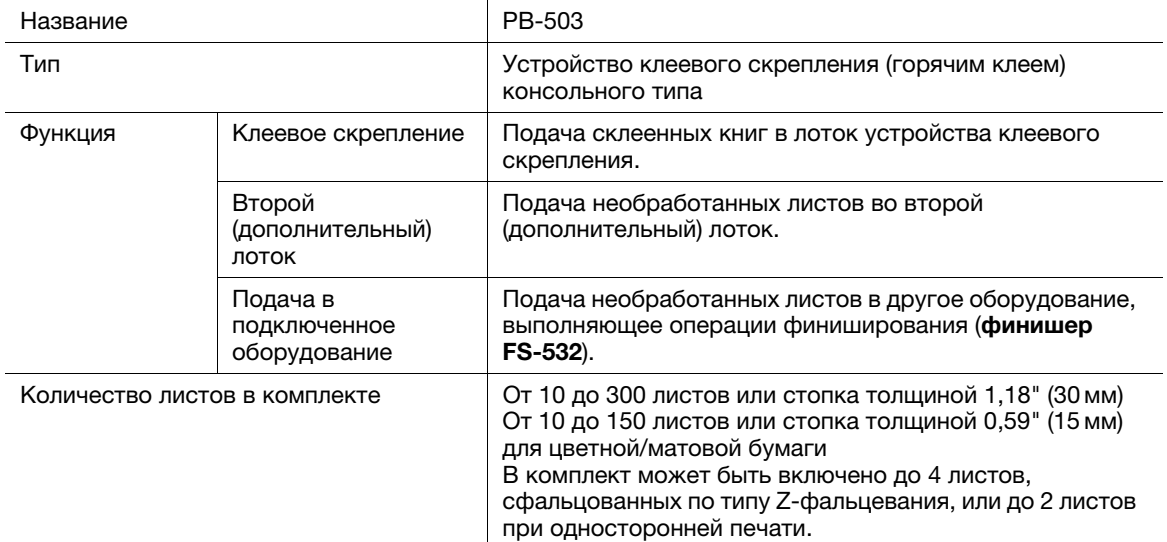

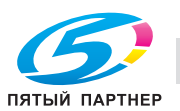

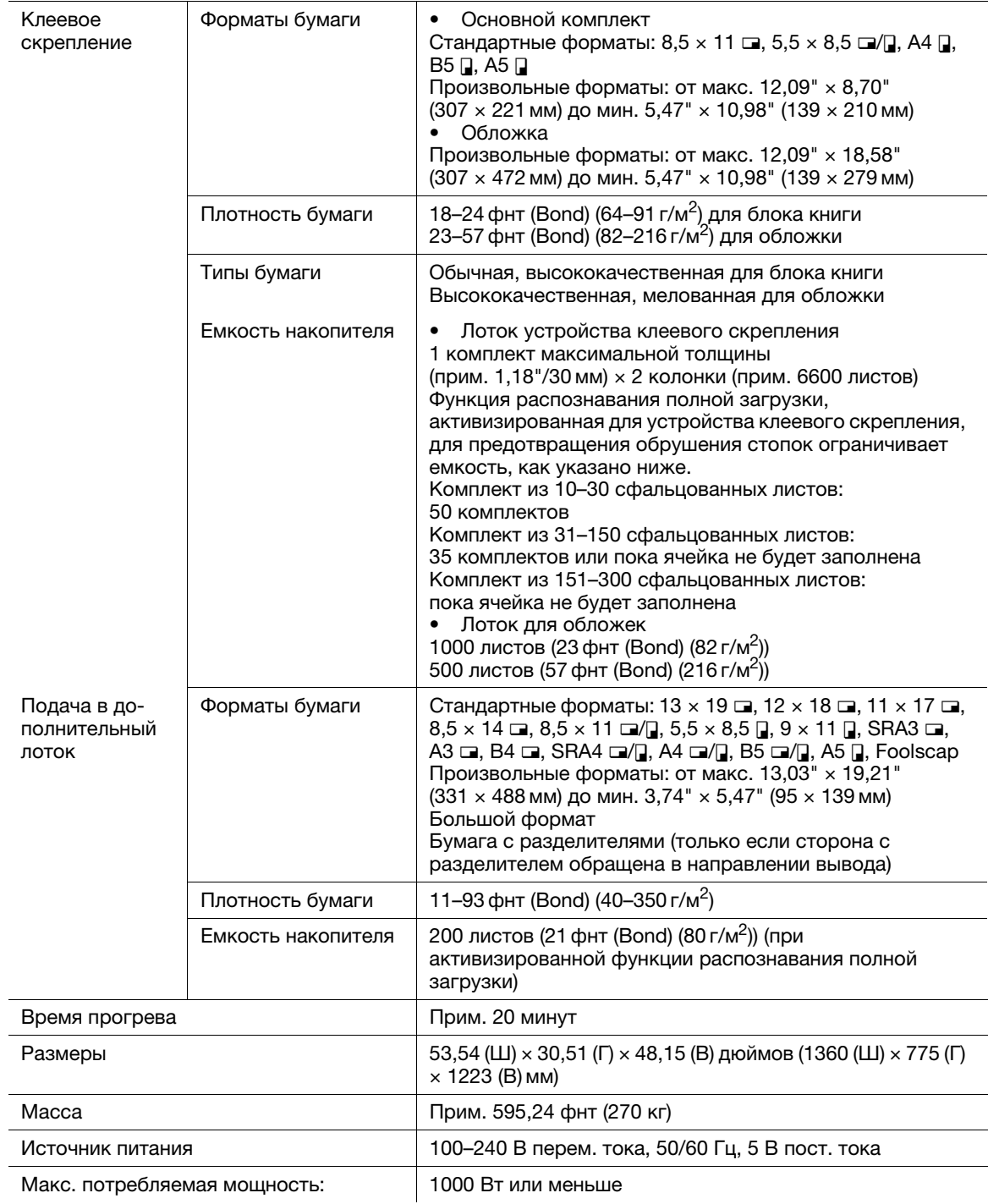

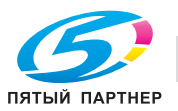

### 5.2.15 Финишер FS-532

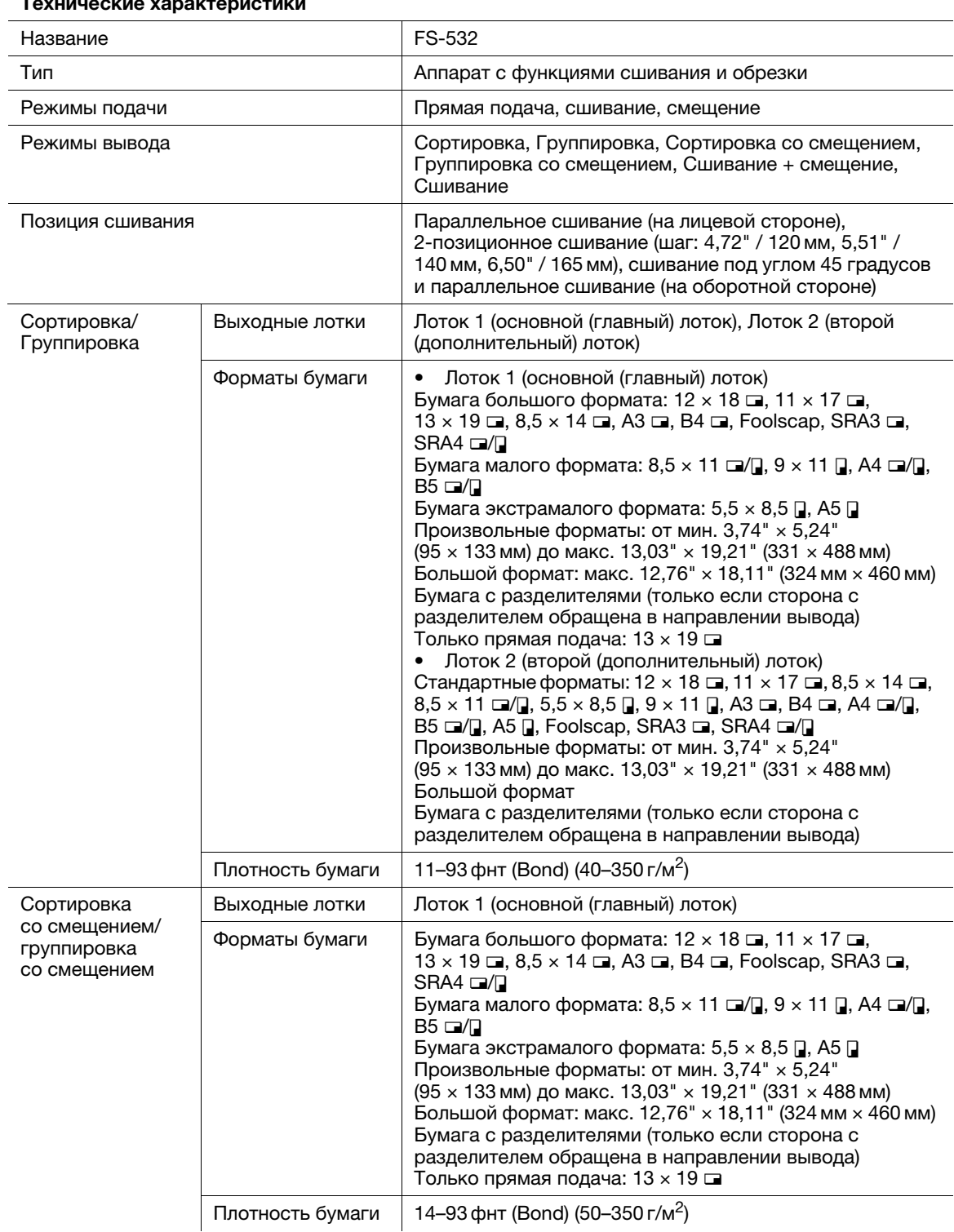

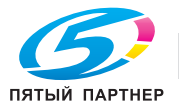

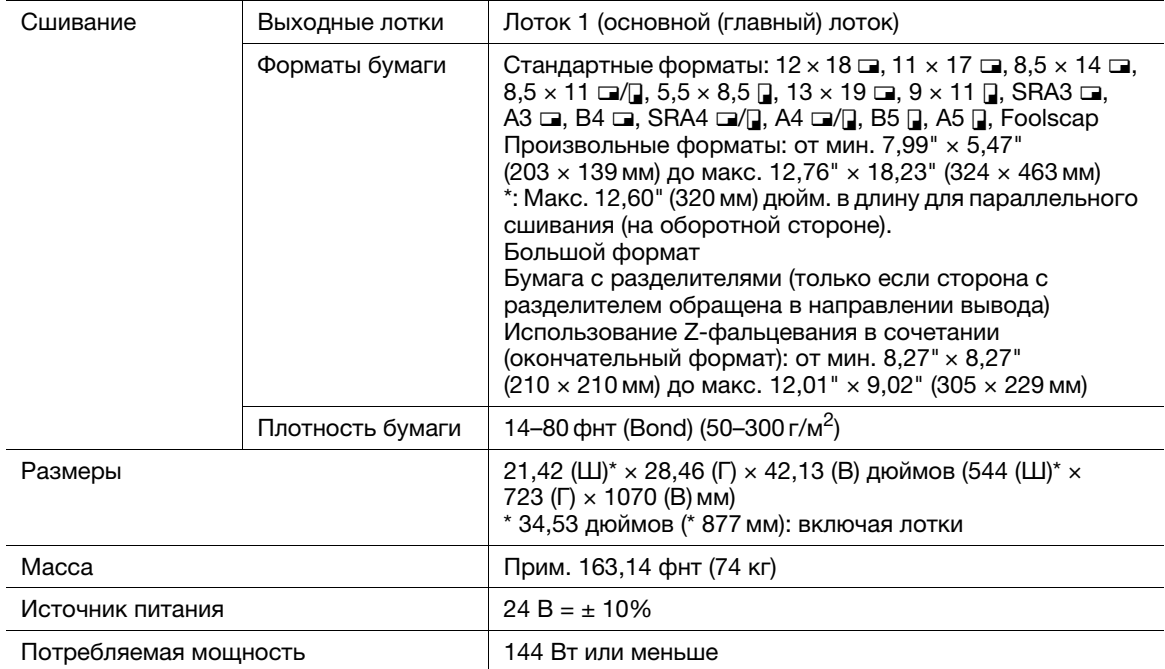

# 5.2.16 Перфоратор PK-522 (установлен в финишер FS-532)

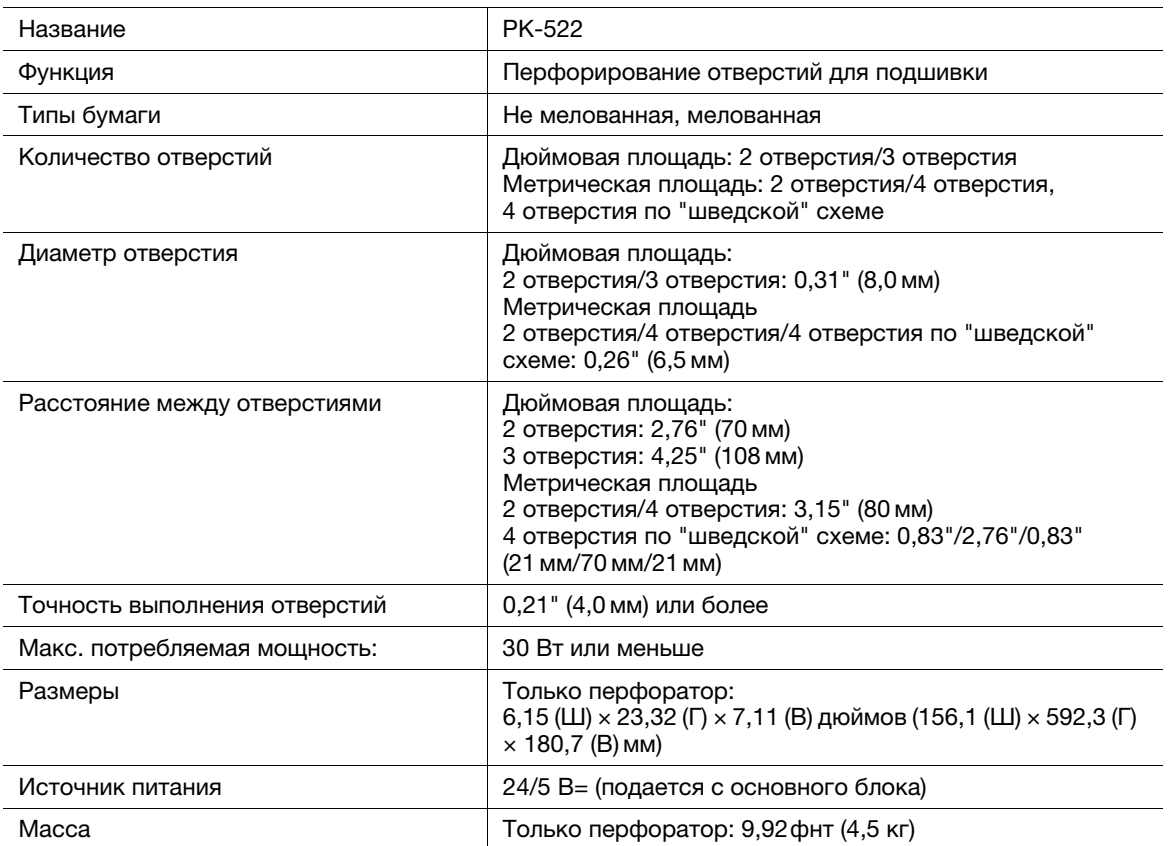

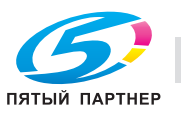

### 5.2.17 Мультиперфоратор GP-501

Данная опция недоступна в ряде регионов.

#### Технические характеристики

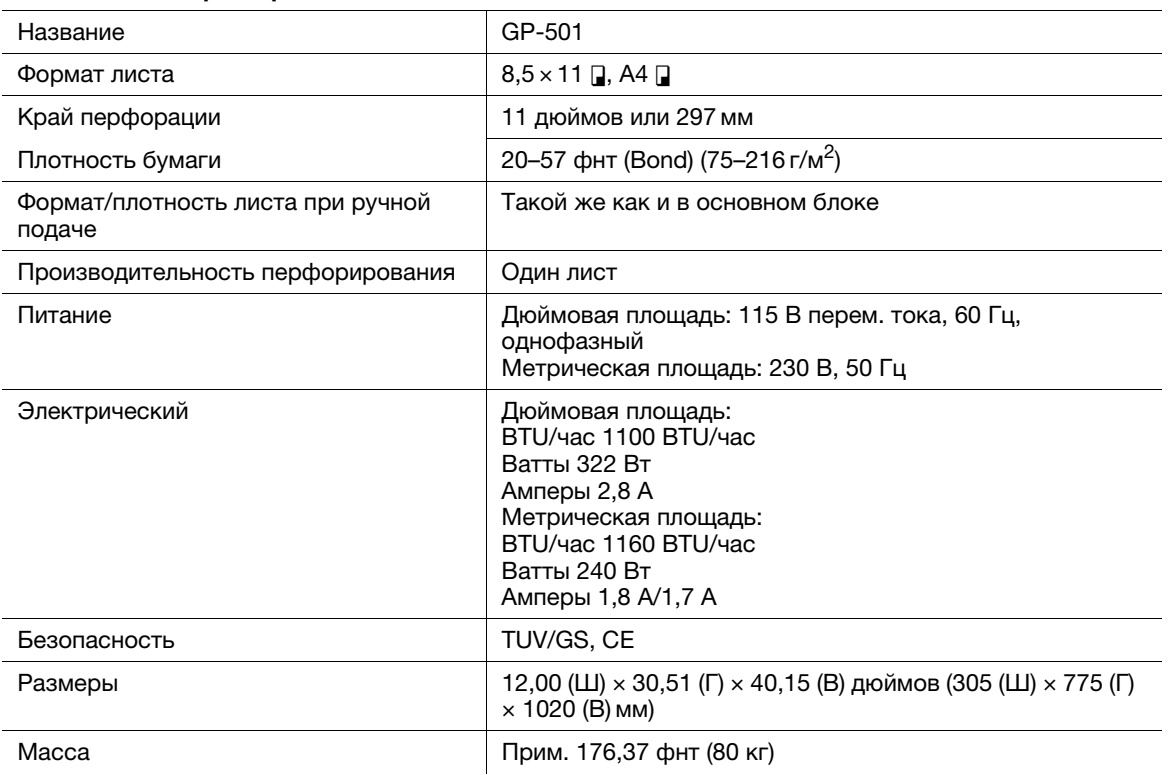

# 5.2.18 Автоматическое устройство скрепления спиралью GP-502

Данная опция недоступна в ряде регионов.

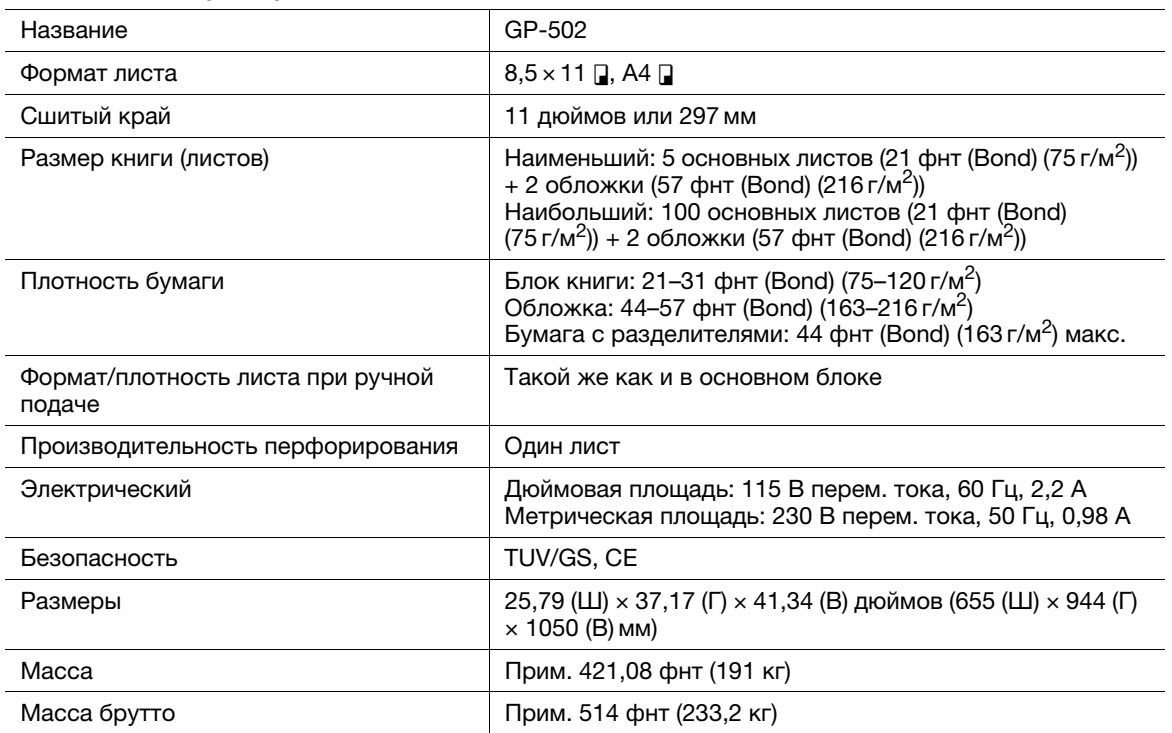

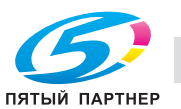

### 5.2.19 Комплект съемного жесткого диска RH-101 (внутренний корпус жесткого диска HD-511)

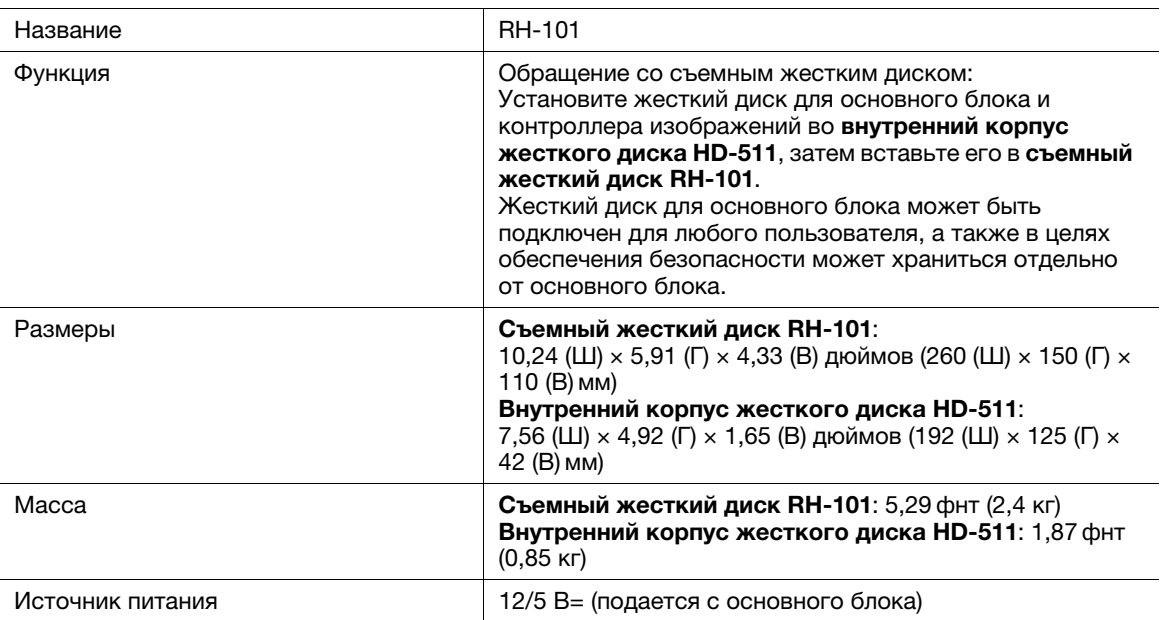

#### Технические характеристики

### 5.2.20 Другое дополнительное оборудование

Ниже перечислено другое дополнительное оборудование, предусмотренное для данного аппарата.

- Комплект скрепок SK-703 (для финишера FS-532)
- Комплект скрепок SK-601 (устройства изготовления брошюр SD-506)
- Комплект скрепок SK-601H (устройства изготовления брошюр SD-513)
- Накопитель большой емкости Handcart LC-501
- Клеевой кристалл GC-501 (для устройства клеевого скрепления PB-503)
- Пуансон DS-501 к DS-507 (для мультиперфоратора GP-501, дюймовая площадь)
- Пуансон DS-508 для DS-518 (для мультиперфоратора GP-501, метрическая площадь)
- Элементы для скрепления спиралью RB-101 (для автоматического устройства скрепления спиралью GP-502)
- Монтажный комплект MK-737
- Внешний финишер (оборудование стороннего производителя)
- Внешний финишер (оборудование стороннего производителя)

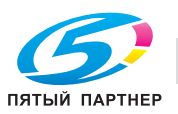

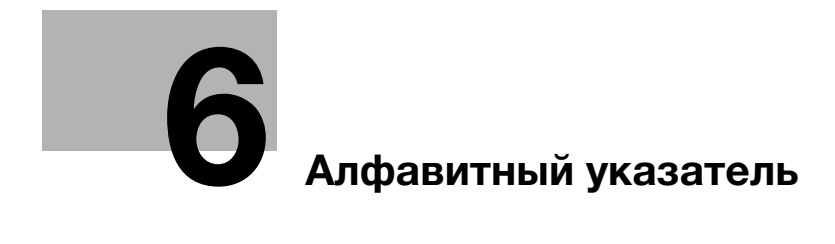

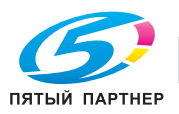

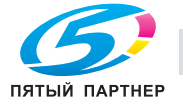

# <span id="page-105-0"></span>6 Алфавитный указатель

### А

Автоматическое отключение [2-34](#page-42-0) Автосброс [2-32](#page-40-0)

### В

Включение питания [2-24](#page-32-0) Внешние компоненты аппарата [2-3](#page-11-0) Внутренние компоненты аппарата [2-6](#page-14-0) ВЫЗОВ [2-37](#page-45-0) Вызов [2-40](#page-48-0) Выключение питания [2-25](#page-33-0)

### И

Идентификация пользователя [2-37](#page-45-1)

# Н

Недельный таймер [2-36](#page-44-0)

### О

Окно справки [2-42](#page-50-0) Отслеживание учетной записи [2-37](#page-45-1)

### П

Печать [2-40](#page-48-1)

### С

Синхронизация пользователя / учетной записи [2-38](#page-46-0) СОХРАНИТЬ [2-37](#page-45-2) Специальные возможности [2-45](#page-53-0)

### У

Уменьшение энергопотребления [2-34](#page-42-1)

### Э

Энергосбережение [2-33](#page-41-0), [2-35](#page-43-0), [2-36](#page-44-1)

6